## <span id="page-0-0"></span>**SONY**

[Ghid de asistenţă](#page-0-0)

Smartphone Xperia 10 III XQ-BT52/HQ-BT52

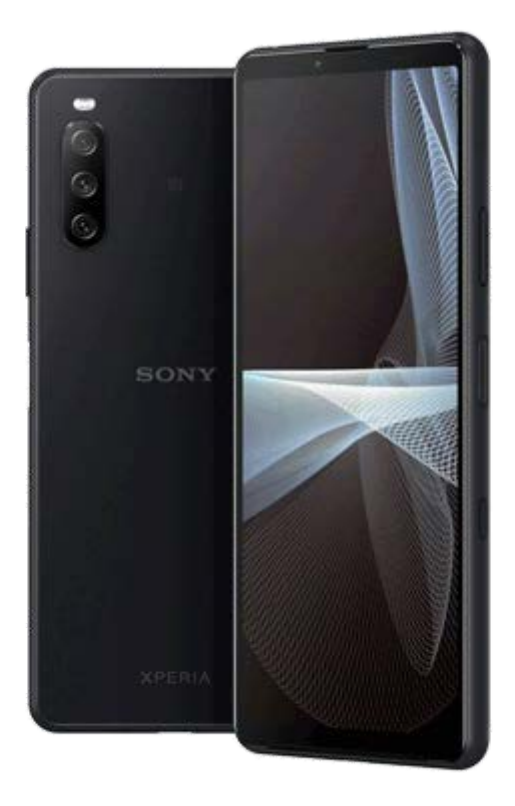

Utilizați acest manual dacă întâmpinați probleme sau aveți întrebări despre dispozitiv.

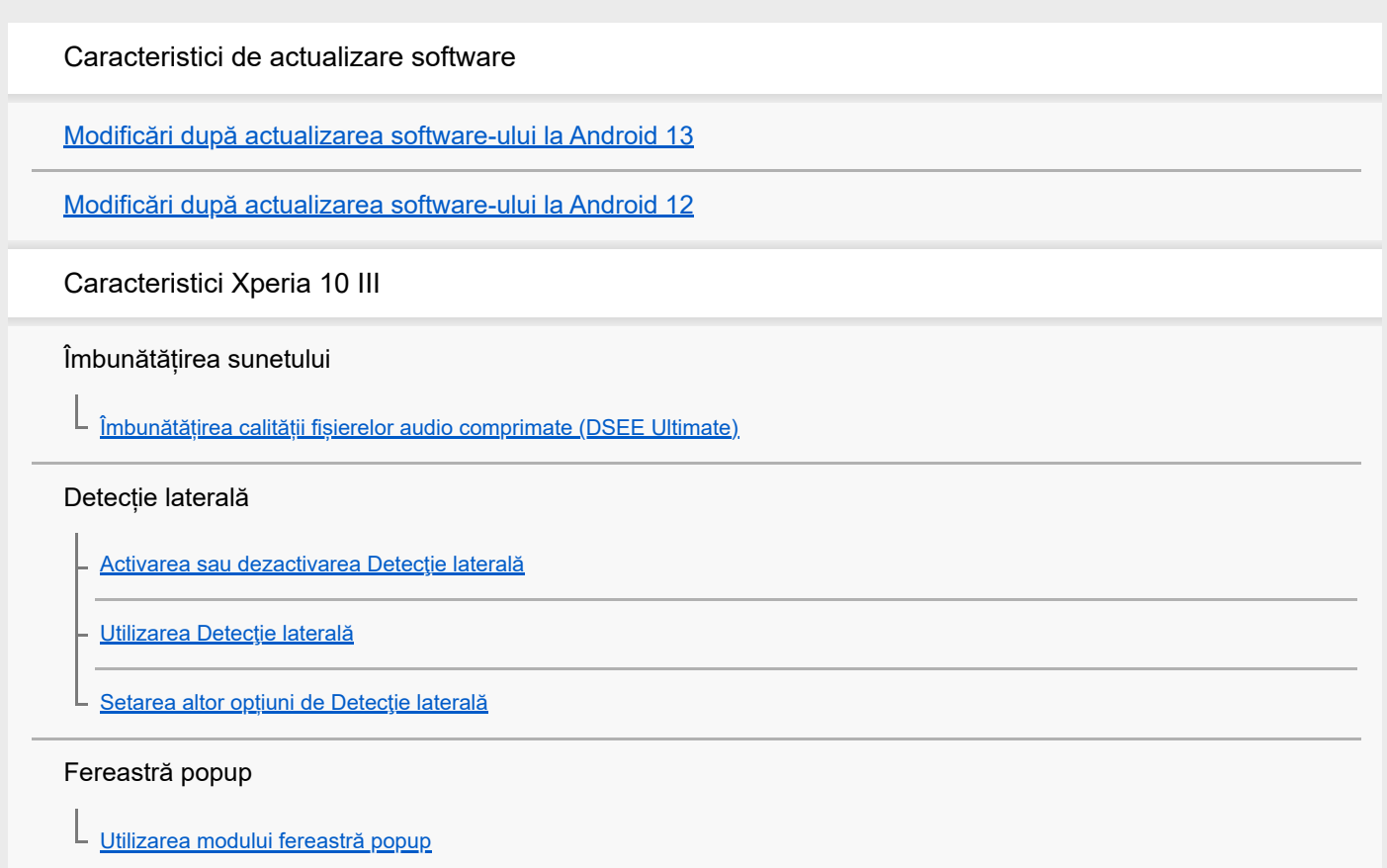

#### Modul Ecran divizat

[Utilizarea modului Ecran divizat](#page-20-0)

#### Gestionarea inteligentă a apelurilor

[Utilizarea Gestion. intel. apeluri](#page-23-0)

Noțiuni de bază

[Despre acest Ghid de asistență](#page-24-0)

[Prezentare generală](#page-25-0)

Inserarea unei cartele SIM și a unei cartele de memorie

[Asamblarea – Dual SIM](#page-27-0)

[Utilizarea unui dispozitiv dual SIM](#page-28-0)

[Protecția ecranului](#page-30-0)

[Prima pornire a dispozitivului](#page-31-0)

[Configurarea unui cont Google pe dispozitiv](#page-32-0)

Transferul de conținut

[Transferul de conținut utilizând aplicația Xperia Transfer 2 \(din Android/iOS\)](#page-33-0)

[Sincronizarea datelor utilizând un cont Google \(din Android\)](#page-34-0)

[Transferul de conținut utilizând un computer \(din Android\)](#page-36-0)

[Transferul de conținut utilizând o cartelă SD \(din Android\)](#page-37-0)

Securitatea dispozitivului

[Cum vă asigurați că dispozitivul este protejat](#page-38-0)

[Găsirea numerelor IMEI ale dispozitivului](#page-39-0)

Găsirea, blocarea sau stergerea unui dispozitiv pierdut

Elemente de bază

[Activarea sau dezactivarea ecranului](#page-41-0)

[Ecranul principal](#page-42-0)

[Reglarea duratei de inactivitate înainte de oprirea ecranului](#page-45-0)

[Control inteligent al retroiluminării](#page-46-0)

[Mod Cu o singură mână](#page-47-0)

[Efectuarea unei capturi de ecran](#page-48-0)

[Înregistrarea ecranului dispozitivului](#page-50-0)

#### [Alarmă](#page-51-0)

[Scanarea QR codes](#page-52-0)

[Lumină de notificare](#page-53-0)

Pictogramele din bara de stare

[Bara de stare și panoul de notificări](#page-54-0)

[Pictograme de stare](#page-55-0)

L [Pictograme de notificare](#page-57-0)

Baterie și întreținere

[Încărcarea dispozitivului](#page-59-0)

Gestionarea bateriei și a energiei

[Îngrijire baterie](#page-62-0)

**[Mod STAMINA](#page-63-0)** 

[Gestionarea bateriei și a energiei](#page-64-0)

[Verificarea consumului bateriei pentru aplicații](#page-66-0)

Actualizarea dispozitivului

[Înainte de a actualiza dispozitivul](#page-67-0)

[Actualizarea dispozitivului în mod wireless](#page-68-0)

Repornirea, reinițializarea și repararea

[Repornirea și reinițializarea dispozitivului](#page-69-0)

[Repararea software-ului dispozitivului utilizând Xperia Companion](#page-71-0)

L <u>[Resetarea aplicațiilor](#page-72-0)</u>

#### Îmbunătățirea performanței memoriei

[Vizualizarea stării memoriei](#page-73-0)

[Eliberarea spațiului din memoria internă](#page-74-0)

[Oprirea rulării aplicațiilor și serviciilor](#page-75-0)

[Formatarea cartelei de memorie](#page-76-0)

#### Internet și rețele

[Conexiune de date de telefonie mobilă](#page-77-0)

[Creșterea puterii semnalului Wi-Fi](#page-78-0)®

[Controlul utilizării datelor](#page-79-0)

Setări de bază

[Meniul Setări](#page-81-0)

Volumul, vibrațiile și sunetul

[Volumul și vibrațiile](#page-84-0)

[Sunete și tonuri](#page-85-0)

[Setări pentru ecran](#page-87-0)

[Actualizări aplicații](#page-88-0)

[Utilizarea serviciilor de localizare](#page-89-0)

[Data și ora](#page-90-0)

Aparat foto

Familiarizarea cu aparatul foto

[Prezentare generală a aparatului foto](#page-91-0)

[Realizarea unei fotografii sau înregistrarea unui clip video](#page-92-0)

[Recunoașterea scenei și a condițiilor](#page-94-0)

[Realizarea unei fotografii utilizând blițul](#page-95-0)

[Caracteristicile de bază ale aparatului foto](#page-96-0)

[Vizualizarea fotografiilor și a clipurilor video](#page-98-0)

[Selectarea unui mod de capturare](#page-99-0)

[Diverse metode de a fotografia](#page-100-0)

[Temporizator automat](#page-101-0)

Expunerea, culorile și condițiile de iluminare

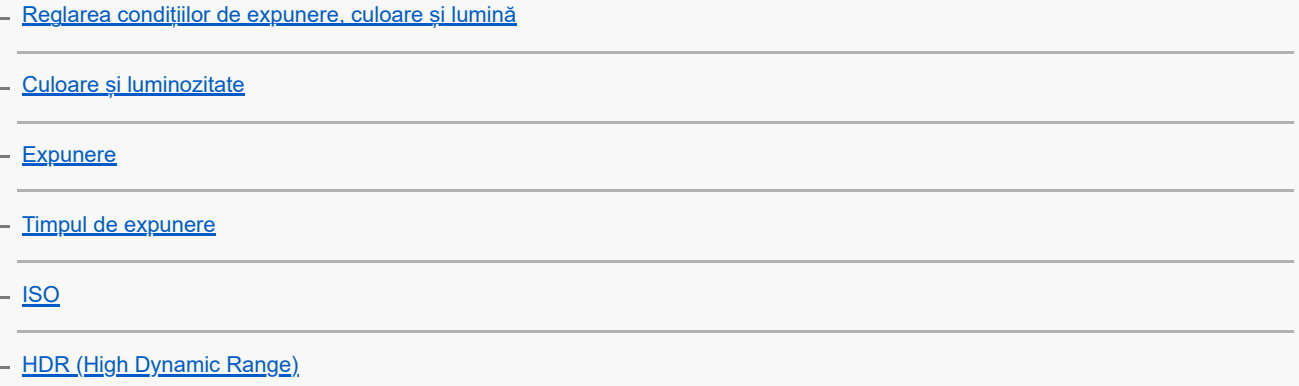

[Balans de alb](#page-108-0)

**[Dozare](#page-109-0)** 

[Setarea corectă a focalizării](#page-110-0)

#### Persoane, selfie-uri și fețe zâmbitoare

[Realizarea fotografiilor și a clipurilor video cu persoane](#page-112-0)

[Atenuarea tonului pielii](#page-113-0)

[Efectuarea unei fotografii când cineva zâmbește](#page-114-0)

- [Realizarea unui selfie](#page-115-0)

[Fotografierea unui selfie utilizând Declanșator manual](#page-116-0)

#### Obiecte aflate în mișcare

[Urmărirea unui obiect](#page-117-0)

L <u>înregistrarea unui clip video stabil</u>

[Efect Bokeh](#page-119-0)

L

#### Folosirea diferitelor moduri de capturare

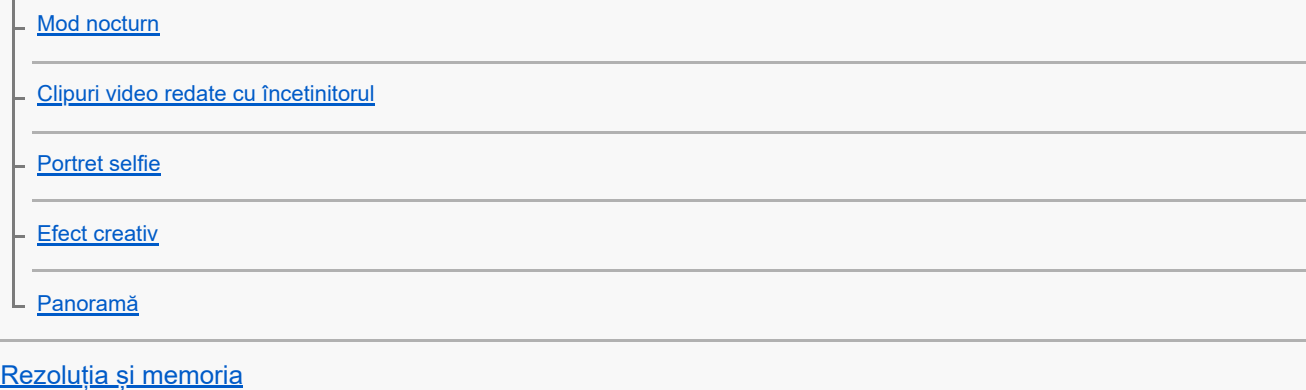

Setări suplimentare ale aparatului foto

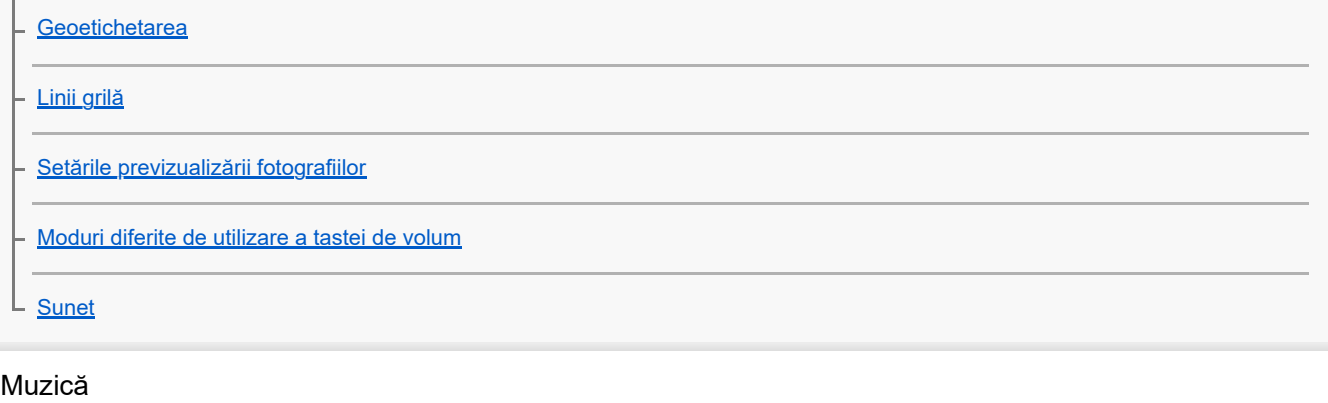

[Transferarea muzicii de pe un computer pe dispozitiv](#page-131-0)

[Ascultarea muzicii](#page-132-0)

[Caracteristicile aplicației Muzică](#page-134-0)

**Conectivitate** 

[Oglindirea ecranului dispozitivului în mod wireless pe un televizor](#page-135-0)

[Conectarea dispozitivului la accesoriile USB](#page-137-0)

[NFC \(Near Field Communication\)](#page-139-0)

[Utilizarea dispozitivului ca portofel](#page-140-0)

Tehnologia fără fir Bluetooth®

[Activarea sau dezactivarea funcției Bluetooth](#page-141-0)

[Denumirea dispozitivului](#page-142-0)

[Împerecherea cu alt dispozitiv Bluetooth](#page-143-0)

[Trimiterea de elemente utilizând tehnologia Bluetooth](#page-144-0)

[Primirea elementelor utilizând tehnologia Bluetooth](#page-145-0)

Aplicația Asistență

[Despre aplicația Asistență](#page-146-0)

Note privind utilizarea, accesibilitatea și informațiile juridice

**[Accesibilitate](#page-147-0)** 

[Utilizarea dispozitivului în medii cu umezeală și praf](#page-148-0)

[Informații juridice](#page-150-0)

[Garanție, SAR și recomandări privind utilizarea](#page-152-0)

## <span id="page-6-0"></span>**Modificări după actualizarea software-ului la Android 13**

Pe lângă actualizarea software-ului la Android 13, sunt aduse unele modificări și funcțiilor existente. Următoarele sunt câteva dintre modificările majore după actualizarea dispozitivului la Android 13.

Acest Ghid de asistenţă nu descrie toate caracteristicile și funcțiile Android 13. Unele caracteristici, funcții, setări și elemente ale designului ecranului pot fi diferite de conținutul din acest Ghid de asistență după ce actualizați dispozitivul la Android 13.

## **Ecran de blocare nou**

Pe ecranul de blocare sunt afișate următoarele pictograme. Puteți accesa rapid fiecare funcție din ecranul de blocare prin atingerea și menținerea apăsată a pictogramelor.

## **Notă**

- Metoda de operare pentru pictogramele de pe ecranul de blocare s-a schimbat de la glisare la atingere și menținere.
- (Pictogramă portofel) se va afișa dacă instalați o aplicație de plată NFC și configurați setările corespunzătoare. Puteți afișa sau ascunde (e) (Pictogramă portofel) pe ecranul de blocare. Găsiți și atingeți [Setări] > [Afișaj] > [Preferințe ecran de blocare], apoi atingeți comutatorul [Afișați Wallet].
- (Pictogramă comenzi dispozitive) va fi afișată pe ecranul de blocare dacă instalați o aplicație de control al dispozitivului și configurați setările corespunzătoare.

Puteți afișa sau ascunde (a) (Pictogramă comenzi dispozitive) pe ecranul de blocare. Găsiți și atingeți [Setări] > [Afișaj] > [Preferințe ecran de blocare], apoi atingeți comutatorul [Afișați comenzile dispozitivului].

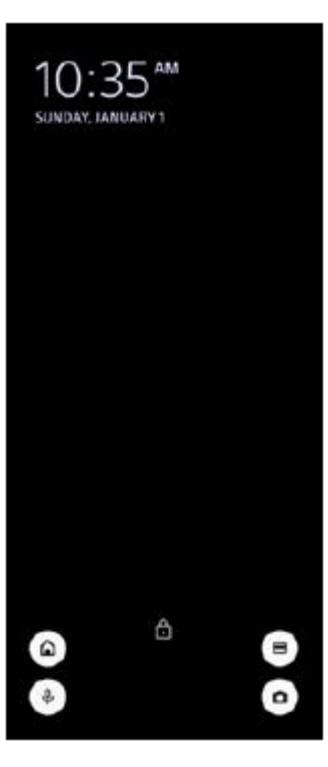

### **Sugestie**

Puteți controla un dispozitiv extern conectat fără să deblocați dispozitivul. Găsiți și atingeți [Setări] > [Afișaj] > [Preferințe ecran de blocare], apoi atingeți comutatorul [Controlați de pe un dispozitiv blocat] pentru a activa funcția.

# **Panou nou Setări rapide**

Glisați în jos de două ori din partea de sus a ecranului pentru a deschide panoul Setări rapide.

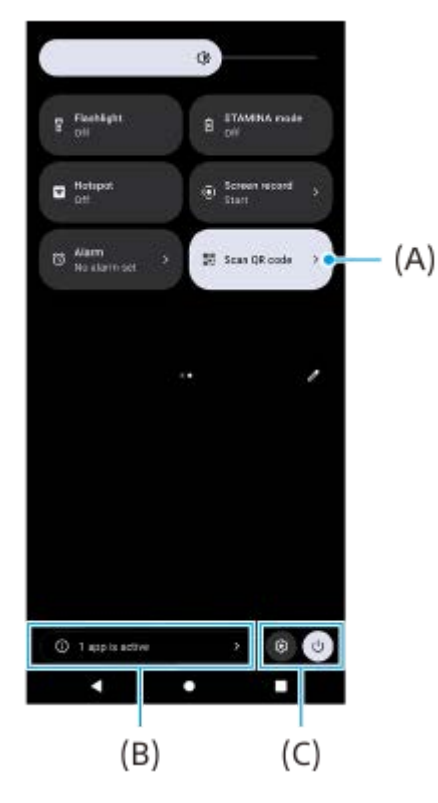

### **Deschiderea scanerului de coduri QR din panoul Setări rapide**

1. În panoul Setări rapide, deplasați degetul pe ecran spre stânga sau spre dreapta pentru a găsi **HH** (Scanați codul QR) **(A)**, apoi atingeți-o.

### **Verificarea aplicațiilor active (B)**

Atingeți pentru a afișa aplicațiile active care ar putea afecta durata de viață a bateriei, chiar dacă nu le utilizați. Puteți selecta o aplicație care rulează și o puteți opri. Nu toate aplicațiile pot fi oprite.

### **Schimbarea poziției pictogramelor (C)**

Atingeți (?) (Pictograma Setări) pentru a deschide meniul Setări. Atingeți (1) (Buton meniu pornire) pentru a deschide Meniul de pornire.

## **Imagine de fundal și stil**

Puteți schimba culoarea de accent a sistemului pentru a se potrivi cu tapetul selectat.

Atingeți lung o zonă liberă din ecranul principal, apoi atingeți [Imagine de fundal și stil]. **1.** Puteți selecta culorile sau setările dorite pe ecranul de setări [Imagine de fundal și stil].

## **Modificări în aplicația Aparat foto**

### **Schimbare în metoda de afișare a rezultatelor scanării Cod QR**

Metoda de afișare a rezultatelor scanării Cod QR s-a schimbat de la o notificare la un banner. Îndreptați aparatul foto către Cod QR, apoi atingeți bannerul care apare în vizor.

### **Notă**

Notificările privind Cod QR nu mai sunt afișate în panoul de notificări.

## **Caracteristici noi ale Detecție laterală**

Meniul Detecție laterală și meniul Multi-fereastră au fost îmbunătățite.

Puteți comuta între meniul Detecție laterală și meniul Multi-fereastră atingând fiecare filă.

Pentru a face o captură de ecran utilizând meniul Detecție laterală, atingeți [Captură ecran] în zona de jos.

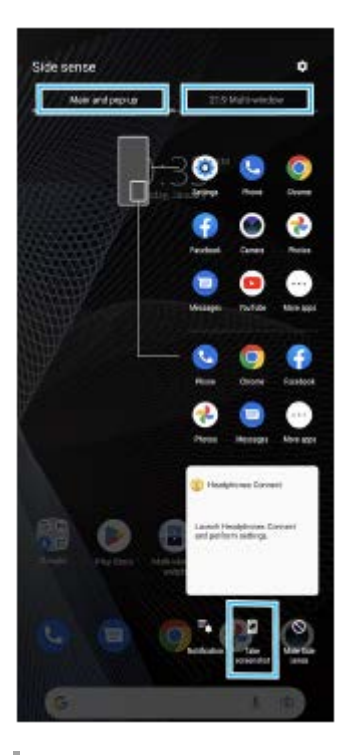

## **Alte caracteristici actualizate**

### **Selectarea SIM-ului care gestionează traficul de date, dacă utilizați două SIM-uri**

Procedura de setare s-a schimbat.

- **1.** Găsiți și atingeți [Setări] > [Rețea și internet] > [Carduri SIM].
- **2.** Selectați SIM-ul pe care doriți să îl utilizați pentru trafic de date.
- **3.** Atingeți comutatorul [Date mobile] pentru a activa funcția.
- **4.** Urmați instrucțiunile de pe ecran pentru a finaliza procedura, dacă vi se solicită.

## <span id="page-9-0"></span>**Modificări după actualizarea software-ului la Android 12**

Pe lângă actualizarea software-ului la Android 12, sunt aduse unele modificări și funcțiilor existente. Următoarele sunt câteva dintre modificările majore după actualizarea dispozitivului la Android 12.

Acest Ghid de asistenţă nu descrie toate caracteristicile și funcțiile Android 12. Unele caracteristici, funcții, setări și elemente ale designului ecranului pot fi diferite de conținutul din acest Ghid de asistenţă după ce actualizați dispozitivul la Android 12.

## **Capturi de ecran derulante**

Puteți face o captură de ecran a unui ecran care poate fi derulat.

### **Notă**

- Capturile de ecran derulante sunt disponibile dacă aplicația acceptă această caracteristică.
- **1.** Apăsați lung simultan tasta de micșorare volum și tasta de pornire/oprire.
- **2.** Atingeți [Surprindeți mai mult].

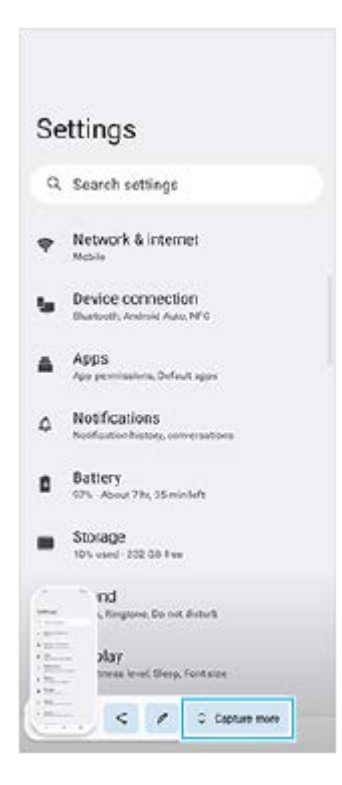

**3.** Trageți linia pentru a regla zona capturii de ecran, apoi atingeți [Salvați].

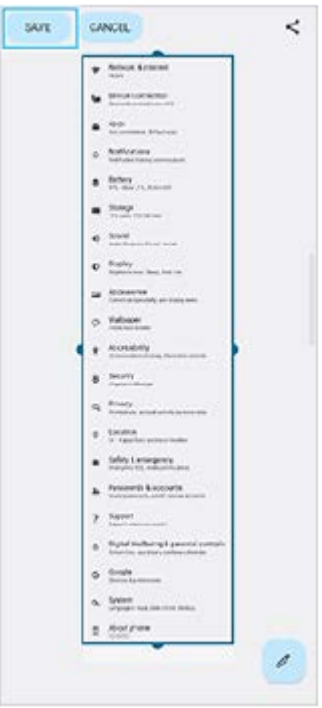

## **Modul cu o mână**

Metoda modului cu o mână a fost schimbată de la micșorarea întregului ecran la coborârea acestuia.

Găsiți și atingeți [Setări] > [Afișaj] > [Modul cu o mână], apoi atingeți comutatorul [Folosiți modul cu o mână] pentru a **1.** activa funcția.

Pentru a seta alte opțiuni, urmați instrucțiunile de pe ecran.

- 2. Pentru a utiliza modul cu o mână, atingeți dublu (Butonul Ecran principal).
- 3. Pentru a ieși din modul cu o mână, atingeți dublu (C) (Butonul Ecran principal) din nou sau atingeți oriunde deasupra aplicației.

## **Acceptă formatul de imagine AVIF**

Android 12 acceptă de curând formatul de imagine AVIF. Formatul de imagine AVIF realizează o compresie mai bună decât alte formate cu o calitate bună a imaginii.

## **Alte caracteristici actualizate**

### **Pornirea ecranului cu o apăsare de tastă**

Puteți porni ecranul nu numai prin apăsarea tastei de pornire/oprire, ci și prin apăsarea tastei de volum. Pentru a activa funcția, atingeți [Setări] > [Sistem] > [Gesturi], apoi atingeți comutatorul [Activare afișaj la apăsarea tastelor].

# <span id="page-11-0"></span>**Îmbunătățirea calității fișierelor audio comprimate (DSEE Ultimate)**

Funcția DSEE Ultimate optimizează corect muzica comprimată utilizând tehnologia AI.

**1 Găsiți și atingeți [Setări] > [Sunet] > [Setări audio].**

**2 Activați funcția DSEE Ultimate atingând comutatorul.**

**Subiect asociat**

[Meniul Setări](#page-81-0)

## <span id="page-12-0"></span>**SONY**

[Ghid de asistenţă](#page-0-0)

Smartphone Xperia 10 III XQ-BT52/HQ-BT52

## **Activarea sau dezactivarea Detecţie laterală**

**1 Găsiți și atingeți [Setări] > [Afișaj] > [Avansate].**

**2 Atingeți [Detecţie laterală].**

**3 Atingeți comutatorul pentru a activa sau a dezactiva funcția.**

## **Subiect asociat**

- [Meniul Setări](#page-81-0)
- [Utilizarea Detecţie laterală](#page-13-0)
- [Setarea altor opțiuni de Detecţie laterală](#page-16-0)

# <span id="page-13-0"></span>**Utilizarea Detecţie laterală**

Puteți să atingeți bara Detecție laterală de pe marginea ecranului sau să o glisați cu o singură mână pentru a vă utiliza mai ușor dispozitivul. Puteți afișa Meniu Detecție laterală ca o comandă rapidă pentru aplicații și setări sau meniul Ferestre multiple pentru a selecta două aplicații în modul ecran divizat. De asemenea, puteți reveni la ecranul anterior glisând în jos de-a lungul barei Detecție laterală de pe marginea ecranului. Asigurați-vă că atingeți sau glisați degetul în bara Detecție laterală.

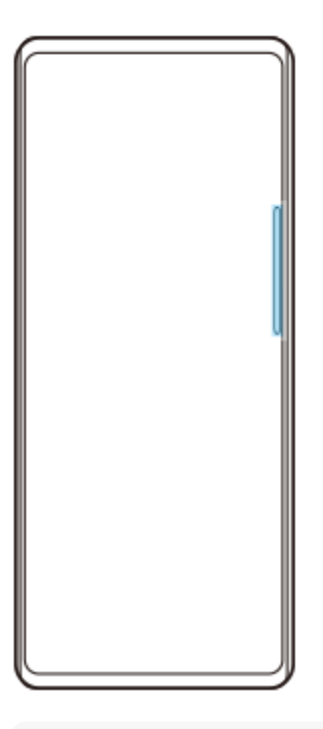

### **Notă**

Funcția Detecție laterală poate să nu fie disponibilă, în funcție de aplicațiile și funcțiile pe care le utilizați.

## **Personalizarea barei Detecție laterală**

Pentru a muta bara Detecție laterală în sus sau în jos, atingeți lung bara Detecție laterală, apoi trageți-o în sus sau în jos.

Pentru a plasa poziția tactilă oriunde doriți pe ecran, atingeți continuu bara Detecție laterală, apoi trageți-o spre centrul ecranului. Forma barei Detecție laterală se schimbă într-un cerc și o puteți glisa și plasa oriunde doriți pe ecran.

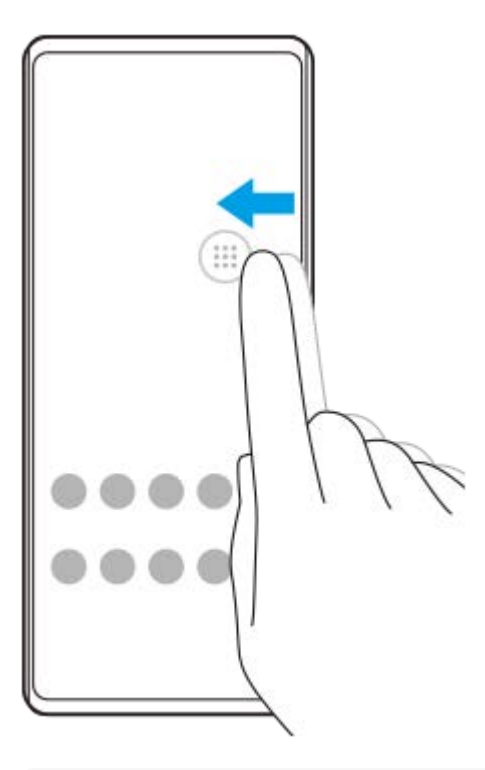

#### **Sugestie**

Pentru a readuce bara Detecție laterală la forma sa originală, trageți cercul înapoi la marginea ecranului.

## **Afișarea opțiunii Meniu Detecţie laterală**

Pentru a activa meniul Detecție laterală, atingeți dublu bara Detecție laterală sau cercul. Urmați instrucțiunile de pe ecran pentru a selecta o aplicație. Mai puteți lansa o aplicație într-o fereastră popup.

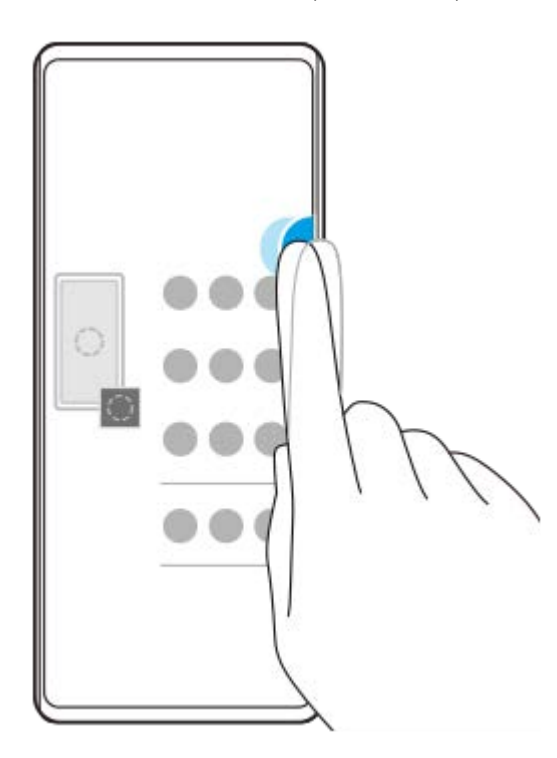

### **Sugestie**

Pentru a ieși din Meniu Detecţie laterală, atingeți dublu bara Detecție laterală sau atingeți o zonă liberă de pe ecran.

### **Afișarea Meniului multi-fereastră**

Glisați în sus bara Detecție laterală sau cercul pentru a afișa Meniul multi-fereastră. Urmați instrucțiunile de pe ecran pentru a adăuga aplicații pe un ecran divizat.

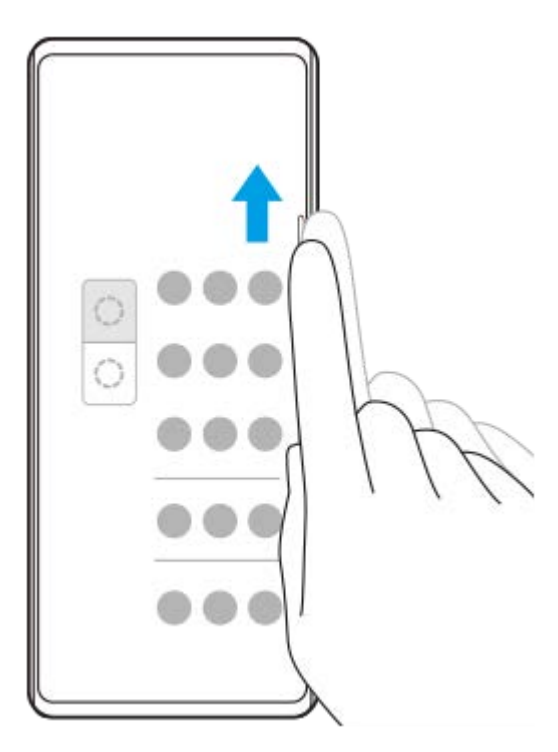

# **Revenirea la ecranul anterior folosind bara Detecție laterală**

Glisați în jos bara Detecție laterală sau cercul pentru a reveni la ecranul anterior.

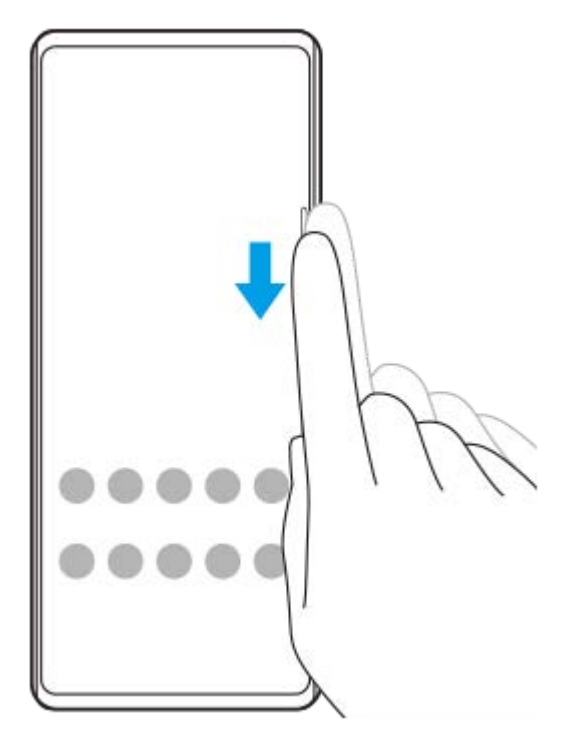

#### **Subiect asociat**

- [Activarea sau dezactivarea Detecţie laterală](#page-12-0)
- [Setarea altor opțiuni de Detecţie laterală](#page-16-0)

# <span id="page-16-0"></span>**Setarea altor opțiuni de Detecţie laterală**

Puteți configura modul în care se comportă Detecţie laterală sau personaliza meniul etc. De exemplu, sunt disponibile următoarele opțiuni pentru Detecţie laterală.

- Dacă se afișează bara Detecție laterală pe una sau ambele părți ale ecranului
- Acțiunile de ecran pentru gesturi

**1 Găsiți și atingeți [Setări] > [Afișaj] > [Avansate].**

**2 Atingeți [Detecţie laterală].**

**3 Atingeți comutatorul pentru a activa funcția.**

**4 Pentru a edita alte opțiuni Detecţie laterală, urmați instrucțiunile de pe ecran din partea de jos a ecranului.**

### **Subiect asociat**

- [Meniul Setări](#page-81-0)
- [Activarea sau dezactivarea Detecţie laterală](#page-12-0)
- [Utilizarea Detecţie laterală](#page-13-0)

# <span id="page-17-0"></span>**Utilizarea modului fereastră popup**

Puteți afișa altă aplicație într-o fereastră mică suprapusă deasupra unei aplicații care rulează în modul ecran complet. De asemenea, puteți afișa o a treia aplicație în fereastra popup în timp ce vizualizați două aplicații utilizând modul Ecran divizat.

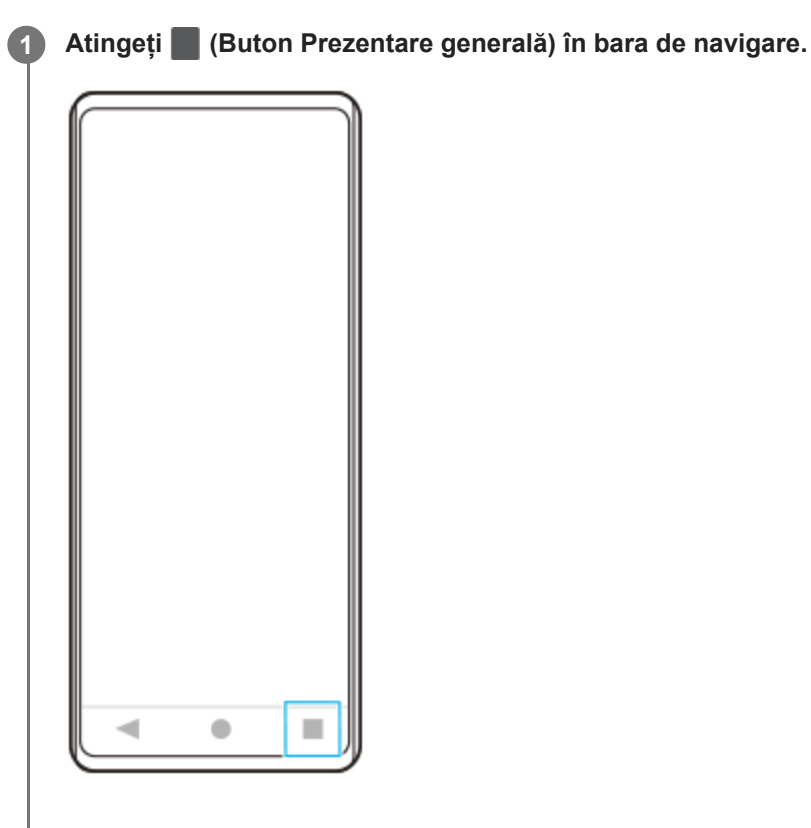

**Glisați la stânga sau la dreapta pentru a selecta aplicația pe care doriți să o afișați într-o fereastră mică, apoi atingeți [Fereastră popup]. 2**

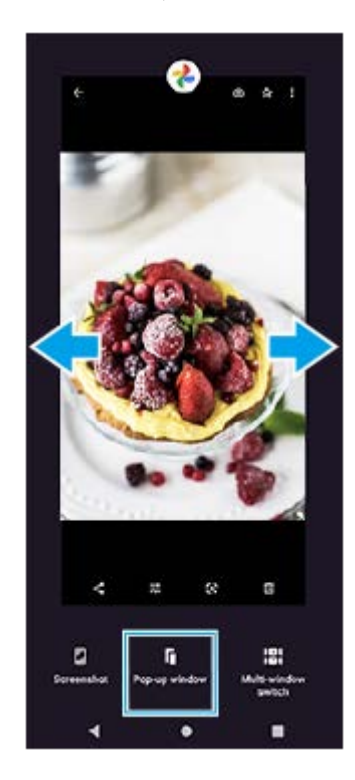

**Glisați la stânga sau la dreapta pentru a selecta aplicația pe care doriți să o afișați pe tot ecranul, apoi atingeți-o. 3**

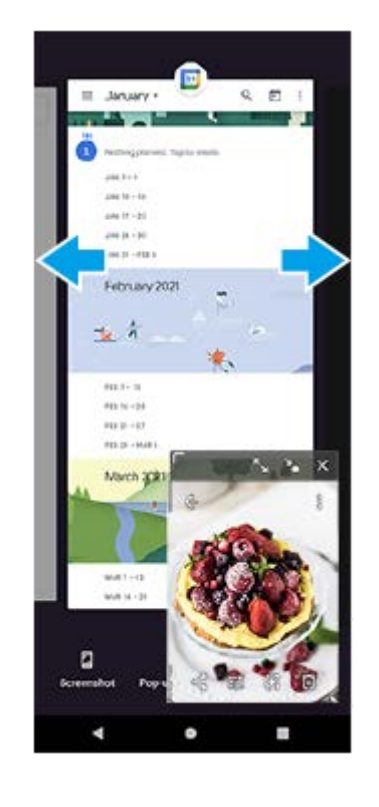

### **Prezentare generală a ferestrei popup**

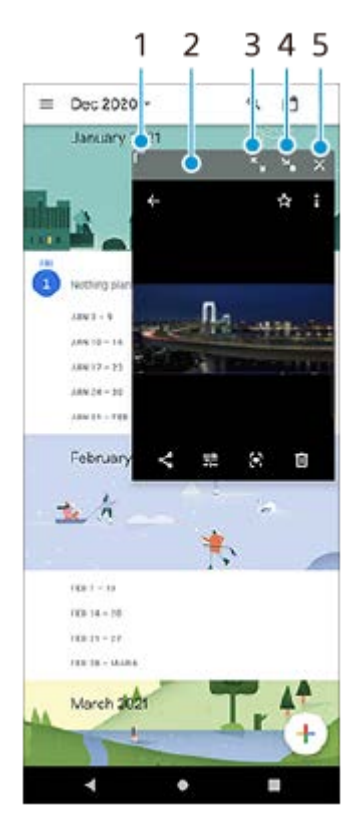

- **1.** Trageți pentru a redimensiona fereastra.
- **2.** Trageți pentru a muta fereastra.
- **3.** Atingeți pentru a maximiza fereastra.
- **4.** Atingeți pentru a minimiza fereastra.
- **5.** Atingeți pentru a închide fereastra.

### **Notă**

- Modul fereastră popup nu este acceptat de toate aplicațiile.
- Este posibil ca modul fereastră popup să nu fie disponibil, în funcție de funcția sau aplicația pe care o utilizați, cum ar fi atunci când utilizați aplicația Aparat foto.

# <span id="page-20-0"></span>**Utilizarea modului Ecran divizat**

Modul Ecran divizat vă permite să vizualizați simultan două aplicații, de exemplu, dacă doriți să vizualizați fotografiile și aplicația Calendar în același timp.

## **1 Atingeți (Buton Prezentare generală) în bara de navigare.**

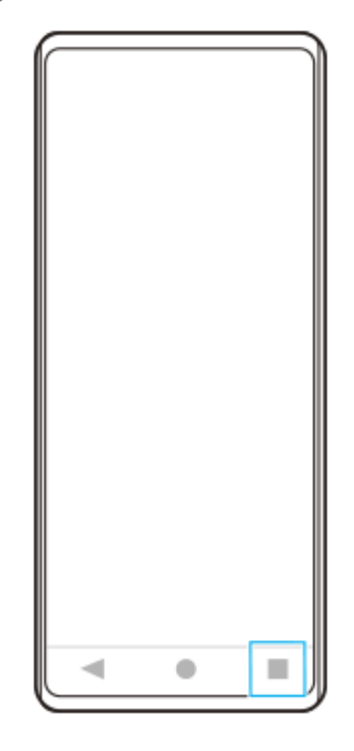

**2 Atingeți [Comutator Ferestre multiple].**

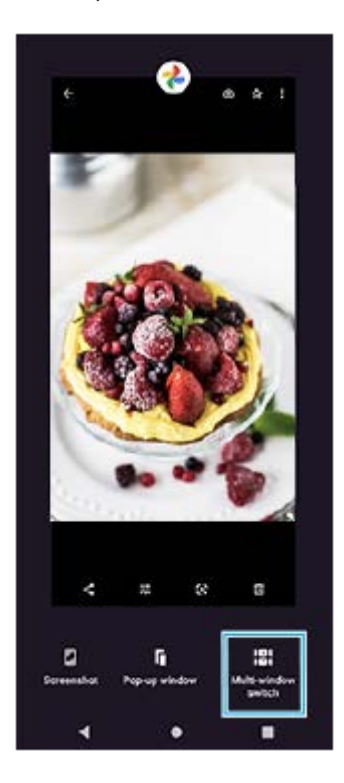

**3 Glisați la stânga sau la dreapta pentru a selecta aplicațiile dorite, apoi atingeți [Efectuat].**

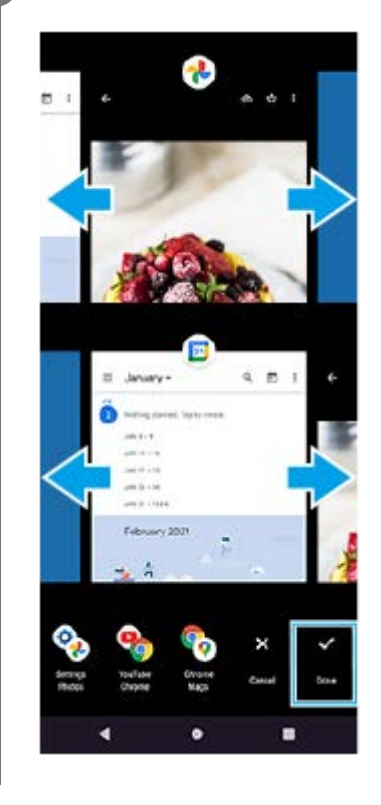

## **Prezentarea generală a ecranului divizat**

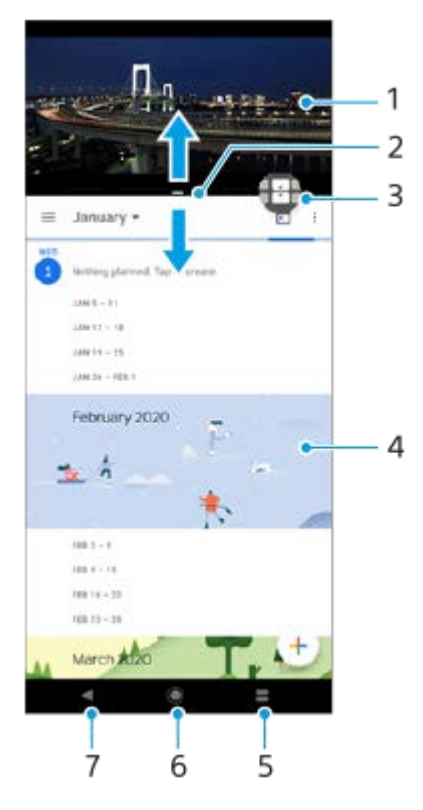

- **1.** Aplicația 1
- **2.** Marginea ecranului divizat trageți pentru a redimensiona ferestrele
- Pictogramă comutator Ferestre multiple atingeți (Pictogramă Comutator Ferestre multiple) pentru a selecta **3.** aplicații. **(A)** (Pictogramă Comutator Ferestre multiple) apare atunci când trageți marginea ecranului divizat.
- **4.** Aplicația 2
- **5.** Buton Prezentare generală selectați o aplicație utilizată recent pentru fereastra de jos
- **6.** Butonul ecranului principal reveniți la ecranul principal
- **7.** Butonul Înapoi reveniți la ecranul anterior dintr-o aplicație sau închideți aplicația

Modul Ecran divizat nu este acceptat de toate aplicațiile.

## **Pentru a redimensiona ferestrele ecranului divizat**

**1.** Trageți bordura ecranului divizat în centru.

## **Pentru a ieși din modul ecran divizat**

**1.** Trageți chenarul ecranului divizat în partea de sus sau de jos a ecranului.

# <span id="page-23-0"></span>**Utilizarea Gestion. intel. apeluri**

Puteți gestiona apeluri sosite fără să atingeți ecranul activând funcția de gestionare inteligentă a apelurilor. Odată activată, puteți gestiona apeluri în felul următor:

- Răspundeți: duceți dispozitivul la ureche.
- Respingeți: scuturați dispozitivul.
- Opriți soneria: puneți dispozitivul cu fața în jos.

**1 Găsiți și atingeți [Setări] > [Sistem] > [Gesturi] > [Gestion. intel. apeluri].**

**2 Atingeți comutatorul pentru a activa sau a dezactiva funcția.**

### **Subiect asociat**

[Meniul Setări](#page-81-0)

# <span id="page-24-0"></span>**Despre acest Ghid de asistență**

Acesta este Ghidul de asistență Xperia 10 III pentru versiunea de software Android 11. Dacă nu sunteți sigur ce versiune de software se execută pe dispozitivul dvs., puteți afla acest lucru accesând meniul Setări.

Pentru informații despre caracteristicile și setările Android comune (cum ar fi setările de bază Android, setările pentru Wi-Fi, setările ecranului principal, transferul de conținut, navigarea în sertarul cu aplicații, notificările și alte caracteristici ale aplicației Google), consultați [support.google.com/android/.](https://support.google.com/android/)

### **Notă**

Actualizările sistemului și aplicațiilor pot prezenta în mod diferit caracteristicile pe dispozitivul dvs. față de cele descrise în acest Ghid de asistență. Este posibil ca versiunea de Android să nu fie afectată în urma unei actualizări.

### **Verificarea versiunii de software și numărul modelului existente pe dispozitiv**

Găsiți și atingeți [Setări] > [Despre telefon]. Versiunea de software existentă este afișată sub [Numărul versiunii]. Se afișează numărul modelului existent sub [Model].

## **Limitări ale serviciilor și caracteristicilor**

Este posibil ca unele servicii și caracteristicile descrise în acest Ghid de asistență să nu fie acceptate în toate țările sau regiunile sau de către toate rețelele sau toți furnizorii de servicii. Numărul internațional de urgență în rețelele GSM poate fi utilizat oricând în toate țările, regiunile, rețelele și de către toți furnizorii de servicii, cu condiția ca dispozitivul să fie conectat la rețeaua de telefonie mobilă. Contactați operatorul de rețea sau furnizorul de servicii pentru a determina disponibilitatea oricărui serviciu sau caracteristici specifice și dacă se aplică taxe suplimentare pentru acces sau utilizare.

Utilizarea unor anumite caracteristici și aplicații descrise în acest manual poate necesita acces la internet. Este posibil să vi se perceapă taxe pentru conexiuni de date atunci când stabiliți o conexiune la internet cu ajutorul dispozitivului. Contactați operatorul de rețea wireless pentru informații suplimentare.

#### **Subiect asociat**

- [Înainte de a actualiza dispozitivul](#page-67-0)
- [Actualizarea dispozitivului în mod wireless](#page-68-0)
- **[Meniul Setări](#page-81-0)**

<span id="page-25-0"></span>[Ghid de asistenţă](#page-0-0)

Smartphone Xperia 10 III XQ-BT52/HQ-BT52

## **Prezentare generală**

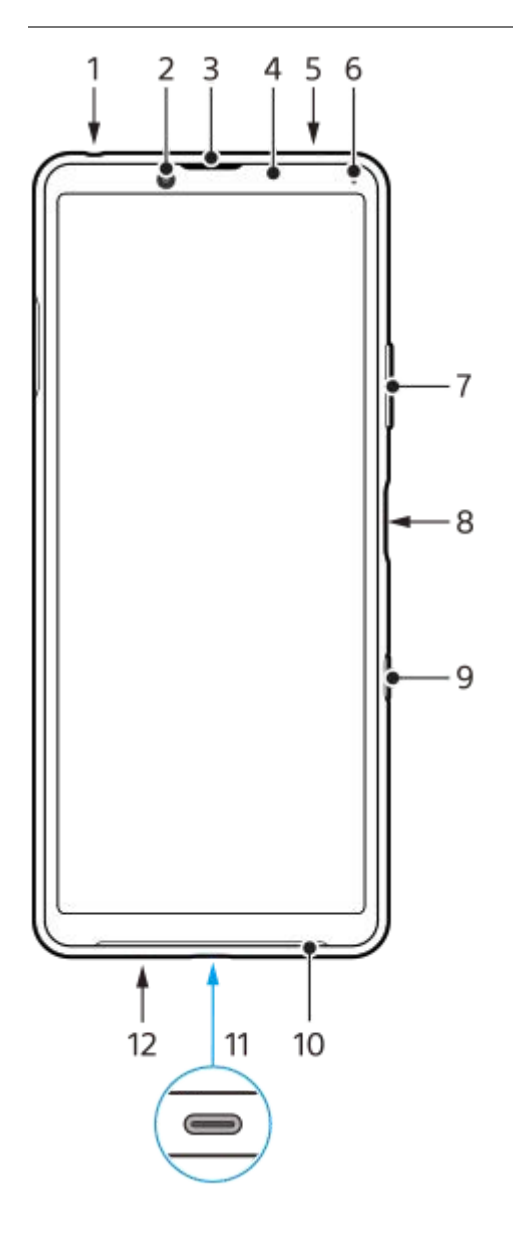

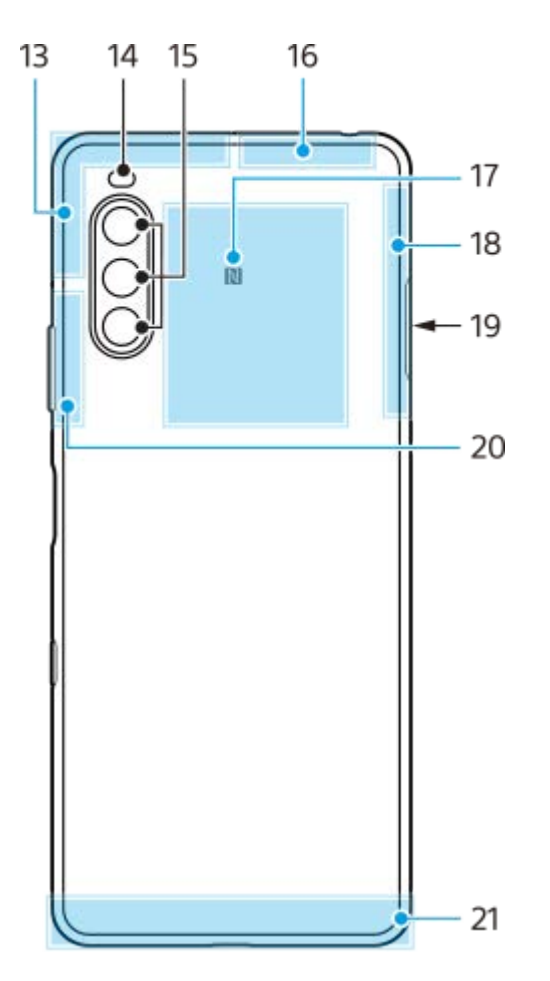

- **1.** Mufă pentru căști
- **2.** Aparatul foto frontal
- **3.** Difuzor ureche
- **4.** Senzorul de proximitate/lumină
- **5.** Microfon secundar
- **6.** Lumina de încărcare/notificare
- **7.** Tasta pentru volum și mărire/micșorare
- **8.** Tasta de pornire/oprire/senzorul de amprentă
- **9.** Tasta Google Assistant
- **10.** Difuzor
- 11. Port USB/încărcător

De asemenea, puteți accesa internetul printr-un cablu LAN utilizând un adaptor USB-LAN disponibil în comerț.

### **Notă**

- Este posibil ca unele adaptoare USB-LAN să nu funcționeze corect.
- **12.** Microfonul principal
- **13.** Antena celulară
- **14.** LED-ul blițului
- **15.** Aparatul foto principal
- **16.** Antena celulară/Wi-Fi/Bluetooth/GPS
- **17.** Zona de detectare NFC
- **18.** Antena celulară
- **19.** Locașul cartelei de memorie/nano SIM
- **20.** Antena celulară/Wi-Fi
- **21.** Antena celulară

## <span id="page-27-0"></span>**Asamblarea – Dual SIM**

Dispozitivul dvs. acceptă doar cartele nano SIM. Dispozitivele dual SIM pot fi utilizate fie cu două cartele nano SIM, fie cu o cartelă nano SIM și cu o cartelă de memorie.

#### **Notă**

- Pentru a preveni pierderea datelor, opriți dispozitivul înainte de a trage în exterior suportul pentru a scoate cartela (sau cartelele) nano SIM sau cartela de memorie din dispozitiv.
- Chiar dacă introduceți două cartele SIM care acceptă 5G, puteți utiliza numai 5G pe cartela SIM setată pentru trafic de date. Nu puteți utiliza în același timp 5G pe două cartele SIM.

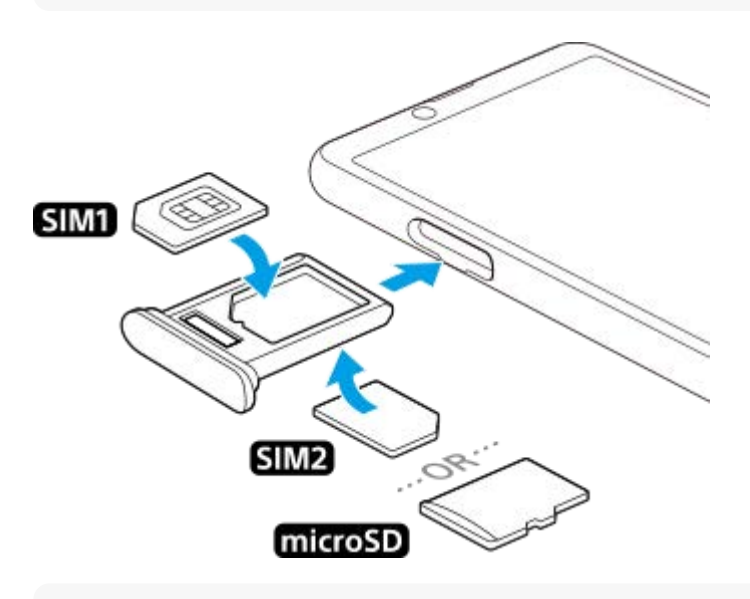

#### **Notă**

Nu tăiați cartela SIM deoarece puteți deteriora dispozitivul.

**1 Trageți suportul cartelei SIM.**

**2 Fixați cartela SIM principală în poziția pentru SIM1.**

**3 Fixați în suport a doua cartelă SIM (SIM2) sau cartela de memorie având orientarea corectă.**

**4 Împingeți ușor suportul cartelei SIM în fantă până când se fixează în poziție.**

#### **Subiect asociat**

[Găsirea numerelor IMEI ale dispozitivului](#page-39-0)

# <span id="page-28-0"></span>**Utilizarea unui dispozitiv dual SIM**

Un dispozitiv dual SIM vă permite să efectuați următoarele:

- Primiți comunicații sosite prin ambele cartele SIM.
- Selectați numărul de la care doriți să trimiteți comunicații expediate sau aveți opțiunea de a selecta o cartelă SIM de fiecare dată când apelați.
- Redirecționați apelurile primite prin cartela SIM 1 către cartela SIM 2 atunci când cartela SIM 1 este indisponibilă și viceversa. Această funcție se numește Accesibilitate SIM dual. Trebuie să o activați manual.

Înainte de a putea utiliza mai multe cartele SIM, trebuie să le activați și să selectați cartela SIM care se va ocupa de traficul de date.

### **Sugestie**

Un dispozitiv dual SIM funcționează cu una sau două cartele SIM inserate.

## **Activarea sau dezactivarea utilizării a două cartele SIM**

- **1.** Găsiți și atingeți [Setări] > [Rețea și internet] > [Rețea mobilă].
- **2.** Selectați o cartelă SIM.
- **3.** Atingeți comutatorul [Folosiți cardul SIM] pentru a activa sau a dezactiva cartela SIM.
- **4.** Atingeți (Butonul Înapoi) pentru a seta cealaltă cartelă SIM.

## **Redenumirea unei cartele SIM**

- **1.** Găsiți și atingeți [Setări] > [Rețea și internet] > [Rețea mobilă].
- **2.** Selectați o cartelă SIM.
- **3.** Atingeți (Pictograma Editare) lângă numele cartelei SIM, apoi introduceți un nume nou.
- **4.** Atingeți [Salvați].

### **Selectarea cartelei SIM care gestionează traficul de date**

- **1.** Găsiți și atingeți [Setări] > [Rețea și internet] > [Rețea mobilă].
- **2.** Selectați o cartelă SIM.
- **3.** Atingeți [Preferință date].
- **4.** Selectați cartela SIM pe care doriți să o utilizați pentru trafic de date.

### **Pentru a seta cartela SIM implicită pentru efectuarea unui apel**

- **1.** Găsiți și atingeți [Setări] > [Rețea și internet] > [Rețea mobilă].
- **2.** Selectați o cartelă SIM.
- **3.** Atingeți [Preferință pentru apeluri].

## **Activarea funcției Accesibilitate SIM dual**

- **1.** Lansați aplicația Telefon.
- **2.** Atingeți (Pictograma Mai multe) > [Setări] > [Conturi pentru apelare] > [Accesibilitate SIM dual].
- **3.** Atingeți comutatorul pentru a activa funcția.
- **4.** Urmați instrucțiunile de pe ecran pentru a finaliza procedura.

#### **Notă**

Este posibil ca funcția Accesibilitate SIM dual să nu fie disponibilă, în funcție de combinația de operatori de rețea care au furnizat cartelele SIM.

#### **Sugestie**

- Dacă setați o cartelă SIM pentru apelare și cealaltă cartelă SIM pentru comunicații de date, este posibil să nu puteți accesa internetul în timp ce vorbiți la telefon. În acest caz, activați comutatorul [Date mobile în timpul apelurilor] al cartelei SIM pentru apelare. Acum veți putea efectua comunicații de date chiar și în timpul apelurilor.
- Dacă funcția Accesibilitate SIM dual nu funcționează după activare, verificați dacă ați introdus corect numerele de telefon pentru fiecare cartelă SIM. În unele cazuri, numerele sunt detectate automat în timpul configurării. În caz contrar, vi se solicită să le introduceți manual.

#### **Subiect asociat**

[Meniul Setări](#page-81-0)

# <span id="page-30-0"></span>**Protecția ecranului**

Foliile și protecțiile pentru ecran vă pot ajuta să vă protejați dispozitiv pentru a nu se deteriora. Vă recomandăm să utilizați numai foliile pentru ecran destinate dispozitivului dvs. Xperia. Utilizarea accesoriilor terțe de protecție a ecranului poate împiedica funcționarea corectă a dispozitivului prin acoperirea senzorilor, a obiectivelor, a difuzoarelor sau a microfoanelor și poate anula garanția.

# <span id="page-31-0"></span>**Prima pornire a dispozitivului**

La prima pornire a dispozitivului, un ghid de configurare vă ajută să configurați setările de bază, să vă personalizați dispozitivul și să vă conectați la conturile dvs., de exemplu, la contul Google.

**1 Apăsați lung tasta de pornire/oprire până când dispozitivul vibrează.**

## **Oprirea dispozitivului**

- **1.** Țineți apăsată tasta de pornire/oprire până când se deschide meniul Opțiuni.
- **2.** Atingeți [Opriți].

### **Notă**

Închiderea dispozitivului poate dura o perioadă.

#### **Subiect asociat**

[Încărcarea dispozitivului](#page-59-0)

## <span id="page-32-0"></span>**Configurarea unui cont Google pe dispozitiv**

Dispozitivul dvs. de la Sony funcționează pe platforma Android dezvoltată de Google. Atunci când îl achiziționați, dispozitivul conține o serie de aplicații și servicii Google, precum Gmail, Google Maps, YouTube și Google Play. Pentru a valorifica la maximum aceste servicii, aveți nevoie de un cont Google. De exemplu, un cont Google vă permite să faceți următoarele:

- Descărcarea și instalarea aplicațiilor din Google Play.
- Sincronizați adrese de e-mail, persoane de contact și calendarul utilizând Gmail.
- Puteți face o copie de rezervă, restaura și transfera datele de pe un alt dispozitiv pe dispozitivul dvs.
- Conversați prin chat cu prietenii utilizând aplicația Google Duo.
- Să sincronizați istoricul navigării și marcajele utilizând browserul web Chrome.
- Să vă identificați ca utilizator autorizat după o reparare a software-ului utilizând Xperia Companion.
- Să găsiți, să blocați sau să goliți de la distanță un dispozitiv pierdut sau furat utilizând serviciile Găsește-mi dispozitivul.

Pentru informații suplimentare, mergeți la [support.google.com/](https://support.google.com/).

**1 Găsiți și atingeți [Setări] > [Conturi] > [Adăugați un cont] > [Google].**

**2 Urmați instrucțiunile de pe ecran pentru a crea un cont Google sau conectați-vă dacă aveți deja un cont.**

### **Subiect asociat**

**[Meniul Setări](#page-81-0)** 

# <span id="page-33-0"></span>**Transferul de conținut utilizând aplicația Xperia Transfer 2 (din Android/iOS)**

Puteți transfera date precum muzica, fotografiile, clipurile video, persoanele de contact, setările dispozitivului, planificările, istoricul apelurilor, SMS/MMS și altele utilizând aplicația Xperia Transfer 2.

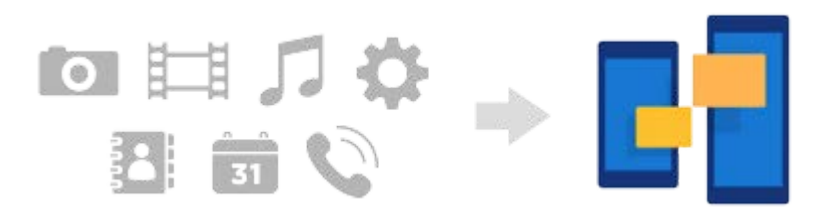

Puteți transfera conținut conectând dispozitivul dvs. (dispozitivul destinației de transfer) la un alt dispozitiv (dispozitivul sursei de transfer) printr-un cablu USB. Pentru a transfera conținuturi de pe un dispozitiv iOS, utilizați un adaptor USB OTG cu cablul USB. De asemenea, puteți conecta dispozitive utilizând o conexiune Wi-Fi.

**(A)**: Adaptor USB OTG (utilizați un adaptor USB OTG, pentru a transfera conținut de pe un dispozitiv iOS.)

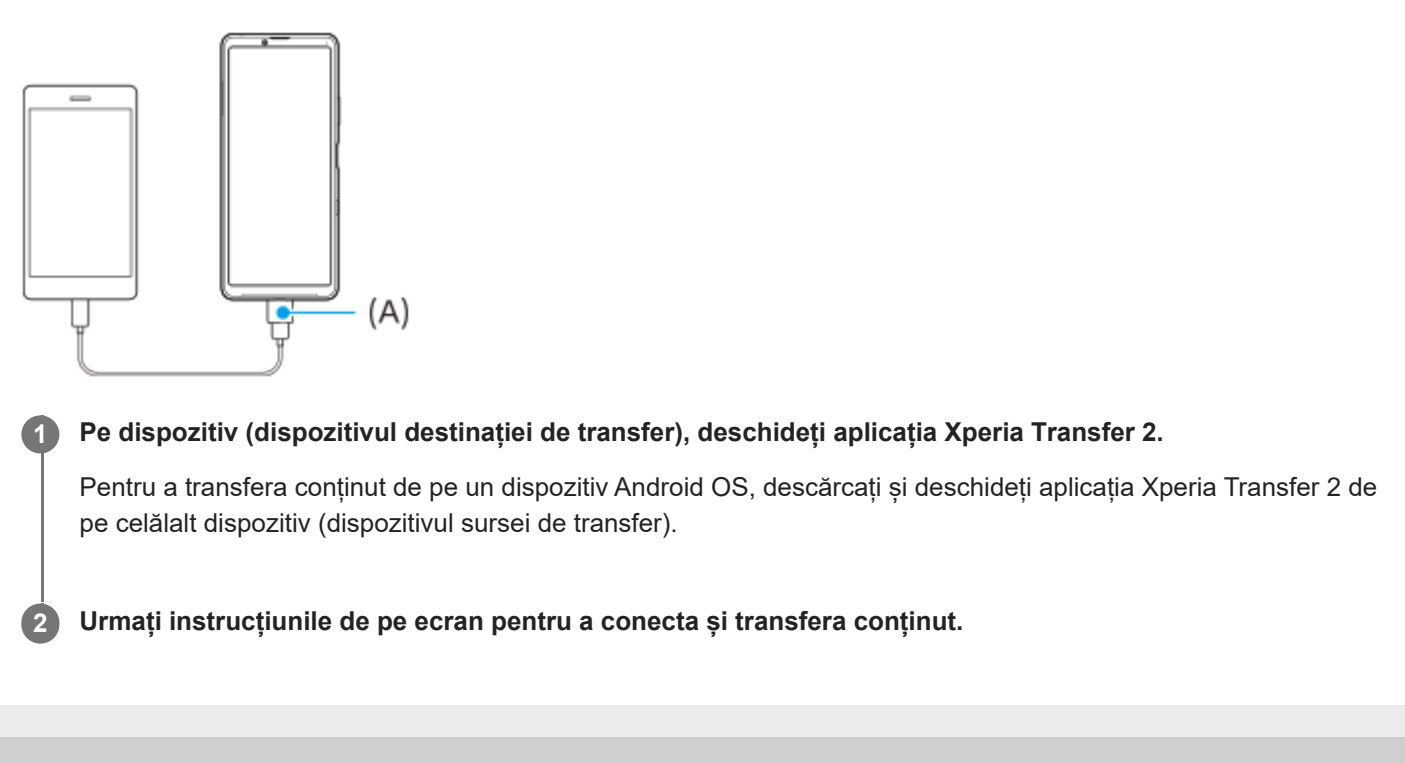

# <span id="page-34-0"></span>**Sincronizarea datelor utilizând un cont Google (din Android)**

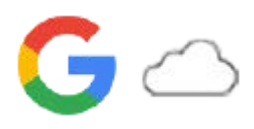

Puteți transfera date prin sincronizarea cu un cont Google.

Pentru a transfera conținut de pe alt dispozitiv Android (dispozitivul sursei de transfer) pe dispozitivul dvs. (dispozitivul destinației de transfer), conectați-vă mai întâi la contul Google de pe celălalt dispozitiv și creați o copie de rezervă a datelor. Apoi, setați același cont Google pe dispozitiv și transferați conținut prin sincronizarea datelor. Există mai multe moduri de sincronizare a datelor, în funcție de tipul de conținut pentru care doriți să creați o copie de rezervă și pe care doriți să îl sincronizați.

Pentru informații suplimentare, accesați [support.google.com/android/](https://support.google.com/android/) sau consultați ajutorul aplicației. Capacitatea de stocare a Google Drive poate să difere în funcție de abonamentul dvs. Găsiți informațiile despre capacitate pentru Google Drive atingând (Pictograma Meniu) > [Stocare].

## **Gmail, Calendar și Persoane de contact**

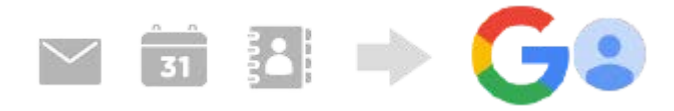

- **1.** Găsiți și atingeți [Setări] > [Conturi].
- Dacă nu există încă un cont Google, atingeți [Adăugați un cont], apoi urmați instrucțiunile de pe ecran pentru a **2.** adăuga un cont.
- Atingeți comutatorul [Sincronizează automat datele aplicațiilor] pentru a activa funcția. **3.** Va fi creată automat o copie de rezervă pentru Gmail, Calendar și Persoane de contact.

## **Imagini (fotografii) și clipuri video**

Puteți transfera fotografii și clipuri video făcând o copie de rezervă a acestora de pe alt dispozitiv utilizând Google Foto.

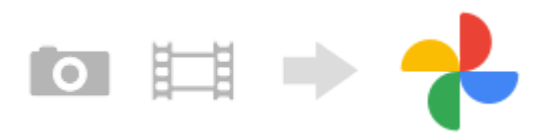

- Pe celălalt dispozitiv (dispozitivul sursei de transfer), faceți copii de rezervă ale fotografiilor și clipurilor video pe **1.** serverul Google utilizând Google Foto, apoi activați setările de sincronizare.
- Pe dispozitivul dvs. (dispozitivul destinației de transfer), conectați-vă cu același cont Google pe care îl utilizați pe **2.** celălalt dispozitiv.
- Lansați aplicația Google Foto. **3.**

Fotografiile și clipurile video pentru care se fac copii de rezervă de pe celălalt dispozitiv pot fi vizualizate și editate. Dacă doriți să salvați fișierele în memoria internă a dispozitivului, le puteți descărca.

## **Aplicații, setări, istoricul apelurilor și SMS/MMS**

Puteți transfera aplicații, setări și istoricul apelurilor, făcând automat copii de rezervă ale acestora pe Google Drive de pe un alt dispozitiv.

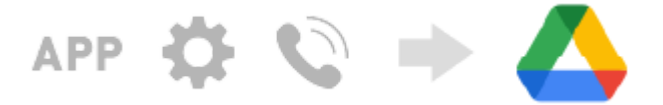

- Pe celălalt dispozitiv (dispozitivul sursei de transfer), activați setarea copiei de rezervă din meniul de setări din **1.** Google Drive.
- Când porniți dispozitivul (dispozitivul destinației de transfer) pentru prima dată, conectați-vă cu același cont Google **2.** pe care îl utilizați pe celălalt dispozitiv, apoi selectați datele și obiectele de rezervă pe care le restaurați.

#### **Sugestie**

Pentru a face automat o copie de rezervă a datelor aplicației, a setărilor dispozitivului și a istoricului apelurilor de pe dispozitiv, găsiți și atingeți [Setări] > [Sistem] > [Backup], apoi atingeți comutatorul pentru copiere de siguranță.

## **Muzică și alte fișiere de documente**

Muzica și alte fișiere de documente sunt transferate făcând manual o copie de rezervă în Google Drive de pe celălalt dispozitiv.

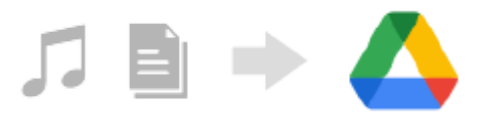

- **1.** Pe celălalt dispozitiv (dispozitivul sursei de transfer), lansați aplicația Muzică sau aplicația Fișier.
- **2.** Selectați un fișier pe care să îl încărcați în Google Drive, apoi salvați-l în Google Drive utilizând funcția Partajare.
- Pe dispozitivul dvs. (dispozitivul destinației de transfer), conectați-vă cu același cont Google pe care îl utilizați pe **3.** celălalt dispozitiv.
- Lansați aplicația Google Drive. **4.**

Vor fi vizualizate sau descărcate fișierele pentru care ați făcut o copie de rezervă de pe celălalt dispozitiv.

#### **Sugestie**

Pentru a face o copie de rezervă a muzicii și a altor fișiere de documente de pe dispozitiv, atingeți lung fișierul pentru care doriți să faceți o copie de rezervă, apoi atingeți < (Pictograma Partajare) pentru a-l salva în Google Drive.

#### **Subiect asociat**

- [Meniul Setări](#page-81-0)
- [Configurarea unui cont Google pe dispozitiv](#page-32-0)
# **Transferul de conținut utilizând un computer (din Android)**

Puteți transfera o cantitate mare de date pe dispozitivul dvs. (dispozitivul destinației de transfer) de pe alt dispozitiv Android (dispozitivul sursei de transfer), utilizând un computer.

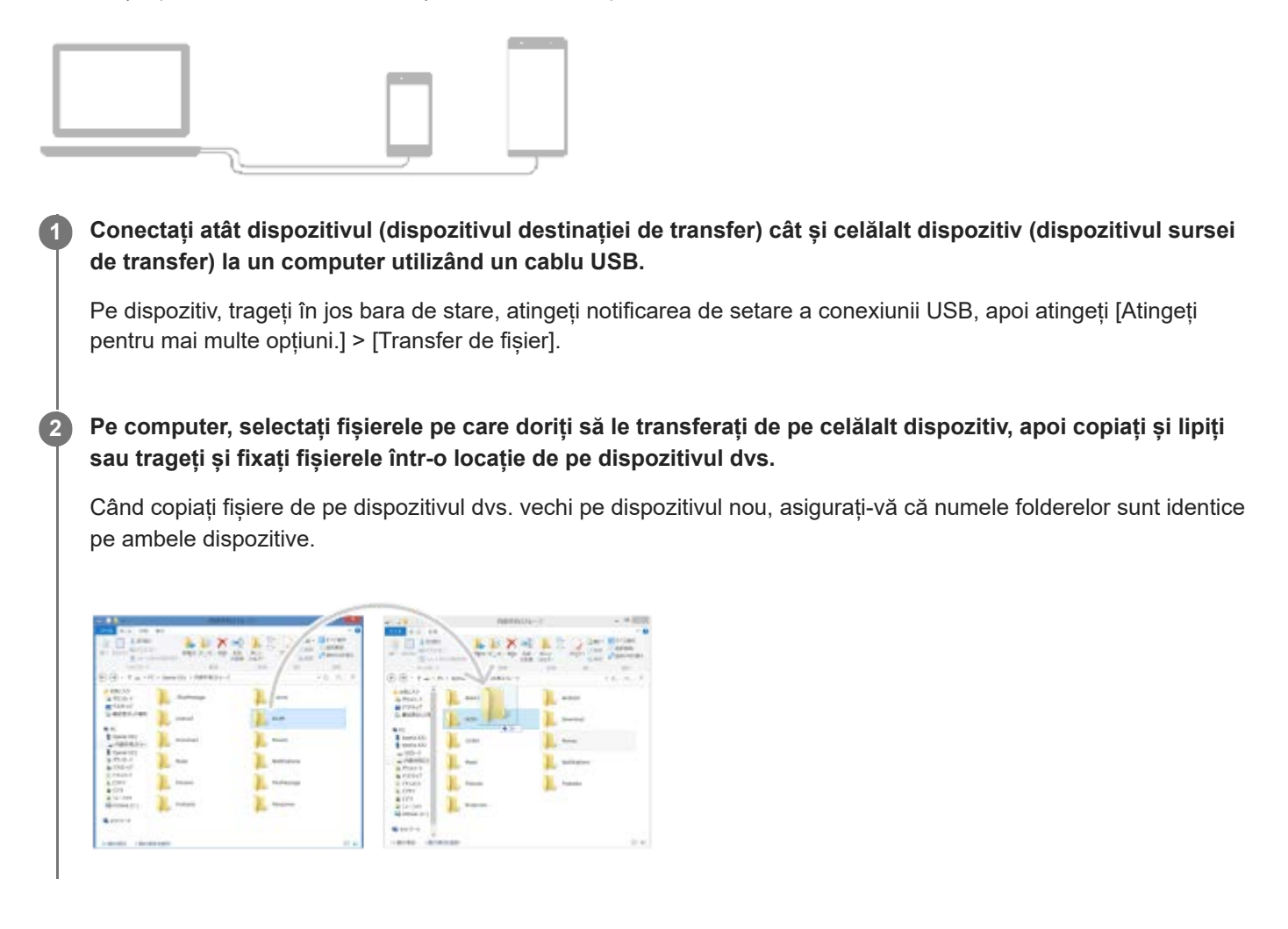

### **Notă**

Utilizați întotdeauna cablul USB destinat modelului dvs. de dispozitiv Xperia și asigurați-vă că este perfect uscat.

# **Transferul de conținut utilizând o cartelă SD (din Android)**

Puteți transfera fotografii, clipuri video, muzică și alte fișiere de documente de pe alt dispozitiv Android utilizând o cartelă SD.

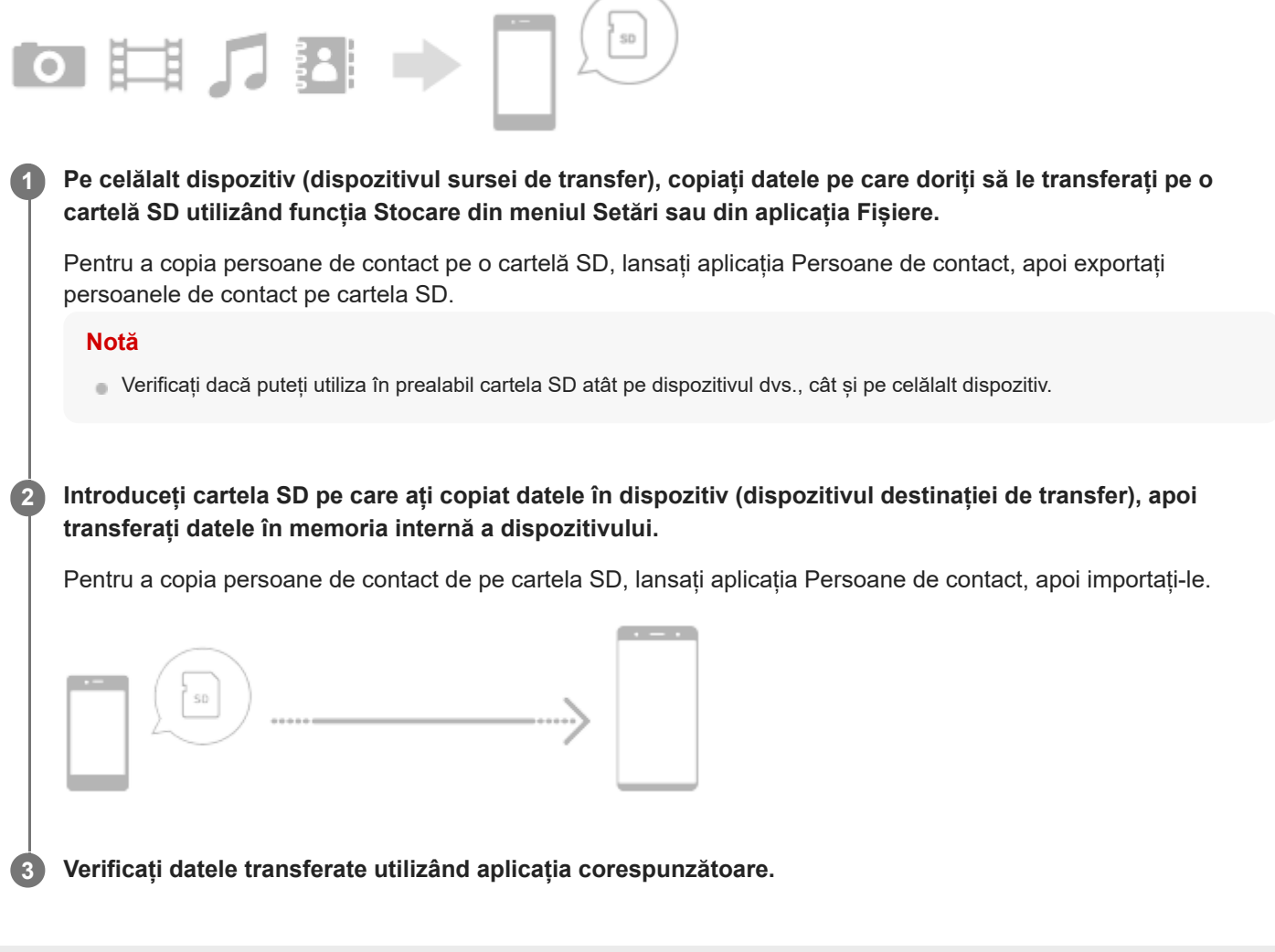

# **Cum vă asigurați că dispozitivul este protejat**

Dispozitivul are opțiuni de securitate, recomandate insistent în cazul pierderii sau furtului. Există mai multe moduri de protejare a dispozitivului, așa cum sunt enumerate mai jos. Găsiți și atingeți [Setări], apoi căutați setările în partea de sus a ecranului.

- Blocarea ecranului
- Manager amprente
- **Blocare card SIM**

Puteți înregistra amprente pe care să le utilizați ca metodă de securitate pentru deblocarea dispozitivului sau autentificarea achizițiilor. Găsiți și atingeți [Setări] > [Securitate] > [Manager amprente], apoi urmați instrucțiunile de pe ecran.

Pentru informații suplimentare, mergeți la [support.google.com/android/](https://support.google.com/android/).

#### **Notă**

Când utilizați o opțiune de securitate pentru a vă proteja dispozitivul, este esențial să vă amintiți detaliile furnizate la configurare.

#### **Subiect asociat**

**[Meniul Setări](#page-81-0)** 

# **Găsirea numerelor IMEI ale dispozitivului**

Dispozitivul are unul sau două numere de identificare unice, numite IMEI sau ID de produs. Vă recomandăm să păstrați o copie a acestuia. S-ar putea să aveți nevoie de el, dacă dispozitivul este furat sau când contactați serviciul de asistență.

### **Vizualizarea numerelor IMEI utilizând tastatura virtuală**

- **1.** Găsiți și atingeți (Pictograma Telefon).
- **2.** Atingeți (Pictograma Tastatură virtuală).
- **3.** Introduceți \*#06# în tastatura virtuală. Numerele IMEI sunt afișate în mod automat.

### **Vizualizarea numerelor IMEI de pe suport**

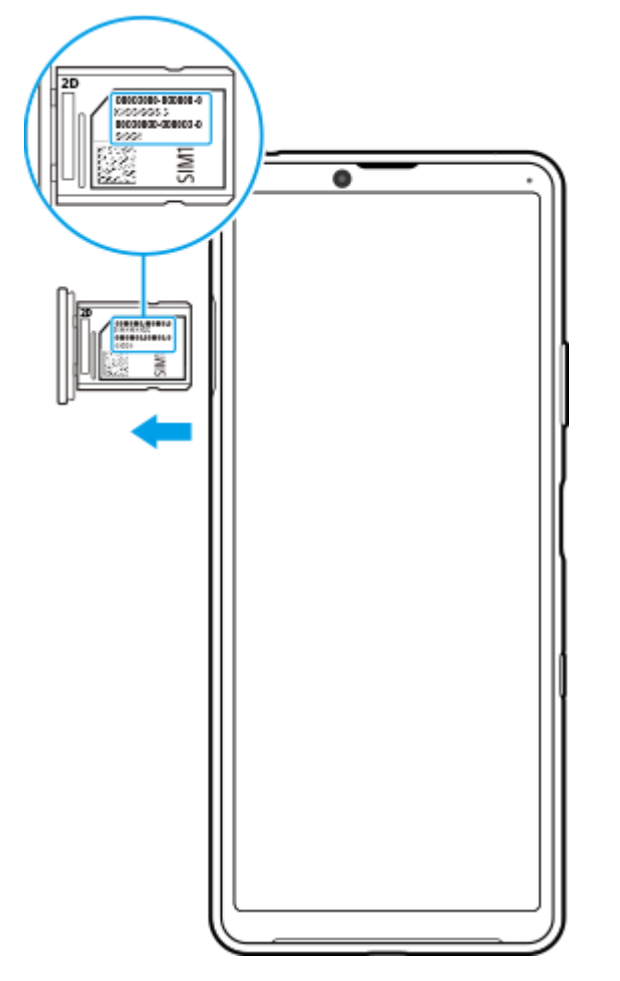

**1.** Trageți suportul cartelei SIM. Numerele IMEI sunt afișate pe suport.

# **Găsirea, blocarea sau ștergerea unui dispozitiv pierdut**

Google vă oferă un serviciu web pentru locație și securitate numit "Găsește-mi dispozitivul". După ce vă conectați la un cont Google, serviciul "Găsește-mi dispozitivul" este activat în mod implicit. Dacă pierdeți dispozitivul, puteți utiliza opțiunea "Găsește-mi dispozitivul" pentru a-l găsi, a-l bloca sau a-l șterge. Pentru informații suplimentare, mergeți la [support.google.com/android/](https://support.google.com/android/).

### **Activarea sau dezactivarea ecranului**

Când ecranul este dezactivat, dispozitivul poate fi blocat sau deblocat, în funcție de setarea de blocare a ecranului.

**1 Apăsați scurt pe tasta de pornire/oprire.**

<span id="page-42-0"></span>[Ghid de asistenţă](#page-0-0)

**Smartphone** Xperia 10 III XQ-BT52/HQ-BT52

# **Ecranul principal**

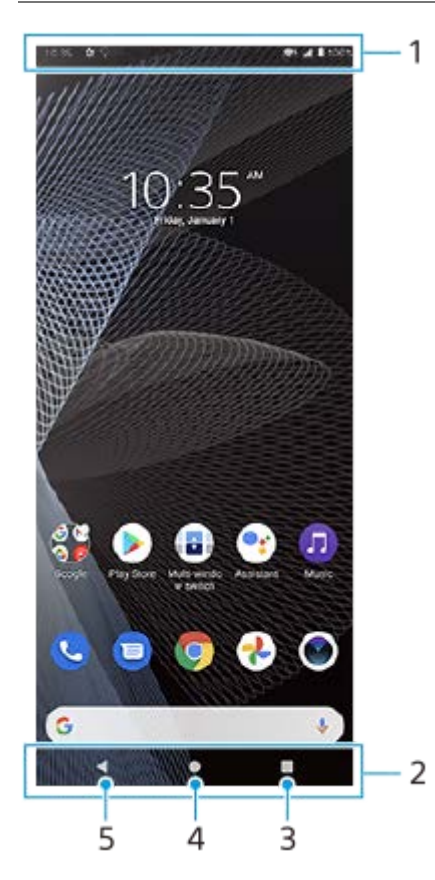

- **1.** Bara de stare
- **2.** Bara de navigare
- Butonul Prezentare generală atingeți pentru a găsi toate aplicațiile deschise. **3.**
	- Pentru a deschide altă aplicație, atingeți butonul de prezentare generală, deplasați degetul pe ecran spre stânga sau spre dreapta pentru a selecta aplicația pe care doriți să o deschideți, apoi atingeți aplicația.
	- Pentru a închide o aplicație, atingeți butonul de prezentare generală, deplasați degetul pe ecran spre stânga sau spre dreapta pentru a selecta aplicația pe care doriți să o închideți, apoi deplasați degetul pe ecran în sus pe aplicație.
- **4.** Butonul Ecran principal atingeți pentru a ieși dintr-o aplicație și pentru a reveni la Ecran principal.
- **5.** Butonul Înapoi atingeți pentru a reveni la ecranul anterior dintr-o aplicație sau închideți aplicația.

#### **Sugestie**

Atunci când cele 3 butoane pentru Ecran principal, Înapoi și Prezentare generală nu sunt afișate în partea de jos a ecranului, găsiți și atingeți [Setări] > [Sistem] > [Gesturi] > [Navigarea sistemului] > [Navigare cu 3 butoane].

### **Pentru a deschide panoul Setări rapide**

**1.** Glisați în jos de două ori din partea de sus a ecranului.

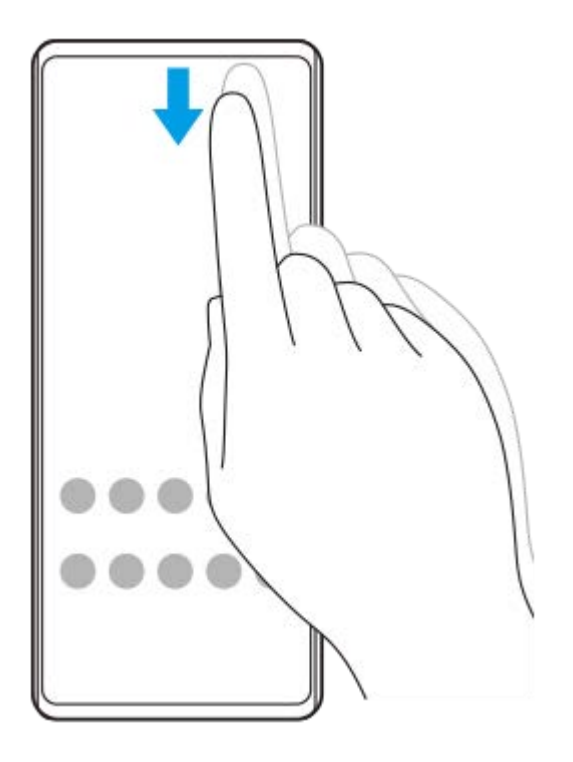

### **Pentru a vizualiza toate aplicațiile din sertarul cu aplicații și a deschide o aplicație**

**1.** Glisați în sus din partea de jos a ecranului în partea de sus pentru a deschide sertarul cu aplicații.

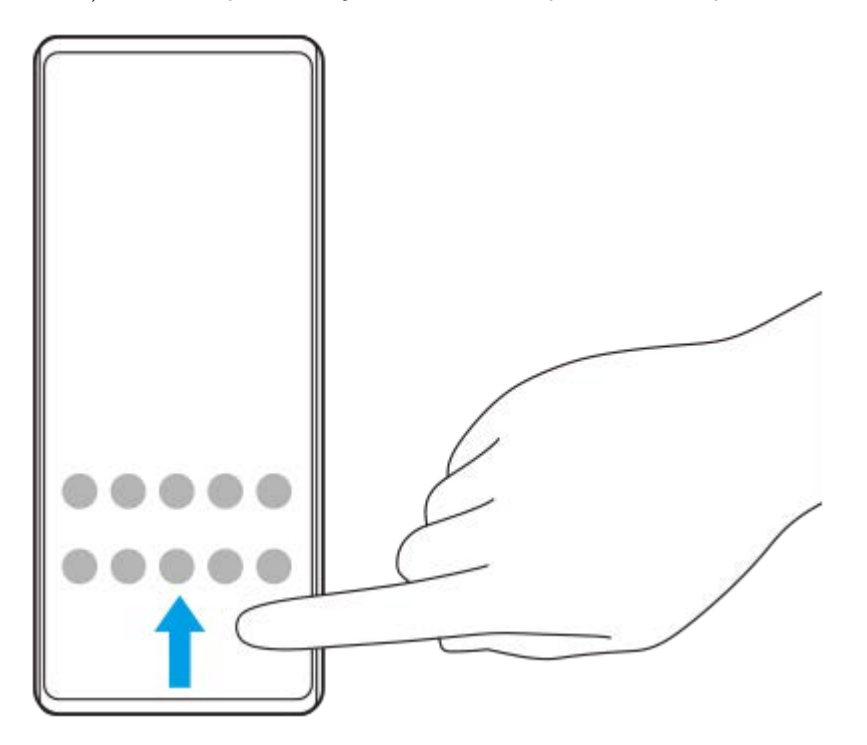

**2.** Atingeți aplicația pe care doriți să o deschideți.

### **Schimbarea tapetului de fundal**

Puteți schimba tapetul de fundal cu o imagine presetată sau cu fotografia preferată.

**1.** Atingeți lung o zonă liberă din ecranul principal, apoi atingeți [Imagini de fundal].

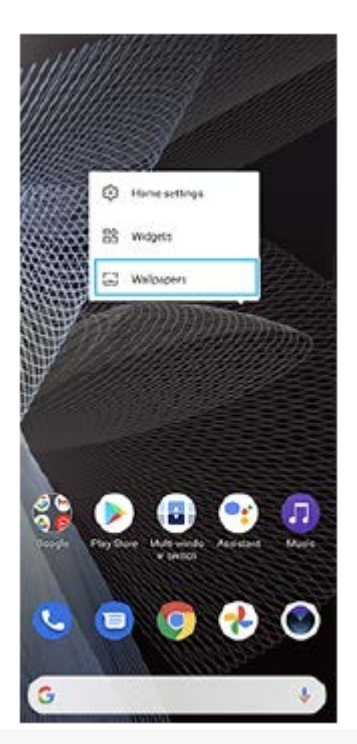

### **Sugestie**

Pentru a adăuga un widget la ecranul principal, atingeți lung o zonă liberă din ecranul principal, apoi atingeți [Widgeturi].

### **Subiect asociat**

- **[Meniul Setări](#page-81-0)**
- [Setări pentru ecran](#page-87-0)

### <span id="page-45-0"></span>**Reglarea duratei de inactivitate înainte de oprirea ecranului**

Atunci când dispozitivul este pornit și nu este utilizat pentru o perioadă de timp setată, ecranul se întunecă și se dezactivează pentru a economisi energia bateriei. Puteți schimba durata pentru care ecranul rămâne activ înainte de a se dezactiva.

**1 Găsiți și atingeți [Setări] > [Afișaj] > [Inactivitate].**

**2 Selectați o opțiune.**

### **Subiect asociat**

[Meniul Setări](#page-81-0)

# **Control inteligent al retroiluminării**

Controlul inteligent al retroiluminării păstrează ecranul pornit cât timp țineți dispozitivul în mână. Odată ce puneți jos dispozitivul, ecranul se oprește în funcție de setarea de inactivitate.

**1 Găsiți și atingeți [Setări] > [Afișaj] > [Avansate] > [Control inteligent al retroiluminării].**

**2 Atingeți comutatorul pentru a activa sau a dezactiva funcția.**

### **Subiect asociat**

- [Meniul Setări](#page-81-0)
- [Reglarea duratei de inactivitate înainte de oprirea ecranului](#page-45-0)

# **Mod Cu o singură mână**

Activați Mod Cu o singură mână pentru a regla dimensiunea afișajului, astfel încât să puteți tasta mai ușor cu o mână.

**1 Găsiți și atingeți [Setări] > [Afișaj] > [Avansate] > [Mod Cu o singură mână].**

**2 Atingeți comutatorul [Mod Cu o singură mână] pentru a activa sau a dezactiva funcția.**

#### Pentru a micșora ecranul, atingeți dublu (Butonul Ecran principal). **3**

Pentru a ieși din Mod Cu o singură mână, atingeți dublu (Butonul Ecran principal) din nou sau atingeți o zonă liberă de pe ecran.

### **Reglarea poziției ecranului**

- **Pentru a deplasa ecranul spre stânga sau spre dreapta**: atingeți  $\textcircled{c}$  (Pictograma săgeată stânga) sau  $\textcircled{c}$ (Pictograma săgeată dreapta).
- **Pentru a deplasa ecranul în sus sau în jos**: trageți dungile orizontale spre marginea ecranului redimensionat.
- Pentru a redimensiona ecranul: trageți  $\boxed{\top}$  (Pictograma Redimensionare ecran) spre marginea ecranului redimensionat.

#### **Sugestie**

Puteți micșora ecranul utilizând meniul Detecție laterală.

#### **Subiect asociat**

- **[Meniul Setări](#page-81-0)**
- **Utilizarea Detectie laterală**

# **Efectuarea unei capturi de ecran**

Puteți captura imagini statice ale oricărui ecran al dispozitivului dvs., sub forma unei capturi de ecran. După ce faceți o captură de ecran, puteți să vizualizați, să editați și să partajați imaginea. Capturile de ecran pe care le faceți sunt salvate automat în memoria internă a dispozitivului.

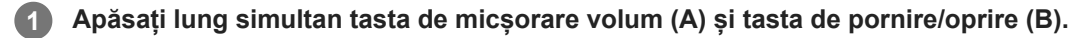

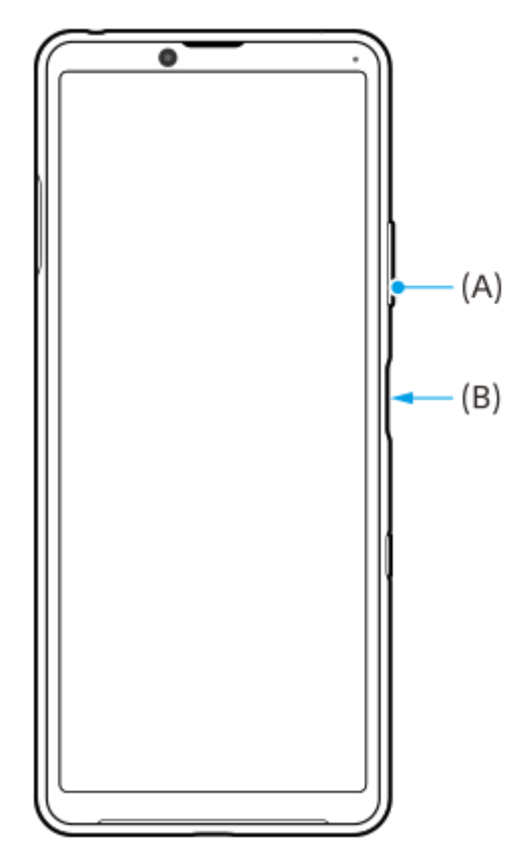

#### **Sugestie**

Puteți asocia capturi de ecran cu un gest de pe bara Detecție laterală. Pentru a face o captură de ecran utilizând bara Detecție laterală, găsiți și atingeți [Setări] > [Afișaj] > [Detecţie laterală] > [Gesturi], selectați un gest dintre [A atinge uşor de două ori], [Glisare în sus] și [Glisare în jos], apoi atingeți [Faceţi o captură de ecran].

### **Pentru a face o captură de ecran a unei aplicații utilizate recent**

**1.** Atingeți (Buton Prezentare generală) în bara de navigare.

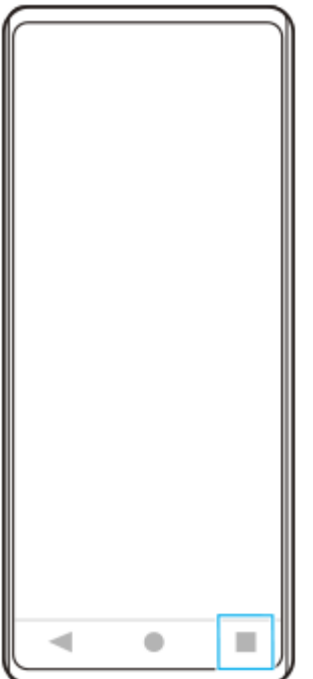

Glisați la stânga sau la dreapta pentru a selecta aplicația a cărei captură de ecran doriți să o faceți, apoi atingeți **2.** [Captură de ecran].

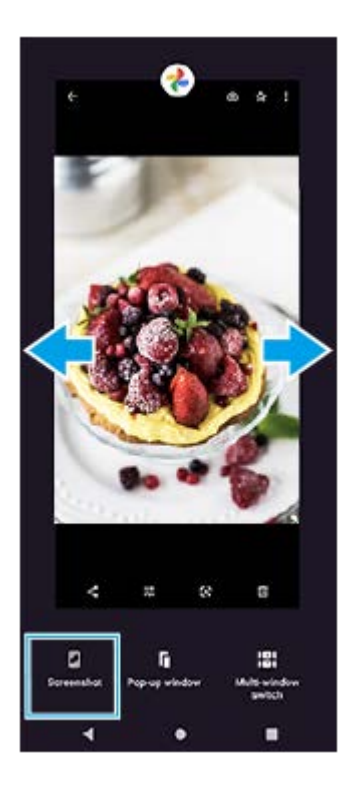

**Subiect asociat**

- [Setarea altor opțiuni de Detecţie laterală](#page-16-0)
- [Meniul Setări](#page-81-0)

# **Înregistrarea ecranului dispozitivului**

Puteți înregistra un clip video al ecranului dispozitivului. Clipurile video înregistrate sunt salvate automat în memoria internă a dispozitivului.

**1 Glisați în jos de două ori din partea de sus a ecranului pentru a deschide panoul Setări rapide.**

**Deplasați degetul pe ecran spre stânga sau spre dreapta pentru a găsi (Pictograma Înregistrare ecran), apoi atingeți-o.**

Dacă nu găsiți pictograma în panoul Setări rapide, atingeți / (Pictograma Editare), apoi glisați și fixați o (Pictograma Înregistrare ecran) în partea superioară a ecranului.

**Urmați instrucțiunile de pe ecran pentru a începe înregistrarea ecranului.**

Pentru a opri înregistrarea, trageți în jos bara de stare pentru a deschide panoul de notificări, apoi atingeți notificarea Înregistrarea ecranului.

### **Notă**

**2**

**3**

Este posibil să nu puteți înregistra ecranul dispozitivului, în funcție de designul aplicației.

#### **Subiect asociat**

**[Ecranul principal](#page-42-0)** 

### <span id="page-51-0"></span>**SONY**

[Ghid de asistenţă](#page-0-0)

Smartphone Xperia 10 III XQ-BT52/HQ-BT52

### **Alarmă**

Puteți să setați una sau mai multe alarme și să utilizați orice fișier de sunet salvat pe dispozitiv drept semnal de alarmă. Alarma nu se activează dacă dispozitivul este oprit.

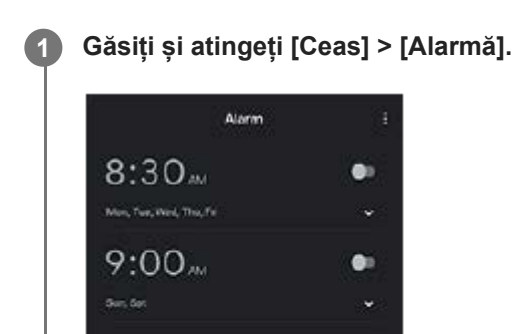

**2 Atingeți (Pictograma Adăugare element). 3 Selectați valoarea dorită. 4 Atingeți [OK].**

O

#### **Sugestie**

୍ଷ

 $\epsilon$ 

Pentru a adăuga un widget la ecranul principal, atingeți lung o zonă liberă din ecranul principal, atingeți [Widgeturi] și apoi atingeți lung ceasul dorit.

#### **Subiect asociat**

[Data și ora](#page-90-0)

**2**

[Ghid de asistenţă](#page-0-0)

**Smartphone** Xperia 10 III XQ-BT52/HQ-BT52

### **Scanarea QR codes**

Puteți scana QR codes utilizând aplicația Aparat foto.

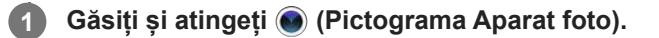

**Îndreptați aparatul foto către QR code, apoi atingeți notificarea apărută.**

Dacă notificarea nu apare, trageți în jos bara de stare pentru a deschide panoul de notificări, apoi confirmați-o.

### **Pentru a activa funcția [Cititor QR Code]**

- **1.** Găsiți și atingeți (Pictograma Aparat foto).
- **2.** Atingeți (Pictograma Setări).
- **3.** Atingeți comutatorul [Cititor QR Code] pentru a activa funcția.
- Închideți meniul setărilor. **4.** Setarea este salvată.

#### **Sugestie**

Pentru a afișa notificarea QR code în ecranul aplicației Aparat foto, găsiți și atingeți [Setări] > [Aplicații] > [Aparat foto] > [Notificări] > [Cititor QR Code], apoi atingeți comutatorul [Evidențiere pe ecran] pentru a activa funcția cu [Prestabilite] selectat.

#### **Subiect asociat**

[Realizarea unei fotografii sau înregistrarea unui clip video](#page-92-0)

# **Lumină de notificare**

Lumina de notificare vă informează despre starea bateriei și alte evenimente. Lumina de notificare este activată implicit, dar poate fi dezactivată manual.

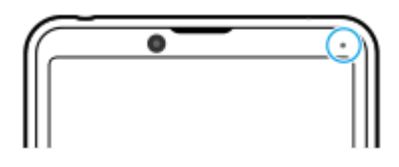

#### **Notă**

**2**

Dacă lumina de notificare este dezactivată, aceasta se aprinde sau clipește numai atunci când există o stare de avertizare privind bateria, de exemplu, atunci când nivelul bateriei scade sub 15%.

**1 Găsiți și atingeți [Setări] > [Aplicații și notificări] > [Configurați notificările].**

**Atingeți comutatorul [Utilizaţi LED-ul pt. a afişa notif. primite] pentru a activa sau a dezactiva funcția.**

Puteți găsi elementul sub [Avansate].

#### **Subiect asociat**

**[Meniul Setări](#page-81-0)** 

# **Bara de stare și panoul de notificări**

Pictogramele de notificare și pictogramele de stare sunt afișate în bara de stare din partea de sus a ecranului. Pictogramele de notificare vă informează despre evenimente, cum ar fi mesajele noi. Pictogramele de stare vă informează despre stări, cum ar fi starea bateriei și puterea semnalului conexiunilor de rețea mobile sau Wi-Fi.

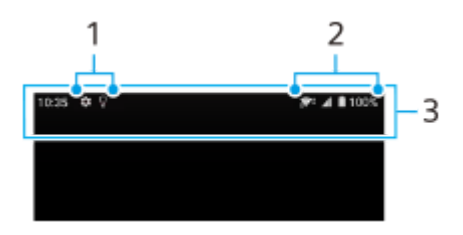

- **1.** Pictograme de notificare
- **2.** Pictograme de stare
- **3.** Bara de stare

### **Pentru a vizualiza conținutul notificărilor**

Când deschideți panoul de notificări, puteți vizualiza conținutul pictogramelor de notificare afișate.

**1.** Trageți în jos bara de stare pentru a deschide panoul de notificări.

#### **Sugestie**

- Pentru a extinde și a vizualiza mai multe informații despre o notificare, atingeți v (Pictogramă săgeată în jos). Nu se pot extinde toate notificările.
- Pentru a deschide aplicația în fereastra popup din notificare, atingeți (Pictograma Fereastră popup). În fereastra popup nu se pot deschide toate aplicațiile.
- Pentru a respinge o notificare din panoul de notificări, glisați notificarea pe ecran spre stânga sau spre dreapta. Nu pot fi respinse toate notificările.
- Pentru a modifica setările notificărilor, trageți o notificare spre stânga sau spre dreapta pentru a afișa  $\bigotimes$  (Pictograma Setări) și atingeți-o sau atingeți lung notificarea.

#### **Subiect asociat**

- [Pictograme de notificare](#page-57-0)
- [Pictograme de stare](#page-55-0)

<span id="page-55-0"></span>[Ghid de asistenţă](#page-0-0)

Smartphone Xperia 10 III XQ-BT52/HQ-BT52

# **Pictograme de stare**

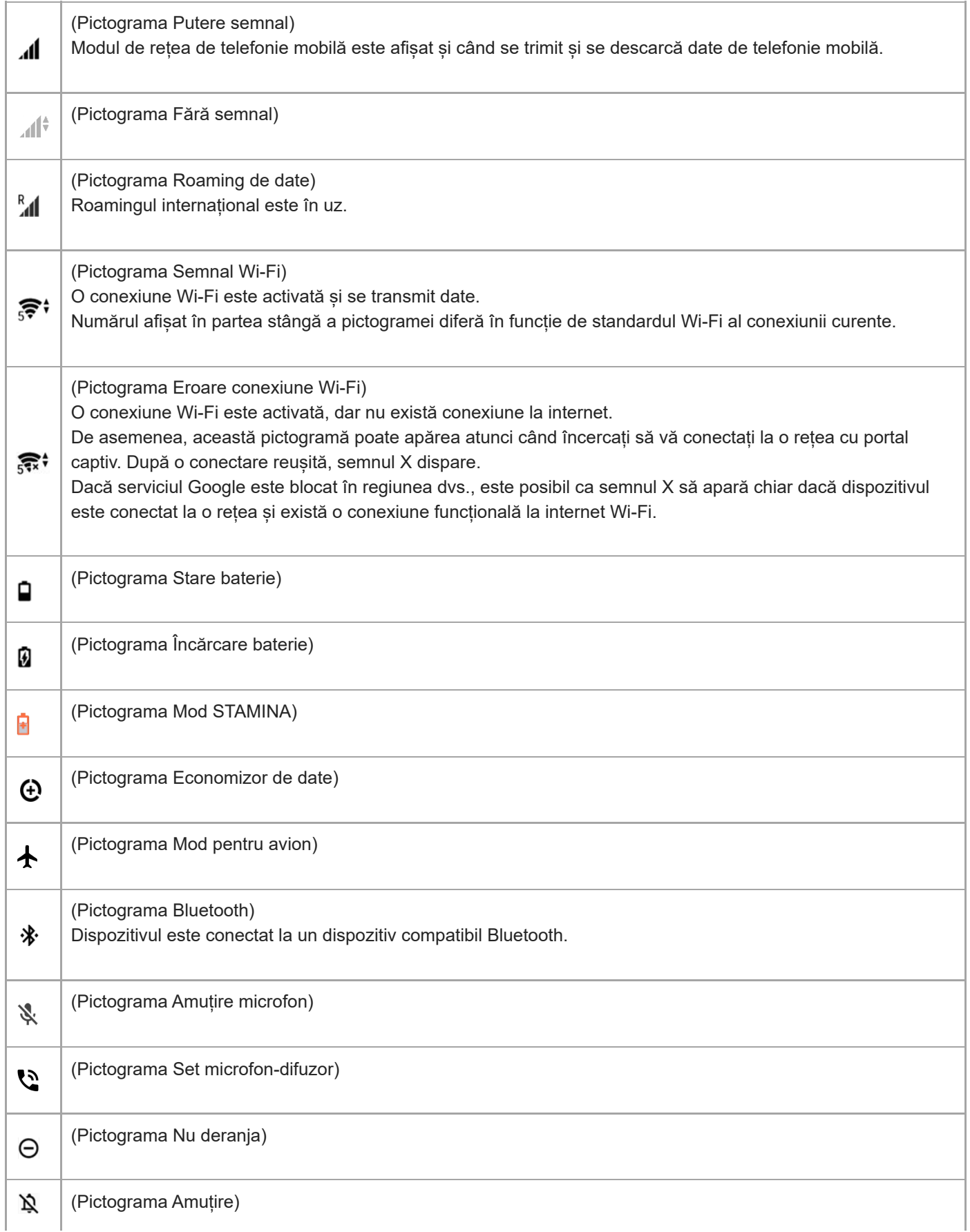

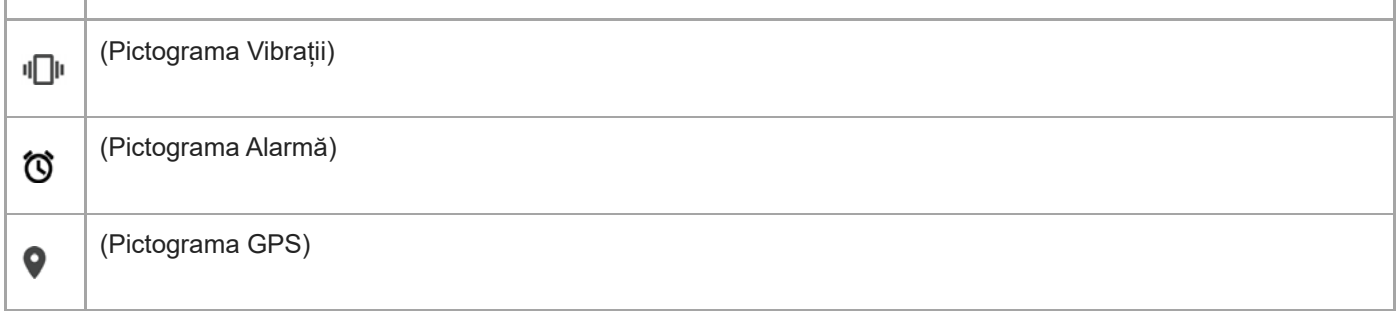

#### **Notă**

Aici nu sunt listate toate pictogramele care pot apărea pe dispozitivul dvs. Această listă are doar rol exemplificativ și pot surveni modificări fără nicio notificare.

#### **Subiect asociat**

- [Încărcarea dispozitivului](#page-59-0)
- [Mod STAMINA](#page-63-0)
- [Controlul utilizării datelor](#page-79-0)
- [Activarea sau dezactivarea funcției Bluetooth](#page-141-0)
- [Volumul și vibrațiile](#page-84-0)
- [Alarmă](#page-51-0)
- [Utilizarea serviciilor de localizare](#page-89-0)
- [Pictograme de notificare](#page-57-0)

<span id="page-57-0"></span>[Ghid de asistenţă](#page-0-0)

Smartphone Xperia 10 III XQ-BT52/HQ-BT52

### **Pictograme de notificare**

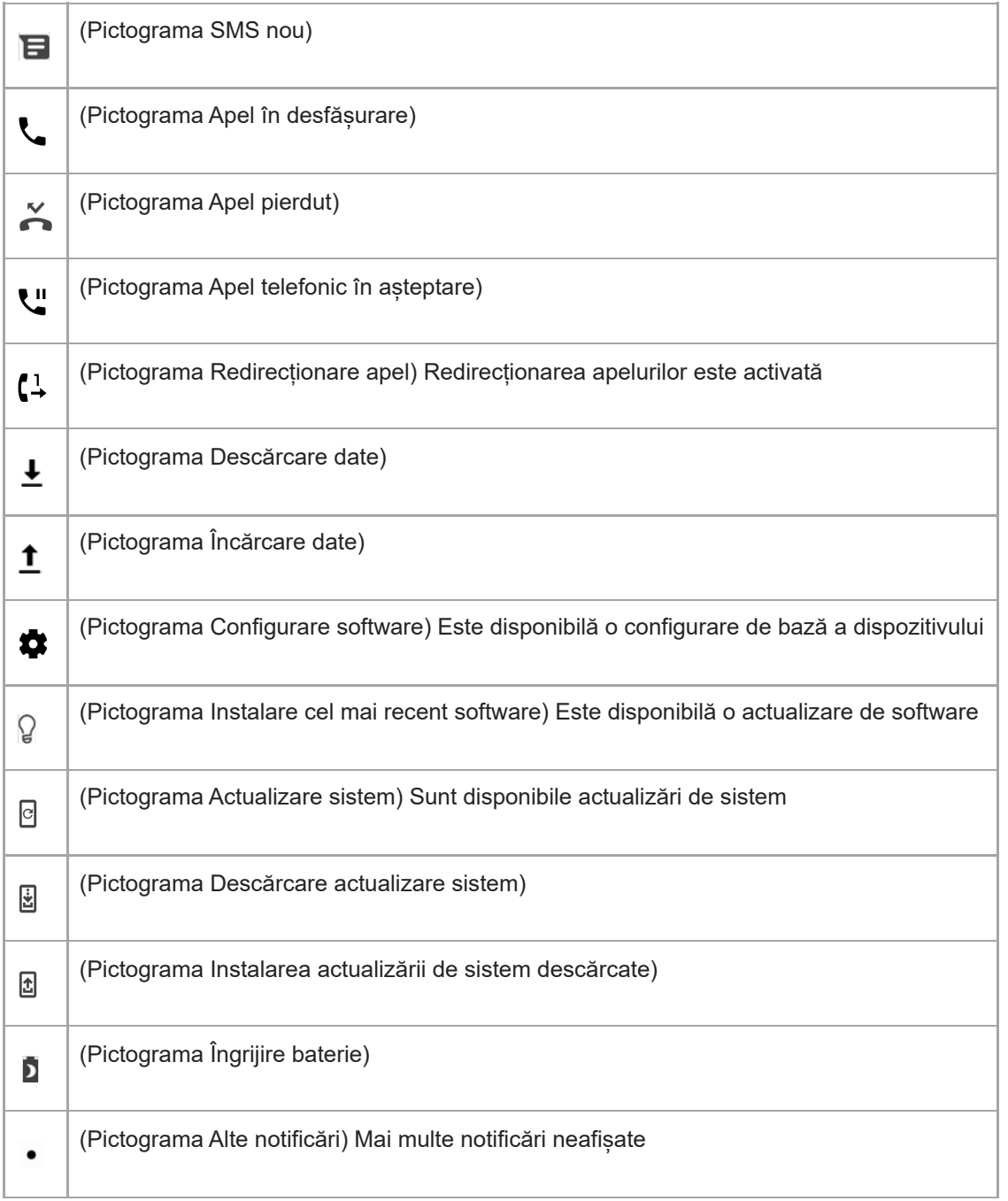

#### **Notă**

Aici nu sunt listate toate pictogramele care pot apărea pe dispozitivul dvs. Această listă are doar rol exemplificativ și pot surveni modificări fără nicio notificare.

### **Subiect asociat**

[Îngrijire baterie](#page-62-0)

[Pictograme de stare](#page-55-0)

# <span id="page-59-0"></span>**Încărcarea dispozitivului**

Puteți încărca dispozitivul de pe o priză de perete sau de pe un computer. Puteți utiliza în continuare dispozitivul în timpul încărcării.

Dacă bateria este descărcată complet, pot trece și 10 de minute până când telefonul reacționează la încărcare. În acest interval de timp, este posibil ca ecranul să rămână complet întunecat, neafișând pictograma de încărcare. Încărcarea deplină a unei baterii descărcate complet poate dura două ore. Viteza de încărcare poate fi afectată de temperatura ambiantă.

Utilizați întotdeauna încărcătorul Sony original și cablul USB destinate modelului dvs. de Xperia deoarece alte tipuri de încărcătoare pot să prelungească durata de încărcare, să nu încarce deloc sau chiar să vă deterioreze dispozitivul.

#### **Notă**

Dispozitivul dvs. are o baterie reîncărcabilă încorporată (un acumulator) care poate fi înlocuită numai de către un centru de reparații autorizat Sony. Nu încercați niciodată să deschideți sau să dezasamblați dispozitivul. Acest lucru poate provoca daune care duc la pierderea garanției.

#### **Sugestie**

Un încărcător cu priză de perete va încărca bateria dispozitivului dvs. mai repede decât prin intermediul unui computer. Puteți utiliza în continuare dispozitivul în timpul încărcării.

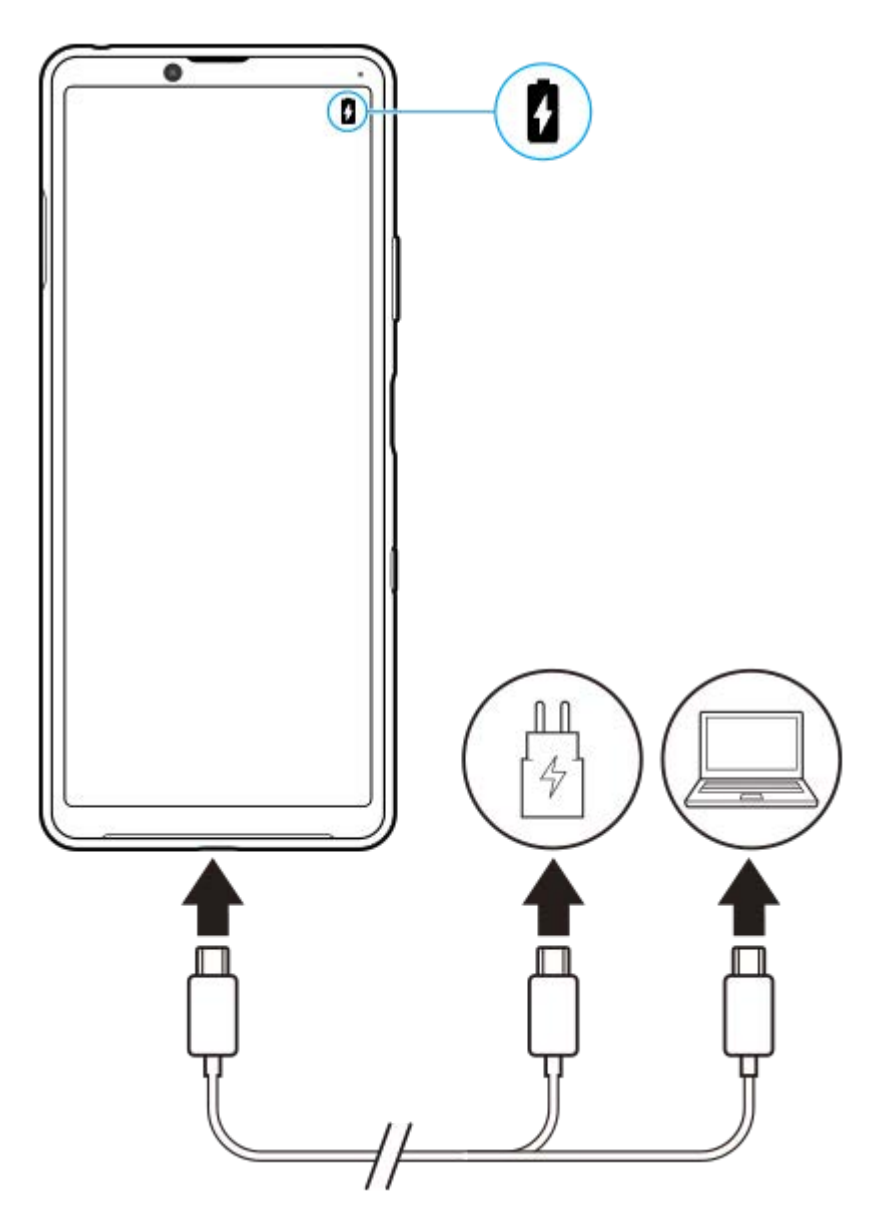

**1 Conectați un capăt al cablului USB la încărcător (sau la portul USB al unui computer).**

#### **Conectați celălalt capăt al cablului la portul USB de pe dispozitiv. 2**

Lumina de notificare luminează la începerea încărcării.

#### **După ce dispozitivul se încarcă complet, deconectați cablul de la dispozitiv trăgându-l spre exterior.**

Aveți grijă să nu îndoiți conectorul.

### **Starea indicată de lumina de notificare pentru baterie**

- Verde: Bateria se încarcă, iar nivelul de încărcare este mai mare de 90%
- Portocaliu: Bateria se încarcă, iar nivelul de încărcare este de 15–90%
- Roșu: Bateria se încarcă, iar nivelul de încărcare este mai mic de 15%

#### **Notă**

**3**

Este important să utilizați cablul USB furnizat împreună cu dispozitivul, deoarece alte tipuri de cabluri USB vă pot deteriora dispozitivul.

#### **Sugestie**

Dacă bateria este descărcată complet, este posibil să dureze până la 10 minute înainte ca lumina de notificare să se lumineze și să apară pictograma de încărcare.

#### **Subiect asociat**

[Gestionarea bateriei și a energiei](#page-64-0)

# <span id="page-62-0"></span>**Îngrijire baterie**

Îngrijirea bateriei mărește durata de viață a bateriei. Această caracteristică detectează comportamentul privind încărcarea și estimează ora începerii și ora finalizării perioadei de încărcare regulată. Dispozitivul se încarcă cu viteză regulată până când este încărcat 90% și apoi rata de încărcare este controlată astfel încât bateria dvs. ajunge la 100% chiar înainte de a deconecta încărcătorul. Puteți personaliza manual orele de început și de sfârșit ale perioadei de încărcare. Pentru o durată de viață mai bună a bateriei, puteți seta și o limită de încărcare, astfel încât bateria să se încarce întotdeauna până la 80% sau 90%.

### **Notă**

Caracteristica de Îngrijire bateriei nu controlează raportul de încărcare până când nu detectează un ciclul de încărcare normal de cel puțin 4 ore într-o perioadă de mai multe zile.

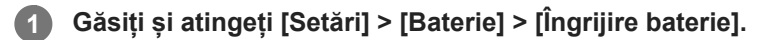

**2 Atingeți comutatorul pentru activarea sau dezactivarea Îngrijire baterie.**

**Urmați instrucțiunile de pe ecran, apoi selectați o opțiune.**

[Automată] este selectată în mod implicit.

#### **Sugestie**

**3**

Tiparele ciclului de încărcare regulată memorate sunt salvate în Îngrijire baterie. Chiar dacă funcția a fost dezactivată, aceasta se adaptează tiparelor memorate după ce este reactivată.

#### **Subiect asociat**

**[Meniul Setări](#page-81-0)** 

<span id="page-63-0"></span>[Ghid de asistenţă](#page-0-0)

**Smartphone** Xperia 10 III XQ-BT52/HQ-BT52

### **Mod STAMINA**

Mod STAMINA prelungește durata până când bateria trebuie încărcată prin dezactivarea unor funcții ale dispozitivului. Când porniți Mod STAMINA, afișajul comută în modul Temă întunecată.

În funcție de nivelul modului STAMINA, diverse caracteristici vor fi restricționate sau dezactivate pentru a reduce consumul bateriei.

Puteți seta modul STAMINA pentru a activa sau dezactiva automat în funcție de nivelul bateriei. Urmați instrucțiunile de pe ecran pentru setări detaliate.

**1 Găsiți și atingeți [Setări] > [Baterie] > [Mod STAMINA].**

**2 Atingeți [Activați acum].**

#### **Sugestie**

Puteți exclude aplicații de la optimizare selectând Mod STAMINA în meniul Caracteristică de economisire a energiei.

#### **Subiect asociat**

[Meniul Setări](#page-81-0)

# <span id="page-64-0"></span>**Gestionarea bateriei și a energiei**

Dispozitivul dvs. are o baterie încorporată. Pentru a o optimiza, monitorizați energia consumată de către diverse aplicații și caracteristici.

Puteți utiliza, de asemenea, opțiunea Îngrijire baterie pentru a prelungi durata de funcționare a bateriei. Caracteristica de economisire a energiei este activată în mod implicit pentru a restricționa aplicațiile de la utilizarea energiei bateriei în fundal. Dacă nu doriți ca o aplicație să fie afectată, o puteți exclude în meniul Caracteristică de economisire a energiei. Apelurile telefonice și mesajele SMS nu sunt afectate.

#### **Notă**

Actualizările sistemului pot modifica caracteristicile regimului economic disponibile pe dispozitiv.

### **Sfaturi privind modul general de utilizare pentru a îmbunătăți randamentul bateriei**

Următoarele sfaturi vă pot ajuta să îmbunătățiți randamentul bateriei:

- Reduceți nivelul de luminozitate a ecranului.
- Dezactivați Bluetooth, Wi-Fi și serviciile de localizare atunci când nu aveți nevoie de aceste caracteristici.
- Opriți dispozitivul sau utilizați modul pentru avion dacă vă aflați într-o zonă cu semnal slab sau fără acoperire de rețea. În caz contrar, dispozitivul va scana în mod repetat după rețelele disponibile, iar acest lucru consumă energie.
- Când vă aflați în străinătate, utilizați o rețea Wi-Fi în locul roamingului. Roamingul scanează pentru a descoperi rețeaua de reședință, iar acest lucru duce la solicitarea suplimentară a bateriei, deoarece dispozitivul trebuie să transmită cu o putere de ieșire mai mare.
- Modificați setările de sincronizare pentru e-mail, calendar și persoane de contact.
- Verificați aplicațiile care consumă mult din energia bateriei și țineți cont de sfaturile privind economisirea oferite pe dispozitiv pentru aceste aplicații.
- Modificați nivelul de notificare pentru o aplicație.
- Dezactivați permisiunea de partajare a locației pentru o aplicație.
- Dezinstalați aplicațiile pe care nu le utilizați.
- Utilizați un dispozitiv Mâini libere original Sony pentru a asculta muzică. Dispozitivele Mâini libere consumă mai puțină energie a bateriei decât difuzoarele dispozitivului.
- Reporniți dispozitivul din când în când.

#### **Pentru a examina consumul bateriei**

- Găsiți și atingeți [Setări] > [Baterie] pentru a vizualiza procentajul estimat pentru bateria rămasă și durata de **1.** funcționare a bateriei.
- Atingeți (Pictograma Mai multe) > [Utilizarea bateriei] pentru a vizualiza o listă de aplicații și caracteristici care au **2.** consumat energia bateriei.

#### **Subiect asociat**

- [Încărcarea dispozitivului](#page-59-0)
- [Verificarea consumului bateriei pentru aplicații](#page-66-0)
- **ingrijire baterie**
- [Setări pentru ecran](#page-87-0)
- [Activarea sau dezactivarea funcției Bluetooth](#page-141-0)
- [Utilizarea serviciilor de localizare](#page-89-0)
- [Repornirea și reinițializarea dispozitivului](#page-69-0)
- [Meniul Setări](#page-81-0)

# <span id="page-66-0"></span>**Verificarea consumului bateriei pentru aplicații**

Puteți verifica consumul bateriei pentru aplicații și modifica setările, dacă este necesar.

**1 Găsiți și atingeți [Setări] > [Aplicații și notificări].**

**Selectați o aplicație și examinați-i consumul de energie a bateriei în secțiunea [Baterie].**

Puteți găsi elementul sub [Avansate].

#### **Subiect asociat**

**2**

[Meniul Setări](#page-81-0)

# <span id="page-67-0"></span>**Înainte de a actualiza dispozitivul**

Trebuie să actualizați software-ul de pe dispozitiv pentru a obține cele mai recente funcționalități, îmbunătățiri și remedieri ale erorilor pentru a asigura performanțe optime. Dacă o actualizare de software este disponibilă, în bara de stare apare  $\Theta$  (Pictograma Actualizare sistem). De asemenea, puteți verifica manual existența unor actualizări noi. Cea mai simplă cale de a instala actualizarea de software este în mod wireless de pe dispozitiv. Înainte de a actualiza dispozitivul, țineți cont de următoarele:

- Asigurați-vă că aveți capacitate de stocare suficientă.
- Actualizările sistemului și aplicațiilor pot prezenta în mod diferit caracteristicile pe dispozitivul dvs. față de cele descrise în acest Ghid de asistență. Este posibil ca versiunea de Android să nu fie afectată după o actualizare.

### **Pentru a căuta software nou**

**1.** Găsiți și atingeți [Setări] > [Sistem] > [Avansate] > [Actualizare software].

#### **Subiect asociat**

- [Actualizarea dispozitivului în mod wireless](#page-68-0)
- **[Meniul Setări](#page-81-0)**

# <span id="page-68-0"></span>**Actualizarea dispozitivului în mod wireless**

Utilizați aplicația Actualizare software pentru a actualiza software-ul dispozitivului în mod wireless. Actualizările pe care le puteți descărca printr-o rețea de telefonie mobilă depind de operatorul dvs. Vă recomandăm să utilizați rețeaua Wi-Fi în locul unei rețele de telefonie mobilă pentru a descărca software nou, pentru a evita costurile traficului de date.

**1 Găsiți și atingeți [Setări] > [Sistem] > [Avansate] > [Actualizare software].**

**2 Urmați instrucțiunile de pe ecran.**

### **Configurarea descărcării automate a actualizărilor sistemului**

- **1.** Găsiți și atingeți [Setări] > [Sistem] > [Avansate] > [Actualizare software].
- **2.** Atingeți (Pictograma Mai multe) > [Setări] > [Actualizare automată sistem].
- **3.** Selectați opțiunea preferată.

### **Activarea sau dezactivarea actualizărilor automate ale aplicațiilor**

- **1.** Găsiți și atingeți [Setări] > [Sistem] > [Avansate] > [Actualizare software].
- **2.** Atingeți (Pictograma Mai multe) > [Setări] > [Actualizare automată aplicaţii].
- **3.** Selectați opțiunea preferată.

#### **Subiect asociat**

- [Înainte de a actualiza dispozitivul](#page-67-0)
- [Meniul Setări](#page-81-0)

# <span id="page-69-0"></span>**Repornirea și reinițializarea dispozitivului**

Puteți forța repornirea sau închiderea dispozitivului dacă acesta nu mai răspunde sau nu mai repornește normal. Nu se șterg setări sau date cu caracter personal.

De asemenea, vă puteți reinițializa dispozitivul la setările inițiale din fabrică. Această procedură este uneori necesară dacă dispozitivul nu mai funcționează corect, dar rețineți că trebuie să creați mai întâi o copie de rezervă a datelor, deoarece resetarea dispozitivului va șterge toate datele de pe dispozitiv.

Dacă dispozitivul dvs. nu pornește sau doriți să reinițializați software-ul dispozitivului, puteți utiliza aplicația Xperia Companion pentru a repara dispozitivul. Pentru mai multe informații despre cum să descărcați și utilizați Xperia Companion, căutați Xperia Companion pe site-ul web de asistență pentru clienți al Sony.

### **Repornirea dispozitivului**

### **Notă**

- Este posibil ca dispozitivul să nu repornească dacă nivelul de încărcare a bateriei este scăzut. Conectați dispozitivul la un încărcător și încercați din nou să îl reporniți.
- **1.** Apăsați lung tasta de pornire/oprire.
- În meniul care se deschide, atingeți [Reporniți]. **2.** Dispozitivul repornește automat.

### **Forțarea dispozitivului să repornească sau să se închidă**

- **1.** Țineți apăsate simultan tasta de pornire/oprire și de mărire a volumului până când dispozitivul vibrează.
- Procedați după cum urmează în funcție de ce doriți să faceți (să forțați dispozitivul să repornească sau să se **2.** închidă).
	- Dacă doriți să forțați repornirea dispozitivului: Eliberați tastele în acest moment. Dispozitivul repornește.
	- Dacă doriți să forțați închiderea dispozitivului: Apăsați în continuare pe taste. După alte câteva secunde, dispozitivul vibrează de trei ori și se închide.

#### **Sugestie**

Dacă dispozitivul nu pornește, problema poate fi rezolvată forțând repornirea dispozitivului.

### **Efectuarea revenirii la setările din fabrică**

#### **Notă**

Pentru a evita deteriorarea definitivă a dispozitivului, nu întrerupeți o procedură de restaurare a datelor din fabrică.

Faceți o copie de rezervă a datelor salvate în memoria internă a dispozitivului. Resetarea va șterge toate datele de pe dispozitiv.  $\qquad \qquad \blacksquare$ 

- **1.** Găsiți și atingeți [Setări] > [Sistem] > [Avansate] > [Opțiuni de resetare].
- **2.** Atingeți [Ștergeți toate datele (reveniți la setările din fabrică)] > [Ștergeți toate datele].
- Dacă este necesar, trasați modelul de deblocare a ecranului, introduceți codul PIN sau parola de deblocare a **3.** ecranului pentru a continua.
- **4.** Pentru confirmare, atingeți [Ștergeți toate datele].

#### **Sugestie**

Dispozitivul nu revine la o versiune anterioară a software-ului Android atunci când efectuați restaurarea datelor din fabrică.

#### **Subiect asociat**

- [Repararea software-ului dispozitivului utilizând Xperia Companion](#page-71-0)
- [Meniul Setări](#page-81-0)

# <span id="page-71-0"></span>**Repararea software-ului dispozitivului utilizând Xperia Companion**

Puteți utiliza Xperia Companion pentru a repara software-ul dispozitivului. Dacă uitați modelul, codul PIN sau parola de deblocare a ecranului, puteți utiliza caracteristica de reparare a dispozitivului din Xperia Companion pentru a șterge măsura de securitate. Trebuie să introduceți detaliile de conectare la contul Google pentru a efectua această operație. Rulând caracteristica de reparare, veți reinstala software-ul pentru dispozitiv și este posibil să pierdeți anumite date personale în cursul acestui proces.

Dacă dispozitivul pare să se fi blocat, repornește în mod repetat sau nu pornește deloc după ce ați actualizat software-ul Xperia, după ce ați efectuat reparația software-ului sau o revenire la setările din fabrică, forțați închiderea dispozitivului, apoi încercați să îl redeschideți. Dacă problema persistă, forțați închiderea dispozitivului, apoi efectuați repararea software-ului.

### **Notă**

- Înainte de a repara software-ul, asigurați-vă că știți numele de utilizator și parola pentru contul Google. În funcție de setările de securitate, este posibil să fie necesar să introduceți informațiile respective pentru a reporni dispozitivul în urma unei reparări de software.
- **Dacă Xperia Companion nu este instalat pe computer, vizitați site-ul web de asistență pentru clienți Sony și căutați Xperia Companion pentru a-l descărca. 1**

**Deschideți software-ul Xperia Companion pe computer și faceți clic pe [Reparare software] în ecranul principal. 2**

**3 Urmați instrucțiunile care apar pe ecran pentru a reinstala software-ul și a finaliza repararea.**

### **Subiect asociat**

[Repornirea și reinițializarea dispozitivului](#page-69-0)
# **Resetarea aplicațiilor**

Aveți posibilitatea să reinițializați o aplicație sau să ștergeți datele aplicației dacă aplicația dvs. nu mai răspunde sau cauzează probleme cu dispozitivul. Resetarea preferințelor pentru aplicații nu înseamnă ștergerea datelor vreunei aplicații de pe dispozitiv.

**1 Găsiți și atingeți [Setări] > [Aplicații și notificări].**

**2 Atingeți numărul de aplicații pentru a vedea toate aplicațiile.**

**3 Atingeți (Pictograma Mai multe) > [Resetați preferințele pentru aplicații] > [Resetați aplicațiile].**

### **Golirea datelor unei aplicații**

- **1.** Găsiți și atingeți [Setări] > [Aplicații și notificări].
- Selectați o aplicație sau un serviciu, apoi atingeți [Spațiul de stocare și memoria cache] > [Ștergeți datele stocate] > **2.**  $[OK]$ .

### **Pentru a goli memoria temporară a unei aplicații**

- **1.** Găsiți și atingeți [Setări] > [Aplicații și notificări].
- **2.** Selectați o aplicație sau un serviciu, apoi atingeți [Spațiul de stocare și memoria cache] > [Goliți memoria cache].

### **Golirea setării implicite a unei aplicații**

- **1.** Găsiți și atingeți [Setări] > [Aplicații și notificări].
- Selectați o aplicație sau un serviciu, apoi atingeți [Avansate] > [Deschide în mod prestabilit] > [Ștergeți valorile **2.** standard].

#### **Notă**

Opțiunea de golire a datelor, memoriei temporare sau setării implicite ale aplicației nu este disponibilă pentru toate aplicațiile sau serviciile.

### **Subiect asociat**

**[Meniul Setări](#page-81-0)** 

## <span id="page-73-0"></span>**Vizualizarea stării memoriei**

Memoria internă stochează conținutul descărcat sau transferat împreună cu setările și datele personale și tinde să se umple ca urmare a utilizării normale. Dacă dispozitivul devine lent sau dacă aplicațiile se închid brusc, luați în considerare următoarele:

- Închideți aplicațiile care rulează pe care nu le utilizați.
- Dezinstalați aplicațiile descărcate pe care nu le utilizați.
- Transferați fotografii, clipuri video și muzică din memoria internă pe cardul de memorie amovibil sau serviciul Google.

#### **Notă**

- Puteți achiziționa separat o cartelă de memorie.
- Dacă dispozitivul nu poate citi conținutul de pe cartela de memorie, probabil va trebui să formatați cartela. Rețineți că formatarea cartelei implică ștergerea întregului conținut.

### **Vizualizarea stării memoriei**

**1.** Găsiți și atingeți [Setări] > [Stocare].

#### **Subiect asociat**

- [Eliberarea spațiului din memoria internă](#page-74-0)
- [Formatarea cartelei de memorie](#page-76-0)
- [Oprirea rulării aplicațiilor și serviciilor](#page-75-0)
- **[Meniul Setări](#page-81-0)**

# <span id="page-74-0"></span>**Eliberarea spațiului din memoria internă**

Dacă dispozitivul începe să încetinească sau aplicațiile se închid brusc, eliberarea spațiului din memoria internă poate duce la rezolvarea problemei. Ștergeți fișiere și dezinstalați aplicațiile pe care nu le utilizați pentru a elibera spațiu.

## **1 Găsiți și atingeți [Setări] > [Stocare].**

### **Atingeți [Gestionați spațiul de stocare].**

Dacă aveți o cartelă de memorie introdusă, selectați [Memorie internă comună] > [Gestionați spațiul de stocare].

### **3 Selectați fila Răsfoire.**

**2**

**4**

#### **Ștergeți foldere sau fișiere sau dezinstalați aplicații.**

- Pentru a șterge foldere sau fișiere, selectați folderul de stocare internă, selectați un folder sau un fișier pe care să îl ștergeți, atingeți (Pictograma Mai multe), apoi ștergeți-l.
- Pentru a dezinstala aplicații, selectați folderul de aplicații, atingeți (Pictograma Mai multe) pentru o aplicație pe care nu o utilizați, apoi dezinstalați-o.

#### **Subiect asociat**

- [Meniul Setări](#page-81-0)
- [Vizualizarea stării memoriei](#page-73-0)

# <span id="page-75-0"></span>**Oprirea rulării aplicațiilor și serviciilor**

Dacă performanța dispozitivului sau a aplicațiilor nu este optimă, încercați să opriți funcționarea aplicațiilor și a serviciilor.

**1 Găsiți și atingeți [Setări] > [Aplicații și notificări].**

**2 Selectați o aplicație sau un serviciu, apoi atingeți [Opriți forțat] > [OK].**

#### **Subiect asociat**

- [Meniul Setări](#page-81-0)
- [Vizualizarea stării memoriei](#page-73-0)

## <span id="page-76-0"></span>**Formatarea cartelei de memorie**

Dacă dispozitivul nu poate citi conținutul de pe cartela de memorie, formatați cartela de memorie pe dispozitiv.

### **Găsiți și atingeți [Setări] > [Stocare] > [Card SD].**

Selectați o aplicație, dacă vi se solicită.

**Atingeți (Pictograma Mai multe) > [Setări de stocare] > [Formatați], apoi efectuați formatarea pe următorul dialog de confirmare.**

#### **Notă**

**1**

**2**

La formatare se șterge întreg conținutul de pe cartela de memorie. Mai întâi, asigurați-vă ca ați făcut copii de rezervă pentru toate datele pe care doriți să le salvați. Pentru a face o copie de rezervă a conținutului, acesta poate fi copiat pe un computer.

#### **Subiect asociat**

[Meniul Setări](#page-81-0)

## **Conexiune de date de telefonie mobilă**

Pentru a accesa internetul, aveți nevoie de o conexiune de date de telefonie mobilă cu setările corecte pentru internet.

- În cazul majorității rețelelor și operatorilor de telefonie mobilă, aceste setări sunt preinstalate pe dispozitiv, ca să puteți utiliza internetul imediat.
- Puteți verifica manual dacă există actualizări pentru setările pentru internet. Dacă modificați sau ștergeți din greșeală o setare pentru internet, resetați setările pentru internet.
- Găsiți și atingeți [Setări] > [Rețea și internet] > [Rețea mobilă] apoi selectați un nume de cartelă SIM pentru mai multe opțiuni de rețea de telefonie mobilă.

#### **Subiect asociat**

[Meniul Setări](#page-81-0)

Smartphone Xperia 10 III XQ-BT52/HQ-BT52

# **Creșterea puterii semnalului Wi-Fi®**

Există mai multe lucruri pe care le puteți face pentru a îmbunătăți recepția Wi-Fi:

- Mutați dispozitivul mai aproape de punctul de acces Wi-Fi.
- Mutați punctul de acces Wi-Fi departe de orice obstacol sau interferență posibile.
- Nu acoperiți zona antenei Wi-Fi a dispozitivului.

**Subiect asociat**

[Prezentare generală](#page-25-0)

# **Controlul utilizării datelor**

Puteți urmări volumul de date transferate pe și de pe dispozitiv prin conexiunea de date mobilă sau prin cea Wi-Fi pe parcursul unei perioade date. De exemplu, puteți vizualiza volumul de date utilizate de aplicații individuale. Pentru datele transferate prin conexiunea de date mobilă, puteți seta și avertismente privind utilizarea de date și limite pentru a evita costuri suplimentare.

## **Reducerea nivelului de utilizare a datelor**

- Găsiți și atingeți [Setări] > [Rețea și internet] > [Economizor de date]. **1.** Puteți găsi elementul sub [Avansate].
- **2.** Atingeți comutatorul pentru a activa funcția.

## **Setarea unei avertizări privind utilizarea datelor sau o limită pentru datele de telefonie mobilă**

- **1.** Asigurați-vă că traficul de date de telefonie mobilă este activat.
- Găsiți și atingeți [Setări] > [Rețea și internet] > [Rețea mobilă]. **2.** Dacă utilizați două cartele SIM, selectați o cartelă SIM.
- Atingeți [Alertă și limită de date]. **3.** Puteți găsi elementul sub [Avansate].
- În funcție de modul în care doriți să setați o avertizare pentru date sau o limită de date, procedați în felul următor. **4.**
	- Pentru a seta o avertizare privind utilizarea datelor, atingeți [Setați avertisment pentru date] comutatorul pentru a activa funcția, apoi atingeți [Avertisment pentru date] pentru a modifica nivelul de avertizare.
	- Pentru a seta o limită pentru datele de telefonie mobilă, atingeți comutatorul [Setați limita de date] pentru a activa funcția, apoi atingeți [Limită de date] pentru a modifica limita de utilizare a datelor.

#### **Sugestie**

Puteți seta data la care ciclul de utilizare se resetează. La [Alertă și limită de date], atingeți [Ciclul de utilizare a datelor mobile], apoi setați data resetării.

#### **Notă**

Odată ce nivelul de utilizare a datelor de telefonie mobilă ajunge la limita setată, traficul de date de telefonie mobilă de pe dispozitiv se va dezactiva automat.

## **Verificarea nivelului de utilizare a datelor**

- **1.** Găsiți și atingeți [Setări] > [Rețea și internet].
- În funcție de modul în care doriți să verificați utilizarea datelor de telefonie mobilă sau de utilizare a datelor Wi-Fi, **2.** procedați în felul următor.
	- Pentru a verifica utilizarea datelor de telefonie mobilă, atingeți [Rețea mobilă] > [Date utilizate de aplicații]. Dacă utilizați două cartele SIM, selectați o cartelă SIM, apoi atingeți [Date utilizate de aplicații].
	- Pentru a verifica utilizarea datelor Wi-Fi, atingeți [Wi-Fi] > [Utilizarea datelor Wi-Fi].

## **Controlarea nivelului de utilizare a datelor de către anumite aplicații**

- **1.** Găsiți și atingeți [Setări] > [Aplicații și notificări].
- **2.** Atingeți aplicația pe care doriți să o controlați, apoi atingeți [Date mobile și Wi-Fi].
- **3.** Editați opțiunile în funcție de preferințe.

Performanța anumitor aplicații poate fi afectată dacă modificați setările acestora privind nivelul de utilizare a datelor.

### **Subiect asociat**

[Meniul Setări](#page-81-0)

<span id="page-81-0"></span>Smartphone Xperia 10 III XQ-BT52/HQ-BT52

# **Meniul Setări**

Vizualizați și modificați setările pentru dispozitivul dvs. din meniul Setări.

**1 Glisați în sus din partea de jos a ecranului în partea de sus, și apoi găsiți [Setări].**

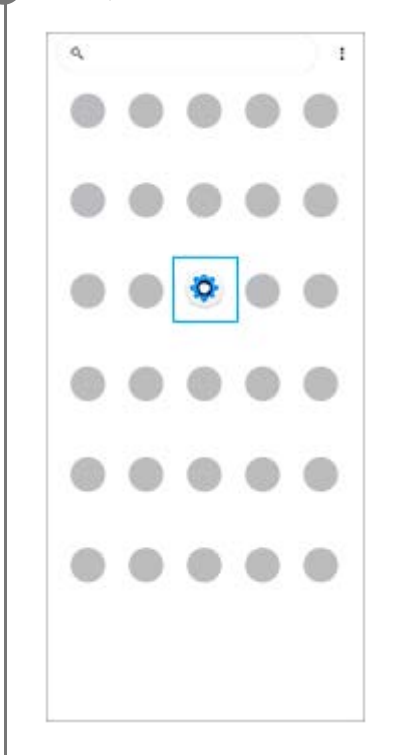

**Atingeți [Setări], apoi selectați meniul dorit. 2**

Dacă nu sunteți sigur ce meniu să selectați, puteți căuta introducând un cuvânt cheie în câmpul [Căutați în setări].

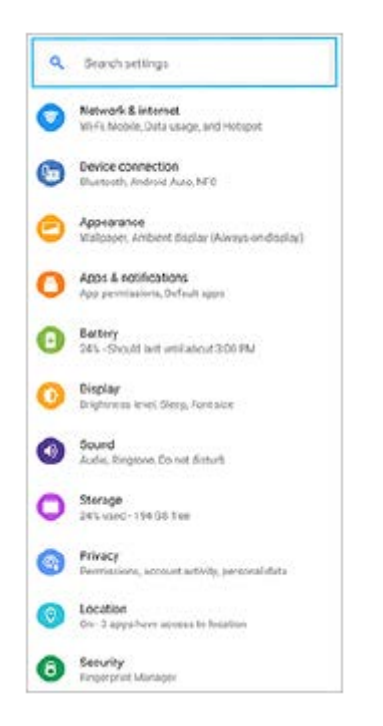

### **Pentru a deschide meniul Setări din panoul Setări rapide**

**1.** Glisați în jos de două ori din partea de sus a ecranului.

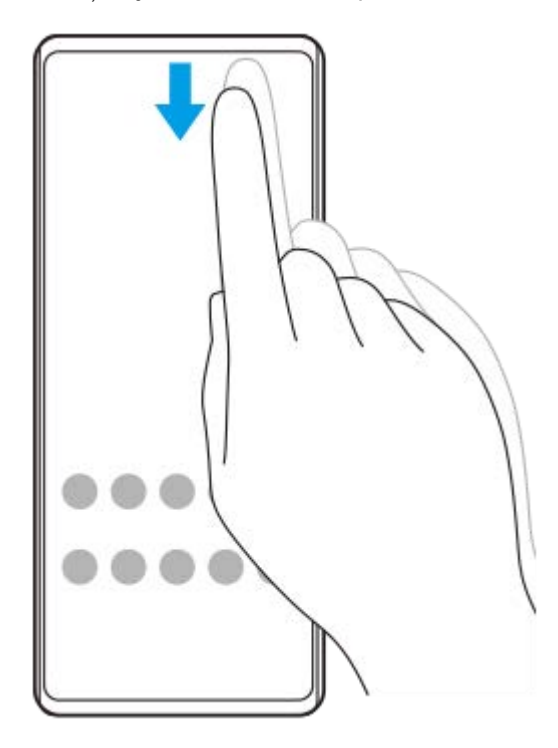

**2.** Găsiți (Pictograma Setări).

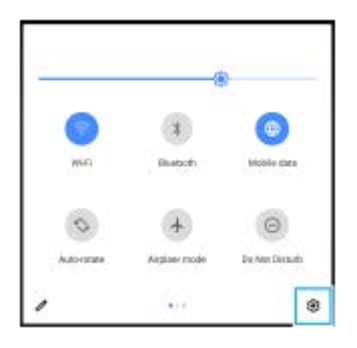

**3.** Atingeți (Pictograma Setări).

#### **Sugestie**

- Atunci când cele 3 butoane pentru Ecran principal, Înapoi și Prezentare generală nu sunt afișate în partea de jos a ecranului, găsiți și atingeți [Setări] > [Sistem] > [Gesturi] > [Navigarea sistemului] > [Navigare cu 3 butoane].
- Pentru a vizualiza informațiile despre dispozitiv, găsiți și atingeți [Setări] > [Despre telefon].
- Dacă selectați greșit limba și nu puteți citi textul meniului, găsiți și atingeți (Pictograma Setări) > (Pictograma Meniu sistem). Apoi, selectați textul de lângă [::::] (Pictograma Tastatură) și selectați prima intrare din meniul care se deschide. Acum puteți selecta limba dorită.

#### **Subiect asociat**

- [Volumul și vibrațiile](#page-84-0)
- [Sunete și tonuri](#page-85-0)
- [Setări pentru ecran](#page-87-0)
- [Data și ora](#page-90-0)

<span id="page-84-0"></span>**Smartphone** Xperia 10 III XQ-BT52/HQ-BT52

# **Volumul și vibrațiile**

Volumul și vibrațiile pot fi modificate cu tastele de volum sau prin modificarea setărilor. Puteți schimba volumele soneriei, media, alarmei și apelurilor. În plus, puteți seta dispozitivul să vibreze.

### **Notă**

Setările aplicației pot anula setările selectate pentru volum și vibrații.

## **Modificarea volumului**

- Apăsați pe tasta de volum în sus sau în jos pentru a modifica volumul conținutului media. **1.** Pentru a activa sau dezactiva rapid volumul media, atingeți [ (Pictograma Volum media).
- Pentru a schimba volumele în apel, soneriei și notificării sau volumele alarmei, atingeți (Pictograma Ajustați **2.** volumul).

Utilizați fiecare cursor pentru a regla volumul. Atingeți [Vedeți mai multe] pentru mai multe opțiuni.

## **Activarea modului de vibrare**

- **1.** Apăsați pe tasta de volum în sus sau în jos.
- Atingeți pictograma afișată deasupra cursorului o dată sau de mai multe ori până când apare (Pictograma **2.** Vibrații).

## **Activarea sunetului cu vibrații pentru apelurile sosite**

- **1.** Găsiți și atingeți [Setări] > [Sunet] > [Vibrații pentru apeluri].
- **2.** Selectați o opțiune.

#### **Subiect asociat**

**[Meniul Setări](#page-81-0)** 

<span id="page-85-0"></span>Smartphone Xperia 10 III XQ-BT52/HQ-BT52

# **Sunete și tonuri**

## **Setarea tonului de apel**

Puteți seta diferite tonuri de apel pentru fiecare cartelă SIM. De asemenea, puteți selecta un fișier muzical dorit ca ton de apel.

- **1.** Găsiți și atingeți [Setări] > [Sunet].
- **2.** Selectați [Ton de apel telefon SIM 1] sau [Ton de apel telefon SIM 2].

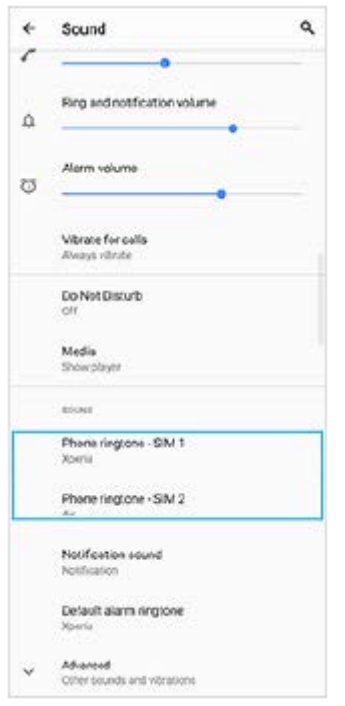

Selectați un sunet din listă. **3.**

Pentru a selecta un fișier de muzică care nu se află în listă, atingeți [Adăugați un ton de sonerie].

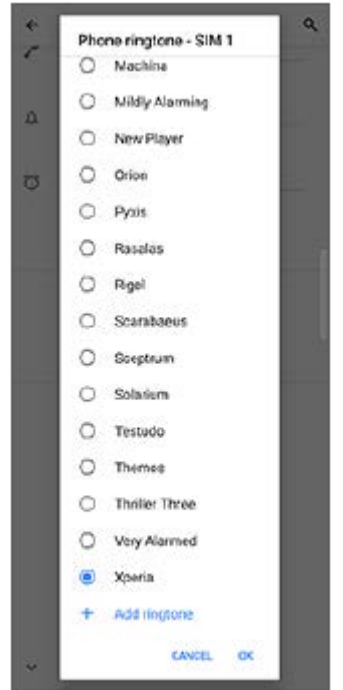

**4.** Pentru confirmare, atingeți [OK].

## **Setarea sunetului de notificare**

- **1.** Găsiți și atingeți [Setări] > [Sunet] > [Sunet notificări].
- 2. Selectați un sunet din listă.

Pentru a selecta un fișier de muzică care nu se află în listă, atingeți [Adăugați o notificare].

**3.** Pentru confirmare, atingeți [OK].

#### **Sugestie**

- Pentru a dezactiva toate tonurile de apel și/sau sunetele de notificare și a seta dispozitivul doar pe vibrații, selectați [Niciunul] din listă.
- Pentru a activa sau a dezactiva alte sunete și tonuri, găsiți și atingeți [Setări] > [Sunet] > [Avansate], apoi atingeți comutatoarele pentru a activa sau a dezactiva diversele sunete și tonuri.

#### **Subiect asociat**

[Meniul Setări](#page-81-0)

# <span id="page-87-0"></span>**Setări pentru ecran**

Puteți schimba comportamentul, luminozitatea, dimensiunea de vizualizare și calitatea ecranului. De asemenea, puteți regla calitatea imaginii fotografiilor și clipurilor video.

### **1 Găsiți și atingeți [Setări] > [Afișaj].**

#### **Atingeți setarea pe care doriți să o schimbați.**

Utilizați cursoarele, atingeți ușor comutatoarele sau selectați opțiunile pentru a regla.

### **Setările ecranului principal**

- **Setări pentru calitatea imaginii**: Reglați calitatea fotografiilor și clipurilor video, așa cum sunt afișate pe dispozitiv.
- **Compensare alb**: Selectați una dintre setările predefinite. De asemenea, puteți utiliza glisoarele pentru a regla balansul de alb.
- **Nivel de luminozitate**: Reglați nivelul luminozității cu ajutorul cursorului. Mai puteți activa [Luminozitate adaptivă] pentru a optimiza automat luminozitatea în funcție de lumina din jur.
- **Temă întunecată**: Puteți afișa ecranul cu un fundal întunecat.
- **Rotire automată a ecranului**: Setați rotirea automată a ecranului când dispozitivul este întors sau setați-l să rămână în vizualizarea de tip portret.
- **Lumină de noapte**: [Lumină de noapte] comută culoarea ecranului în chihlimbariu. Acest lucru ajută la vizualizarea ecranului într-un cadru mai întunecat, și, de asemenea, vă ajută să adormiți.

#### **Notă**

**2**

Evitați afișarea imaginilor foarte luminoase sau statice pentru o perioadă lungă de timp. Acest lucru poate duce la apariția unei imagini remanente sau a unei colorații pe ecran.

### **Sugestie**

Chiar dacă funcția Rotire automată a ecranului este dezactivată, puteți roti ecranul manual atingând (Pictogramă Rotire) în bara de navigare.

#### **Subiect asociat**

- **[Ecranul principal](#page-42-0)**
- [Efectuarea unei capturi de ecran](#page-48-0)
- [Utilizarea modului Ecran divizat](#page-20-0)
- **[Meniul Setări](#page-81-0)**

# **Actualizări aplicații**

Dacă este activată caracteristica de actualizare automată, aplicațiile sunt actualizate fără să vi se solicite acest lucru, deci este posibil să nu știți că se descarcă fișiere mari de date. Pentru a evita eventualele costuri de transferare a fișierelor mari de date, puteți dezactiva actualizarea automată sau o puteți activa numai prin conexiune Wi-Fi. Trebuie să dezactivați caracteristica de actualizare automată în aplicația Play Store pentru a evita actualizarea automată a aplicațiilor.

 **Găsiți și atingeți (Pictograma Play Store). Atingeți (Pictograma Meniu), apoi atingeți meniul setărilor. Atingeți meniul actualizare automată aplicații. Selectați opțiunea preferată.**

#### **Subiect asociat**

[Configurarea unui cont Google pe dispozitiv](#page-32-0)

# **Utilizarea serviciilor de localizare**

Serviciile de localizare permit aplicațiilor cum ar fi Hărți și aparatului foto să utilizeze informații de la rețeaua de telefonie mobilă sau Wi-Fi, dar și de la GPS (Sistemul de poziționare globală) pentru a stabili locația dvs. aproximativă. Pentru a utiliza dispozitivul cu scopul de a afla unde sunteți, trebuie să activați serviciile de localizare. Pentru informații suplimentare, mergeți la [support.google.com/](https://support.google.com/).

### **1 Găsiți și atingeți [Setări] > [Locație].**

**2 Atingeți comutatorul pentru activarea sau dezactivarea serviciilor de localizare.**

### **Pentru a îmbunătăți acuratețea GPS**

Când utilizați prima dată funcția GPS pe dispozitiv, stabilirea locației poate dura câteva minute. Pentru a facilita căutarea, asigurați-vă că puteți vedea cerul fără impedimente. Stați nemișcat și nu acoperiți antena GPS. Semnalele sistemului GPS pot trece prin nori și plastic, dar nu și prin majoritatea obiectelor solide, cum ar fi clădirile și munții. Dacă poziția dvs. nu este determinată în câteva minute, mutați-vă în alt loc.

#### **Subiect asociat**

- [Prezentare generală](#page-25-0)
- **[Meniul Setări](#page-81-0)**

<span id="page-90-0"></span>Smartphone Xperia 10 III XQ-BT52/HQ-BT52

# **Data și ora**

**1**

Puteți schimba data și ora de pe dispozitivul dvs.

### **Găsiți și atingeți [Setări] > [Sistem] > [Data și ora].**

Puteți găsi elementul sub [Avansate].

### **Atingeți elementul dorit pentru a edita și modifica valorile. 2**

- Pentru a seta manual data sau ora, atingeți comutatorul [Dată și oră automate] pentru a dezactiva funcția.
- Pentru a seta manual fusul orar, atingeți comutatorul [Folosește fusul orar din rețea] pentru a dezactiva funcția.

### **Subiect asociat**

- [Meniul Setări](#page-81-0)
- [Alarmă](#page-51-0)

### **SONY**

[Ghid de asistenţă](#page-0-0)

**Smartphone** Xperia 10 III XQ-BT52/HQ-BT52

# **Prezentare generală a aparatului foto**

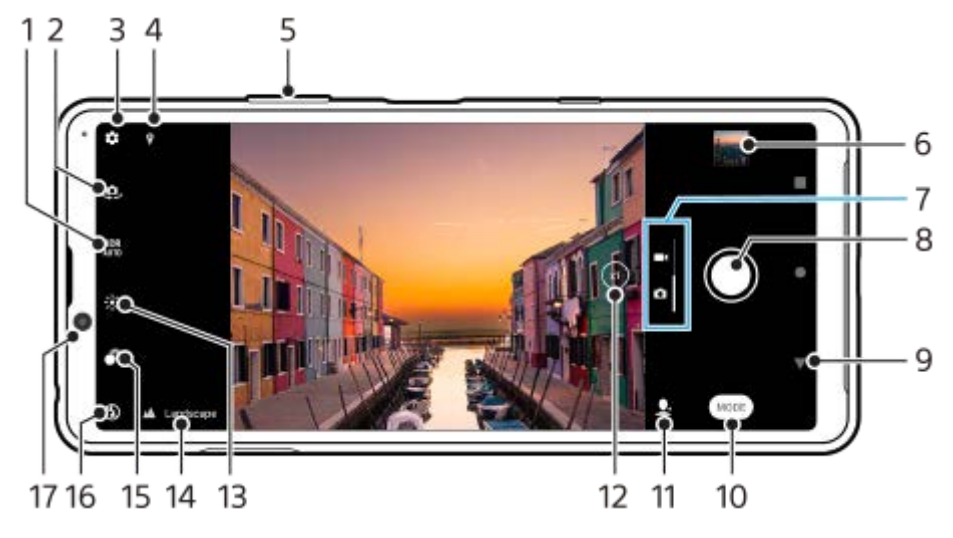

- **1.** Selectați o setare HDR (High Dynamic Range).
- **2.** Comutați între aparatul foto frontal și cel principal
- **3.** Setările aparatului foto
- **4.** Starea geoetichetării
- **5.** Utilizați tastele de volum pentru mărire sau micșorare
- **6.** Atingeți miniatura pentru a vizualiza, partaja sau edita fotografiile și clipurile video
- **7.** Comutați între a face fotografii și clipuri video
- **8.** Utilizați butonul de declanșare pentru a fotografia sau înregistra clipuri video
- **9.** Reveniți sau ieșiți din aparatul foto
- **10.** Selectarea unui mod de capturare
- **11.** Comandă rapidă la ultimul mod de capturare selectat
- **12.** Atingeți pentru a comuta între unghiurile x1, x2 și x0.6
- **13.** Apăsați pentru a regla culoarea și luminozitatea
- 14. Pictograma Recunoaștere scenă și pictograma condiții
- Aceste pictograme apar atunci când aparatul foto recunoaște automat o scenă sau o condiție.
- **15.** Atingeți pentru a regla efectul Bokeh
- **16.** Selectați o setare a blițului. Pictograma devine portocalie atunci când blițul sau lanterna se activează.
- **17.** Obiectivul aparatului foto frontal

#### **Subiect asociat**

- [Realizarea unei fotografii sau înregistrarea unui clip video](#page-92-0)
- [Caracteristicile de bază ale aparatului foto](#page-96-0)
- [Selectarea unui mod de capturare](#page-99-0)
- [Vizualizarea fotografiilor și a clipurilor video](#page-98-0)
- [Efect Bokeh](#page-119-0)
- [Scanarea QR codes](#page-52-0)

### <span id="page-92-0"></span>**SONY**

**1**

[Ghid de asistenţă](#page-0-0)

**Smartphone** Xperia 10 III XQ-BT52/HQ-BT52

## **Realizarea unei fotografii sau înregistrarea unui clip video**

În această secțiune se explică operațiunile de bază ale aparatului foto.

#### **Pornirea aparatului foto.**

- Glisați (Pictograma Aparat foto) din ecranul de blocare.
- Atingeți (Pictograma Aparat foto) din sertarul cu aplicații.
- Apăsați de două ori tasta de pornire/oprire. Găsiți și atingeți [Setări] > [Sistem] > [Gesturi] > [Accesați camera foto], apoi atingeți comutatorul pentru a activa funcția.

**2 Glisați degetul pe ecran pentru a selecta o fotografie sau un mod video.**

#### **3 Atingeți butonul de declanșare.**

#### **Sugestie**

- Asigurați-vă că lentilele sunt curate. O amprentă sau o mică pată pot diminua calitatea fotografiei.
- Utilizați temporizatorul când aveți nevoie de mai mult timp pentru pregătire sau pentru a evita fotografiile neclare.
- Verificați des starea memoriei dispozitivului. Fotografiile și clipurile video la rezoluții mari consumă mai multă memorie.
- **Puteti scana codurile QR.**

#### **Notă**

Rețineți că este posibil ca unele funcții să nu fie disponibile, în funcție de setări.

#### **Butonul de declanșare**

Butonul de declanșare se utilizează diferit, în funcție de modul de capturare și de caracteristicile activate.

- (Butonul Captură): Faceți o fotografie  $\oplus$
- (Butonul Pornire): Înregistrați un clip video/Reluați înregistrarea
- (Butonul Pauză): Întrerupeți un clip video  $\bullet$
- (Butonul Oprire): Opriți înregistrarea unui clip video
- (Pictograma Autotemporizator pornit): este activat Temporizator automat  $\bullet$
- $\bigwedge$  (Pictograma Capturare la atingere pornită): este activat Capturare la atingere
- (Pictograma Capturare la atingere și autotemporizator pornit): este activat Capturare la atingere și Temporizator automat
- [Recunoașterea scenei și a condițiilor](#page-94-0)
- [Meniul Setări](#page-81-0)
- [Vizualizarea fotografiilor și a clipurilor video](#page-98-0)
- [Temporizator automat](#page-101-0)
- [Caracteristicile de bază ale aparatului foto](#page-96-0)
- [Scanarea QR codes](#page-52-0)

# <span id="page-94-0"></span>**Recunoașterea scenei și a condițiilor**

Aparatul foto detectează tipul de scenă și condițiile, cum ar fi mâncarea, un portret, o scenă nocturnă etc. și fotografiază cu setările reglate automat.

# **Recunoaştere scenă**

Atunci când aparatul foto recunoaște anumite scene, sunt afișate pictogramele și instrucțiunile următoare.

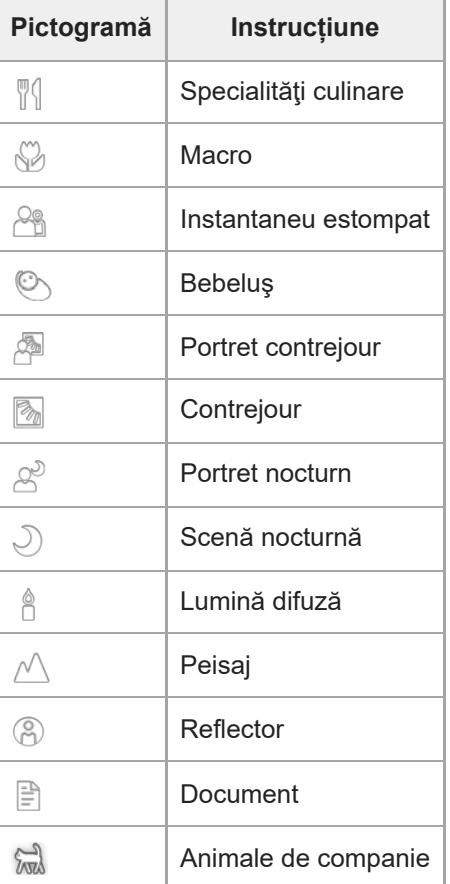

# **Recunoașterea condițiilor**

Atunci când aparatul foto recunoaște condițiile, sunt afișate următoarele pictograme.

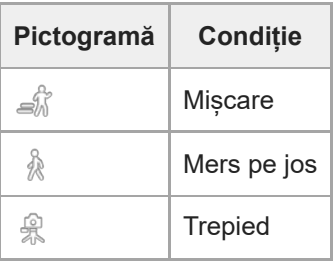

# <span id="page-95-0"></span>**Realizarea unei fotografii utilizând blițul**

Folosiți blițul în funcție de subiect și de condițiile de iluminare.

Când utilizați aparatul foto, atingeți pictograma intermitentă afișată pe ecran, de exemplu A<sub>4</sub> (Pictograma **Bliț automat).**

**2 Dacă este cazul, modificați setarea blițului.**

**3 Atingeți butonul de declanșare pentru a fotografia sau pentru a înregistra un clip video.**

#### **Notă**

**1**

Setările disponibile depind de modul de capturare, de modul foto și de modul video.

#### **Sugestie**

Când fundalul este mai luminos decât obiectul, utilizați Bliţ de umplere pentru a elimina umbrele întunecate nedorite.

## <span id="page-96-0"></span>**Caracteristicile de bază ale aparatului foto**

Utilizați caracteristicile de bază ale aparatului foto care vă ajută să fotografiați sau să înregistrați clipuri video.

### **Reglarea setărilor aparatului foto**

- **1.** În timp ce utilizați aparatul foto, atingeți (Pictograma Setări).
- **2.** Glisați lista pentru a vedea setările disponibile și a selecta o setare.

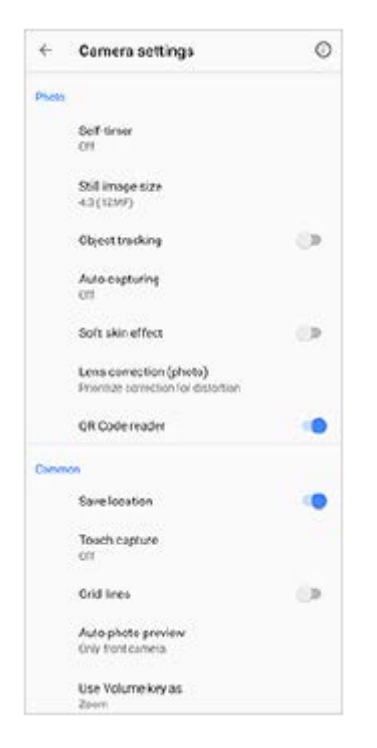

#### **Notă**

Setările disponibile diferă între modurile fotografie și video.

#### **Sugestie**

Atingeți (Pictograma Introducere în caracteristici) pentru a verifica informațiile despre diverse funcții.

### **Schimbarea dimensiunii imaginii statice**

- **1.** În timp ce utilizați aparatul foto, atingeți (Pictograma Setări) > [Dimensiune imagine statică].
- **2.** Selectați o setare.

### **Comutarea între aparatul foto principal și cel frontal**

Când utilizați aparatul foto, atingeți (Pictograma Comutare aparat foto) pentru a comuta între aparatul foto **1.** principal și cel frontal.

#### **Sugestie**

Puteți comuta între aparatele foto și trăgând cu degetul în jos, pe ecranul aparatului foto (în orientarea portret) sau trăgând cu degetul spre dreapta pe ecranul aparatului foto (în orientarea peisaj).

### **Schimbarea obiectivelor și mărirea/micșorarea**

Puteți schimba obiectivul în timp ce utilizați aparatul foto principal.

- 1. În timp ce utilizați aparatul foto principal, atingeți <u>o (Butonul Comutare unghi</u>) în mod repetat pentru a selecta [x1] (unghi larg), [x2] (teleobiectiv) sau [x0.6] (unghi ultra larg).
- Măriți imaginea. **2.**
	- $\blacksquare$  Trageți  $\widehat{X}$ ) (Butonul Comutare unghi) spre stânga și spre dreapta (în orientarea portret) sau în sus și în jos (în orientarea peisaj).
	- Apropiați sau îndepărtați degetele pe ecranul aparatului foto.
	- Utilizați tasta de volum.

#### **Notă**

Comutarea unghiurilor utilizând  $\overline{A}$ ) (Butonul Comutare unghi) nu este disponibilă atunci când este selectat modul Manual.

#### **Subiect asociat**

- [Realizarea unei fotografii sau înregistrarea unui clip video](#page-92-0)
- [Scanarea QR codes](#page-52-0)

# <span id="page-98-0"></span>**Vizualizarea fotografiilor și a clipurilor video**

Vizualizați sau partajați fotografii și clipuri video în aplicația Google Foto după ce fotografiați sau înregistrați clipuri video.

## **Vizualizarea fotografiilor și a clipurilor video în timp ce utilizați aplicația Aparat foto**

Puteți, de asemenea, să editați fotografii sau clipuri video, cum ar fi prin reglarea culorilor sau decuparea fotografiilor.

**1.** Când utilizați aparatul foto, atingeți miniatura **(A)** pentru a deschide o fotografie sau un clip video.

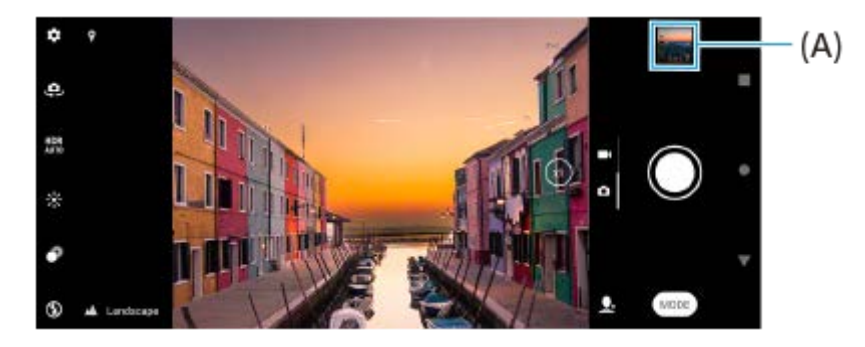

**2.** Glisați degetul pe ecran spre stânga sau spre dreapta pentru a vizualiza fotografiile și clipurile video.

#### **Sugestie**

■ Atingeți < (Pictograma Partajare) pentru a partaja o fotografie sau un clip video, sau <sub>3</sub>2 (Pictograma Editare) pentru editarea acesteia/acestuia. Pentru a ascunde sau afișa pictograme, atingeți ecranul.

## **Vizualizarea fotografiilor sau a clipurilor video înregistrate realizate anterior**

**1.** Lansați aplicația Google Foto.

#### **Sugestie**

Pentru informații suplimentare despre aplicația Google Foto, mergeți la [support.google.com/photos](https://support.google.com/photos).

#### **Subiect asociat**

[Realizarea unei fotografii sau înregistrarea unui clip video](#page-92-0)

## <span id="page-99-0"></span>**Selectarea unui mod de capturare**

Puteți selecta modul de capturare în funcție de subiect sau de scop.

### **1 Când utilizați aparatul foto, atingeți [Mod] și selectați un mod de capturare.**

### **Prezentarea generală a modurilor de capturare**

Următoarele sunt câteva dintre modurile principale de capturare.

- (Pictogramă Mod nocturn): Realizați fotografii clare chiar și pe timp de noapte sau în condiții întunecate
- (Pictograma Redare cu încetinitorul): Adăugați efectul de redare cu încetinitorul după înregistrarea unui clip video
- (Pictograma Mod manual): Faceți fotografii cu setările camerei reglate manual
- (Pictograma Portret selfie): Faceți selfie-uri mai frumoase  $\bullet$
- (Pictograma Efect creativ): Realizați fotografii cu efecte și filtre de culoare
- (Pictograma Panoramă): Realizați fotografii panoramice și cu unghi larg

### **Notă**

Setările disponibile depind de modul de capturare selectat.

### **Subiect asociat**

- [Mod nocturn](#page-120-0)
- [Clipuri video redate cu încetinitorul](#page-121-0)
- [Portret selfie](#page-122-0)
- **[Efect creativ](#page-123-0)**
- [Panoramă](#page-124-0)

**Smartphone** Xperia 10 III XQ-BT52/HQ-BT52

# **Diverse metode de a fotografia**

Fotografiați utilizând metoda care se potrivește situației dvs.

## **Efectuarea unei fotografii prin atingerea ecranului**

- Când utilizați aparatul foto, atingeți (Pictograma Setări), apoi apăsați [Capturare la atingere] > [Activat] sau **1.** [Numai aparatul foto frontal].
- Închideți meniul setărilor. **2.**
	- Setarea este salvată în toate modurile de capturare.
- **3.** Atingeți orice loc din ecran pentru a fotografia.

### **Sugestie**

Această caracteristică se poate utiliza și pentru clipurile video.

## **Realizarea unei fotografii în timpul înregistrării unui clip video**

Când înregistrați un clip video, atingeți (Pictograma Aparat foto). **1.** Fotografia se realizează imediat ce eliberați butonul declanșatorului.

# <span id="page-101-0"></span>**Temporizator automat**

Utilizați Temporizator automat ca să aveți mai mult timp pentru pregătirea fotografiei. Vă ajută și să mențineți dispozitivul nemișcat și să evitați fotografiile neclare.

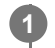

**2**

**Când utilizați aparatul foto principal, atingeți (Pictograma Setări) > [Temporizator automat], selectați ora de întârziere, apoi închideți meniul setărilor.**

Setarea Temporizator automat este salvată.

Când utilizați aparatul foto frontal, atingeți (V (Pictograma Autotemporizator), apoi selectați un timp de întârziere.

### **Atingeți butonul de declanșare pentru a fotografia.**

O serie de bipuri marchează numărătoarea inversă până la realizarea fotografiei.

## **Reglarea condițiilor de expunere, culoare și lumină**

O expunere bună a fotografiilor necesită o lumină potrivită. Sunt necesare expuneri diferite, de exemplu, când fotografiați fețe, obiecte aflate în mișcare sau în lumină difuză.

### **Pentru a optimiza condițiile de lumină**

- Căutați lumina cu direcția și culoarea care conferă unei scene formă și profunzime. Acest tip de lumină se produce chiar înainte de apus și la răsărit. Este bună și lumina naturală a unei ferestre.
- Chiar dacă lumina este slabă, încercați să fotografiați cu și fără bliț. Uneori, calitatea este mai bună fără bliț.

### **Subiect asociat**

- [Culoare și luminozitate](#page-103-0)
- [Temporizator automat](#page-101-0)
- [Realizarea unei fotografii utilizând blițul](#page-95-0)

**2**

<span id="page-103-0"></span>**Smartphone** Xperia 10 III XQ-BT52/HQ-BT52

# **Culoare și luminozitate**

Aparatul foto reglează în mod automat valoarea culorii și luminozității detectând condițiile de iluminare și estimând temperatura de culoare a luminii ambientale. Aparatele foto digitale pot doar să estimeze temperatura de culoare, deci va trebui, probabil, să reglați setările pentru a obține valorile corecte.

Dacă fotografiile apar mai galbene când fotografiați în interior sau mai albastre când folosiți blițul, încercați să reglați culorile.

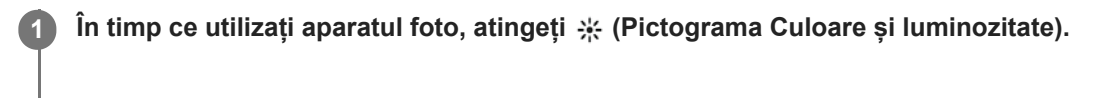

**Trageți cursoarele pentru a regla culorile și luminozitatea.**

Atingeți  $\bigtimes$  (Pictograma Revocare) pentru a reseta și închide setarea culorilor.

**3 Atingeți butonul de declanșare pentru a fotografia sau pentru a înregistra un clip video.**

Smartphone Xperia 10 III XQ-BT52/HQ-BT52

# **Expunere**

Pentru a realiza expuneri mai bune în medii cu lumină redusă, schimbați luminozitatea pentru fotografii și clipuri video. Dacă utilizați modul Manual pentru fotografii, modificați valoarea expunerii.

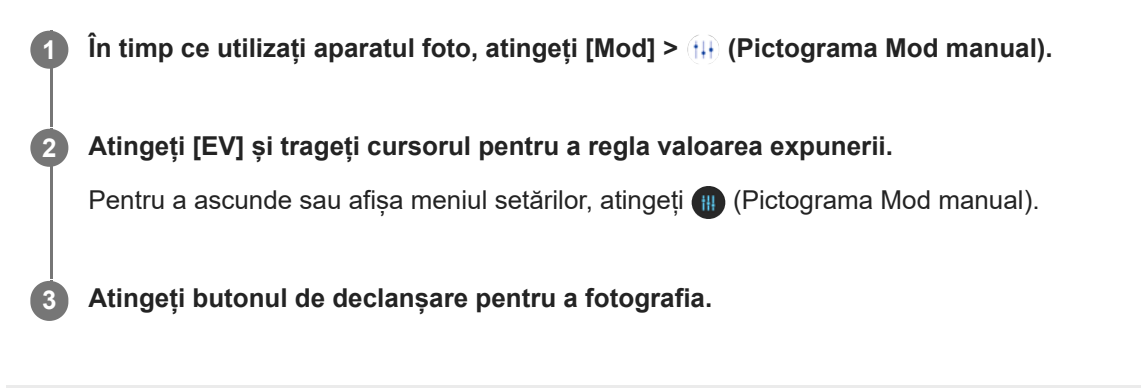

# **Timpul de expunere**

Timpul de expunere înseamnă cât timp este deschis obturatorul și este expus senzorul aparatului foto la lumină. Un timp de expunere mic ajută la surprinderea mișcării, iar unul mare poate crea un efect numit "mișcare ștearsă", când obiectele aflate în mișcare apar neclare împreună cu liniile mișcării. Viteza de expunere este reglată automat, dar poate fi setată și manual.

**1 în timp ce utilizați aparatul foto, atingeți [Mod] >**  $(H)$  **(Pictograma Mod manual).** 

**Atingeți [SS] și trageți cursorul pentru a regla timpul de expunere. 2**

Pentru a ascunde sau afișa meniul setărilor, atingeți (p (Pictograma Mod manual).

**3 Atingeți butonul de declanșare pentru a fotografia.**

#### **Notă**

Această setare este disponibilă numai pentru aparatul foto principal.

**Smartphone** Xperia 10 III XQ-BT52/HQ-BT52

# **ISO**

ISO stabilește sensibilitatea aparatului foto la lumină. O valoare ISO mică înseamnă o sensibilitate mai scăzută, iar o valoare ISO mare înseamnă o sensibilitate mai ridicată. Sensibilitatea mai ridicată poate adăuga neclarități fotografiilor. O valoare ISO mai mare este utilizată când fotografiați obiecte aflate în mișcare sau în lumină difuză fără bliț. Dacă lumina este prea puternică, este utilizată cea mai mică setare ISO pentru a obține o calitate mai bună a imaginii. ISO este reglat automat în fotografii și clipuri video.

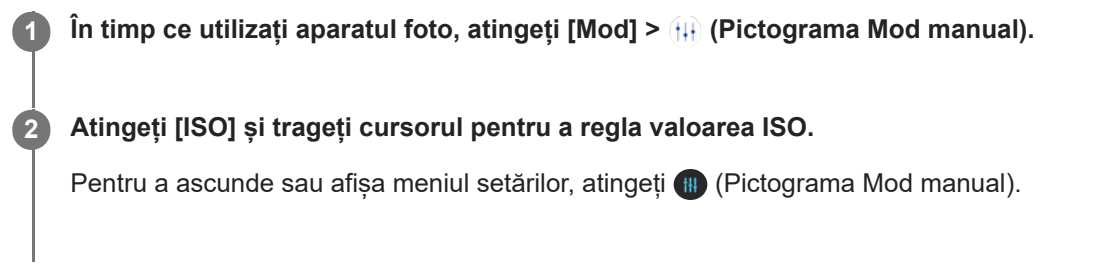

**3 Atingeți butonul de declanșare pentru a fotografia.**

### **Notă**

Această setare este disponibilă numai pentru aparatul foto principal.

# **HDR (High Dynamic Range)**

HDR (High Dynamic Range) este ajustat automat atunci când faceți fotografii în situații cu contrast ridicat, cum ar fi atunci când există o iluminare puternică a fundalului. De asemenea, puteți activa/dezactiva HDR.

**1 Când utilizați aparatul foto, glisați degetul pe ecran pentru a selecta un mod foto.**

**2 Atingeți (Pictograma HDR), și apoi selectați o opțiune.**

**3 Atingeți butonul de declanșare pentru a fotografia.**
**2**

[Ghid de asistenţă](#page-0-0)

**Smartphone** Xperia 10 III XQ-BT52/HQ-BT52

## **Balans de alb**

Balansul de alb reglează balansul de culoare al condițiilor de lumină ambiantă. Balansul de alb este reglat automat în fotografii și clipuri video. Puteți regla manual balansul de alb în modul Manual.

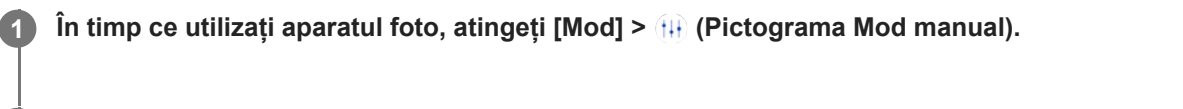

**Atingeți [WB] și selectați una din condițiile de iluminare predefinite, de exemplu (Pictograma Balans de alb înnorat).**

Pentru a ascunde sau afișa meniul setărilor, atingeți (p (Pictograma Mod manual).

**3 Atingeți butonul de declanșare pentru a fotografia.**

### **Setările balansului de alb**

- **(m)** (Pictograma Balans de alb automat): Ajustarea automată a balansului de culoare
- (Pictograma Balans de alb înnorat): Reglați echilibrul cromatic pentru un cer înnorat
- ※ (Pictograma Balans de alb zi): Reglați echilibrul cromatic pentru utilizarea în spațiu deschis însorit
- ﷺ (Pictograma Balans de alb fluorescent): Reglați echilibrul cromatic pentru iluminare fluorescentă
- = A (Pictograma Balans de alb incandescent): Reglați echilibrul cromatic pentru condiții de lumină caldă, cum ar fi lumina becurilor

**Smartphone** Xperia 10 III XQ-BT52/HQ-BT52

### **Dozare**

Măsurarea expunerii calculează lumina care cade asupra unui obiect, pentru a optimiza expunerea. Măsurare a expunerii este reglată automat în fotografii și clipuri video. Puteți regla manual expunerea în modul Manual, de exemplu, pentru o anumită parte a unei fotografii.

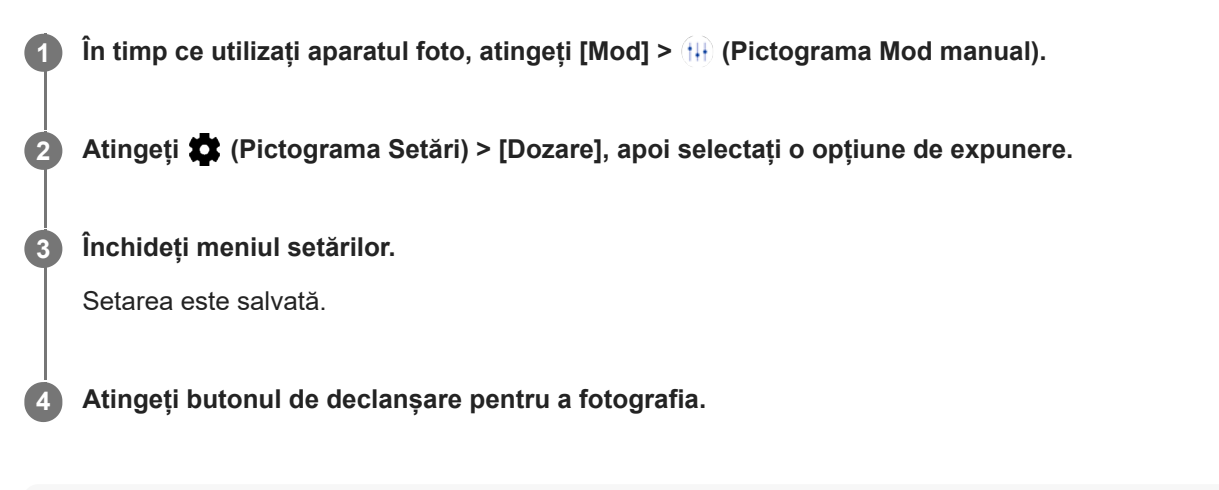

### **Notă**

Această setare este disponibilă numai pentru aparatul foto principal.

### **Setări pentru măsurare**

- **Figură**: Măsoară cantitatea de lumină la nivelul feței și reglează expunerea astfel încât fața să nu fie nici prea întunecată, nici prea luminoasă
- **Centru**: Stabilește centrul imaginii și setează expunerea în funcție de luminozitatea obiectului
- **Punct**: Reglează expunerea pentru o parte foarte mică a obiectului
- **Medie**: Măsoară luminozitatea medie a întregului ecran

## **Setarea corectă a focalizării**

Aparatul foto setează în mod automat focalizarea și detectează fețele în toate modurile de capturare.

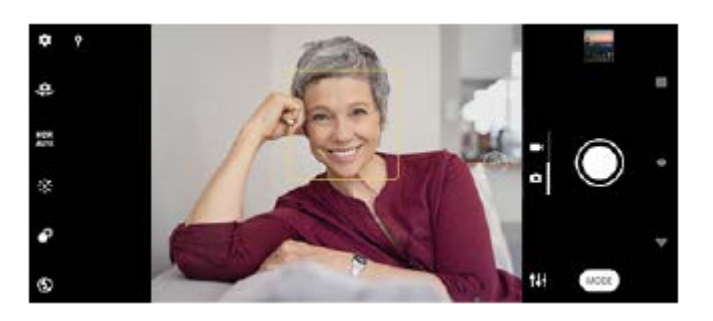

### **Focalizarea automată**

În timp ce utilizați aparatul foto principal, atingeți zona în care doriți să focalizați. **1.**

(Pictograma Setare focalizare) apare, iar aparatul foto se focalizează pe zona atinsă.

- Pentru a schimba zona de focalizare, atingeți ecranul.
- **2.** Atingeți butonul de declanșare pentru a fotografia.

### **Notă**

Această opțiune depinde de modul de capturare selectat.

### **Setarea distanței de focalizare**

- **1.** În timp ce utilizați aparatul foto, atingeți [Mod] > (++) (Pictograma Mod manual).
- **2.** Atingeți (Pictograma Setare focalizare).
- 3. Trageți cursorul pentru a regla distanța focală.
	- Pentru a ascunde sau afișa meniul setărilor, atingeți (#) (Pictograma Mod manual).
- **4.** Atingeți butonul de declanșare pentru a fotografia.

### **Notă**

- Setarea distanței de focalizare este disponibilă numai dacă utilizați aparatul foto principal.
- Este posibil ca setarea distanței de focalizare să nu fie disponibilă, în funcție de modul de capturare selectat.

### **Setarea focalizării atingând vizorul**

Puteți selecta un subiect pe care să îl focalizați atingându-l în vizor. Există mai multe opțiuni pe care aparatul foto le reglează automat atunci când atingeți vizorul.

- **1.** În timp ce utilizați aparatul foto, atingeți [Mod] > (Pictograma Mod manual).
- Atingeți (Pictograma Setări) > [Atingeţi pentru a regla] și selectați [Numai focalizare] sau [Focalizare şi **2.** luminozitate].
	- Numai focalizare: Focalizează automat pe poziția specificată.
	- Focalizare şi luminozitate: Focalizează automat pe poziția specificată și reglează luminozitatea.
- Închideți meniul setărilor. **3.** Setarea este salvată.

## **Realizarea fotografiilor și a clipurilor video cu persoane**

Fețele care pot fi focalizate sunt indicate cu un chenar colorat.

Utilizați Declanşator zâmbet pentru a fotografia automat când o persoană zâmbește. Dacă înregistrați un clip video, se realizează o fotografie de fiecare dată când este detectat un zâmbet.

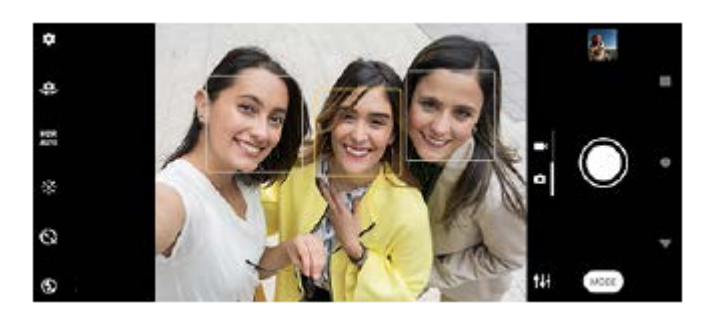

### **Sugestie**

Așezați aparatul foto pe o suprafață solidă și utilizați temporizatorul pentru a evita fotografiile neclare.

Smartphone Xperia 10 III XQ-BT52/HQ-BT52

## **Atenuarea tonului pielii**

Puteți fotografia cu tonuri atenuate ale pielii.

**1 În timp ce utilizați aparatul foto, atingeți (Pictograma Setări).**

**2 Atingeți comutatorul [Efect piele fină] pentru a activa efectul.**

**Închideți meniul setărilor. 3**

Setarea este salvată.

## **Efectuarea unei fotografii când cineva zâmbește**

Utilizați Declanşator zâmbet pentru a fotografia automat când o persoană zâmbește.

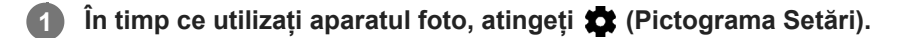

**2 Atingeți [Captură automată] sau [Captură automată (video)] > [Declanşator zâmbet].**

**Închideți meniul setărilor. 3**

Setarea este salvată pentru modul de capturare selectat.

**4 Când se detectează un zâmbet, aparatul foto face automat o fotografie.**

#### **Notă**

Această setare nu este disponibilă când [Dimensiune video] este setat la [4K (16:9)] sau [4K (21:9)].

## **Realizarea unui selfie**

Comutați la aparatul foto frontal și fotografiați-vă. Pentru a evita fotografii neclare în condiții de lumină slabă, așezați dispozitivul pe o suprafață solidă și utilizați temporizatorul pentru a menține dispozitivul nemișcat.

**Când utilizați aparatul foto, selectați un mod de capturare a fotografiilor sau clipurilor video pentru selfie-ul dvs. 1**

**2 Atingeți (Pictograma Comutare aparat foto) pentru a activa aparatul foto frontal.**

**3 Atingeți (Pictograma Autotemporizator) dacă doriți să utilizați temporizatorul.**

**4 Atingeți butonul de declanșare pentru a realiza un selfie.**

## **Fotografierea unui selfie utilizând Declanșator manual**

Utilizați Declanșator manual pentru a fotografia automat după o anumită perioadă de timp după ce aparatul foto detectează mâna. Caracteristica Declanșator manual este disponibilă numai când utilizați aparatul foto frontal.

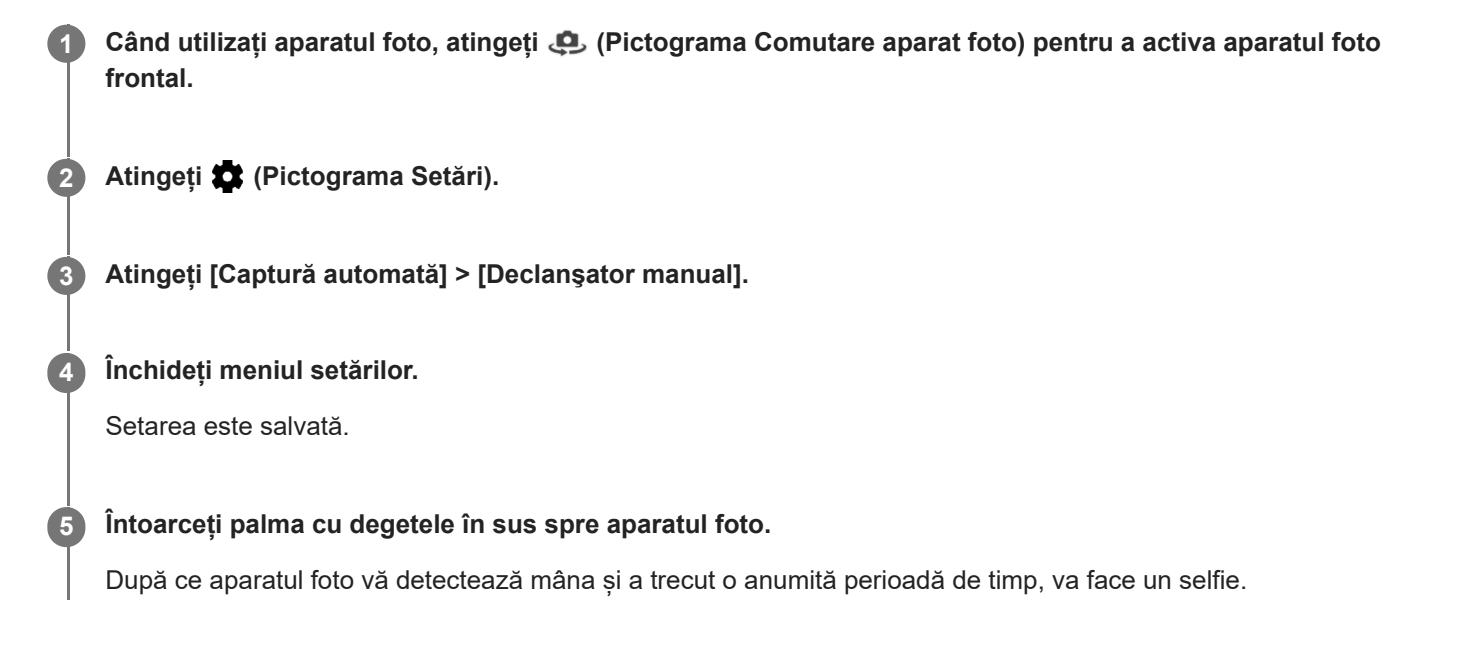

### **Sugestie**

Atunci când temporizatorul este setat, cronometrul pornește după ce aparatul foto detectează mâna.

## **Urmărirea unui obiect**

De asemenea, aparatul foto poate detecta și urmări un obiect aflat în mișcare. Un chenar galben indică fețe sau obiecte în mișcare focalizate.

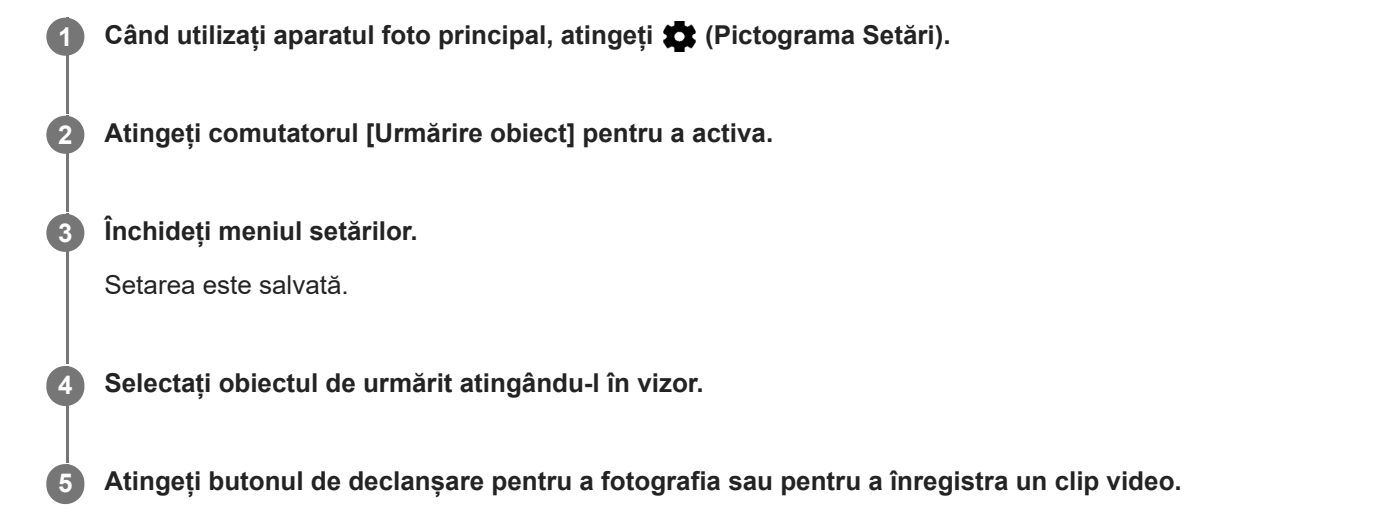

### **Notă**

Această setare nu este disponibilă când [Dimensiune video] este setat la [4K (16:9)] sau [4K (21:9)].

#### **Sugestie**

Pentru a activa funcția [Urmărire obiect] din modul Manual, atingeți (Pictograma Setări) > [Atingeţi pentru a regla] > [Urmărire obiect].

# **Înregistrarea unui clip video stabil**

Când înregistrați clipuri video, puteți utiliza Stabilizare video pentru a compensa mișcările aparatului foto și a stabiliza cadrul.

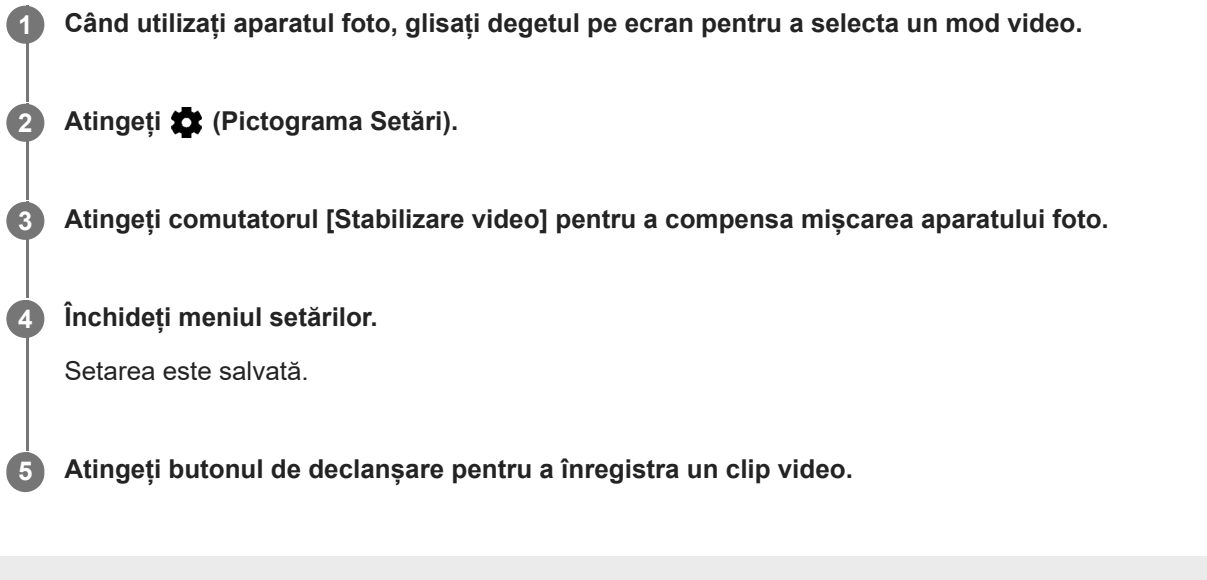

**Smartphone** Xperia 10 III XQ-BT52/HQ-BT52

# **Efect Bokeh**

Atunci când folosiți aparatul foto principal al dispozitivului, puteți să realizați poze cu efectul Bokeh. Efectul Bokeh reduce focalizarea în fundalul unei fotografii pentru a evidenția obiectele în prim-plan pentru un efect artistic.

**1** Când utilizați aparatul foto principal, atingeți  $\bullet$  (Pictograma Bokeh).

**2 Trageți cursorul pentru a ajusta.**

**3 Atingeți butonul de declanșare pentru a fotografia.**

### **Notă**

Mărirea/micșorarea nu este disponibilă în timp ce utilizați efectul Bokeh.

#### **Sugestie**

Dacă vă apropiați sau vă îndepărtați prea mult de un obiect în timp ce folosiți efectul Bokeh, va apărea un mesaj de avertizare. Dacă se întâmplă acest lucru, ajustați distanța dintre aparatul foto și obiect pentru a fotografia cu efectul Bokeh.

**2**

[Ghid de asistenţă](#page-0-0)

Smartphone Xperia 10 III XQ-BT52/HQ-BT52

### **Mod nocturn**

Modul nocturn vă permite să realizați fotografii clare chiar și pe timp de noapte sau în condiții întunecate.

**1 În timp ce utilizați aparatul foto, atingeți [Mod] > (Pictogramă Mod nocturn).**

### **Atingeți butonul de declanșare.**

Țineți aparatul foto nemișcat până la finalizarea procesului de capturare.

# **Clipuri video redate cu încetinitorul**

Modul video Rulare cu încetinitorul adaugă efecte puternice videoclipurilor dvs. Efectul Rulare cu încetinitorul este adăugat după înregistrarea unui clip video la viteză normală.

### **Notă**

Condițiile bune de iluminare sunt esențiale pentru înregistrarea clipurilor cu redare cu încetinitorul.

### **Adăugați efectul de redare cu încetinitorul după înregistrarea unui clip video**

- **1.** În timp ce utilizați aparatul foto, atingeți [Mod] > (c) (Pictograma Redare cu încetinitorul).
- **2.** Atingeți butonul de declanșare pentru a înregistra un clip video.
- **3.** Atingeți (Butonul Oprire) pentru a opri înregistrarea.
- **4.** Atingeți miniatura pentru a deschide clipul video.
- 5. Trageți ghidajele din cronologia rulării cu încetinitorul în pozițiile în care doriți să apară efectul de rulare cu încetinitorul.
	- **(A)**: Ghidaje
	- **(B)**: Cronologie rulare cu încetinitorul
	- **(C)**: Atingeți pentru a activa sau dezactiva sunetul.

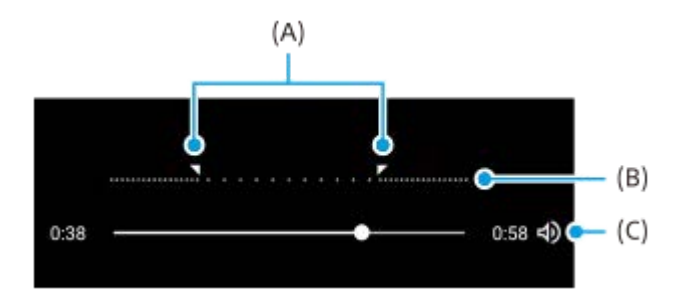

**Smartphone** Xperia 10 III XQ-BT52/HQ-BT52

# **Portret selfie**

**2**

Portret selfie vă permite să faceți selfie-uri mai frumoase.

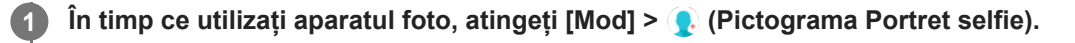

**Atingeți pictograma pentru efectul pe care doriți să-l aplicați și trageți cursorul pentru a regla efectul.**

Dacă doriți, reglați alte efecte în același mod.

**3 Atingeți butonul de declanșare pentru a fotografia.**

### **Prezentare generală Portret selfie**

- (Pictograma Bokeh): Aplică un efect de estompare în jurul unei persoane
- \* (Pictograma Piele fină): Înmoaie tonurile de piele
- 米(Pictograma Luminozitatea pielii): Luminează tonurile pielii
- (Pictograma Mărire ochi): Mărește ochii
- (Pictograma Față ascuțită): Vă face fața să arate mai subțire

### **Sugestie**

- Puteți salva portretul în aceeași direcție ca previzualizarea atingând (Pictograma Oglindire) > [Activat].
- Puteți face o fotografie atingând orice loc de pe ecran. Atingeți  $\int_{\mathbf{x}}$  (Pictogramă Capturare la atingere) > [Activat].

## **Efect creativ**

Cu aplicația Efect creativ puteți prestabili efecte și filtre de culoare înainte de a realiza o fotografie sau înregistra un clip video.

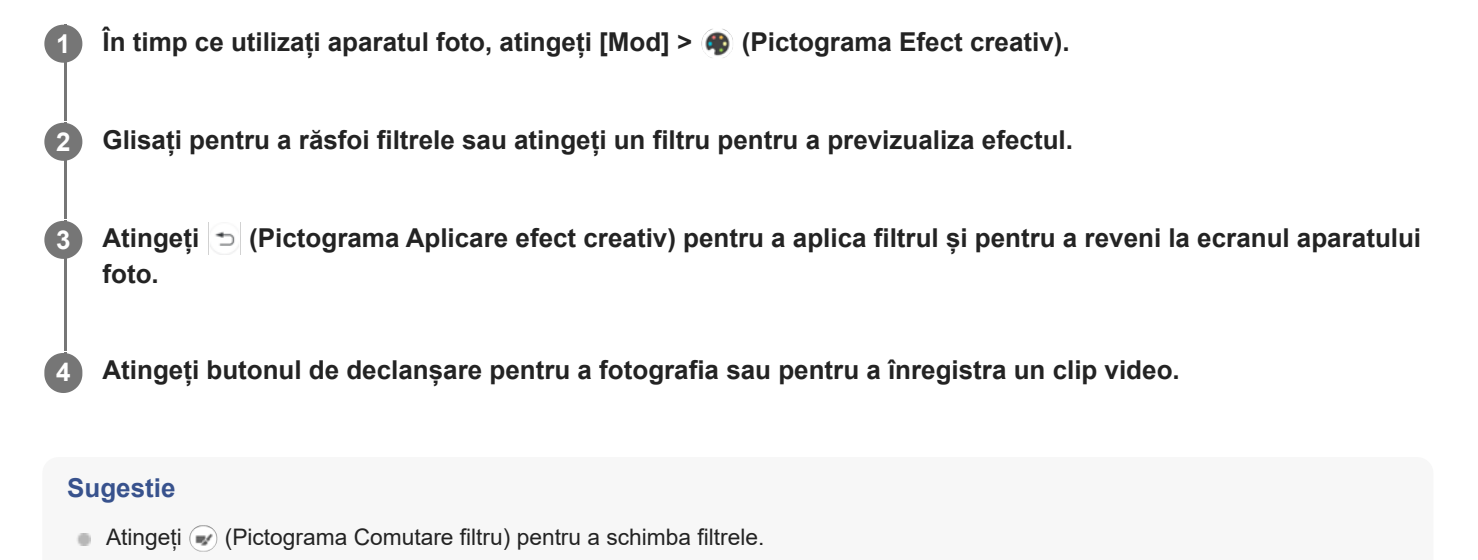

Smartphone Xperia 10 III XQ-BT52/HQ-BT52

## **Panoramă**

Utilizați aplicația Panoramă pentru a realiza fotografii panoramice și cu unghi larg.

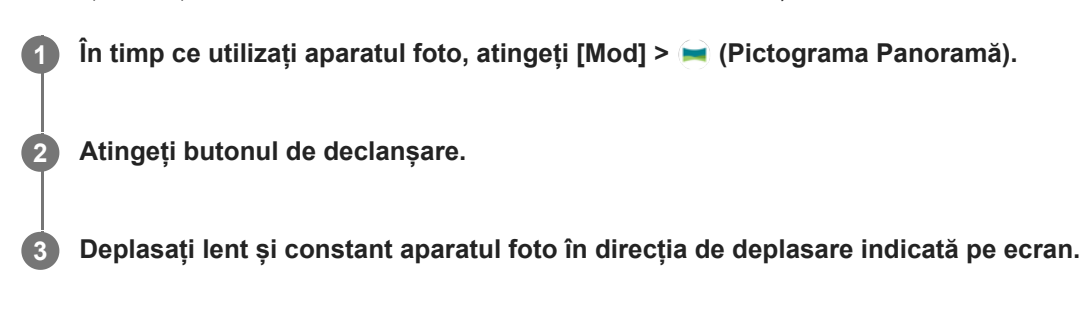

**Smartphone** Xperia 10 III XQ-BT52/HQ-BT52

# **Rezoluția și memoria**

Numărul de fotografii și clipuri video pe care le puteți stoca depinde de rezoluția sau de valoarea MP (megapixel) utilizată și de lungimea clipurilor video.

Fotografiile și clipurile video cu rezoluție mare ocupă mai multă memorie, deci rețineți că pentru utilizarea obișnuită poate fi adecvată o rezoluție mai mică.

Verificați periodic starea memoriei. Când memoria este plină, puteți transfera fotografiile și clipurile video pe alt dispozitiv de stocare pentru a elibera memoria.

Alegeți dacă stocați fotografiile și clipurile video în memoria internă a dispozitivului sau pe o cartelă SD utilizând opțiunea [Stocare date] din meniul setărilor aparatului foto.

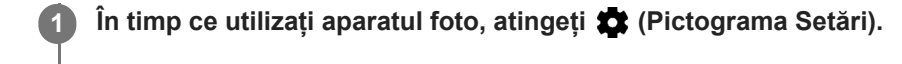

**2 Atingeți [Dimensiune imagine statică] sau [Dimensiune video].**

**Selectați rezoluția și închideți meniul setărilor.**

Setare este salvată pentru modul de capturare selectat.

### **Notă**

**3**

**Setările disponibile depind de modul de capturare selectat.** 

**2**

[Ghid de asistenţă](#page-0-0)

Smartphone Xperia 10 III XQ-BT52/HQ-BT52

## **Geoetichetarea**

Puteți salva fotografiile și clipurile video cu locația în care au fost realizate; acest lucru se numește geoetichetare. Opțiunea geoetichetării fotografiilor și clipurilor video necesită o rețea wireless și activarea funcției GPS.

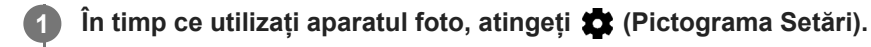

**Atingeți comutatorul [Salvare locaţie] pentru a activa.**

Setarea este salvată.

### **Pictogramele de stare ale geoetichetării**

- 9 (Pictograma GPS obținut): Este salvată poziția geografică.
- < (Pictograma GPS negăsit): Nu s-a găsit poziția geografică.

Smartphone Xperia 10 III XQ-BT52/HQ-BT52

# **Linii grilă**

Cu Linii grilă, puteți aplica "regula treimilor" și amplasa obiectele importante de-a lungul liniilor grilei sau la intersecțiile acestora. Fotografiile și clipurile video pot să pară mai interesante dacă subiectul nu se găsește întotdeauna în mijlocul cadrului.

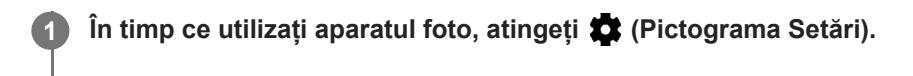

**Atingeți comutatorul [Linii grilă] pentru activare sau dezactivare. 2**

Setarea este salvată.

# **Setările previzualizării fotografiilor**

Puteți alege să previzualizați fotografiile imediat după ce le realizați.

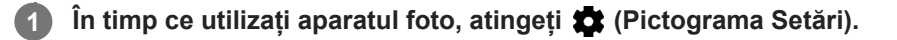

**Atingeți [Examinare auto. fotografie] și selectați o opțiune.**

Setarea este salvată.

### **Setările examinării**

**2**

- **Activat**: După ce faceți o fotografie, o previzualizare a acesteia apare în colțul din dreapta jos al ecranului timp de trei secunde înainte de a fi salvată.
- **Numai aparatul foto frontal**: După ce faceți o fotografie cu aparatul foto frontal, o previzualizare a acesteia apare în colțul din dreapta jos al ecranului timp de trei secunde înainte de a fi salvată.
- **Dezactivat**: Nu apare previzualizarea. Fotografia se salvează direct.

**2**

[Ghid de asistenţă](#page-0-0)

Smartphone Xperia 10 III XQ-BT52/HQ-BT52

## **Moduri diferite de utilizare a tastei de volum**

Puteți modifica modul în care utilizați tasta de volum.

**1 În timp ce utilizați aparatul foto, atingeți (Pictograma Setări).**

**Atingeți [Utilizare tastă de volum ca] și selectați o opțiune.**

Setarea este salvată.

### **Setările tastei de volum**

- **Zoom**: Utilizați tasta de volum pentru mărire sau micșorare.
- **Volum**: Tasta de volum este dezactivată pentru aparatul foto.
- **Declanşare**: Utilizați tasta de volum ca buton de declanșare pentru fotografii și clipuri video.

Smartphone Xperia 10 III XQ-BT52/HQ-BT52

## **Sunet**

**2**

Dacă ați activat Sunet, aparatul foto emite un sunet când realizați o fotografie sau când porniți sau opriți înregistrarea unui clip video. În plus, dacă utilizați un temporizator, numărătoarea inversă este indicată de o serie de bipuri.

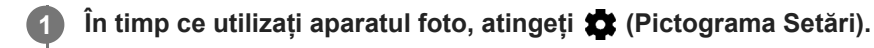

**Atingeți comutatorul [Sunet] pentru activare sau dezactivare.**

Setarea este salvată.

### <span id="page-131-0"></span>**Transferarea muzicii de pe un computer pe dispozitiv**

Există două moduri de a transfera muzica de pe un computer pe dispozitiv:

- Conectați dispozitivul la un computer utilizând un cablu USB. Selectați [Transfer de fișier] pe dispozitiv și apoi copiați și lipiți sau trageți și fixați fișierele utilizând computerul.
- Pe computer, salvați fișierele media utilizând Google Drive. Apoi, sincronizați datele de pe dispozitiv conectându-vă la contul Google.

### **Notă**

Este posibil ca aplicația Muzică să nu accepte toate formatele de fișier de muzică.

### **Subiect asociat**

- [Conectarea dispozitivului la accesoriile USB](#page-137-0)
- [Configurarea unui cont Google pe dispozitiv](#page-32-0)
- [Ascultarea muzicii](#page-132-0)
- [Caracteristicile aplicației Muzică](#page-134-0)

<span id="page-132-0"></span>**Smartphone** Xperia 10 III XQ-BT52/HQ-BT52

## **Ascultarea muzicii**

Utilizați aplicația Muzică pentru a asculta muzica preferată.

### **Prezentare generală a aplicației de redare a muzicii**

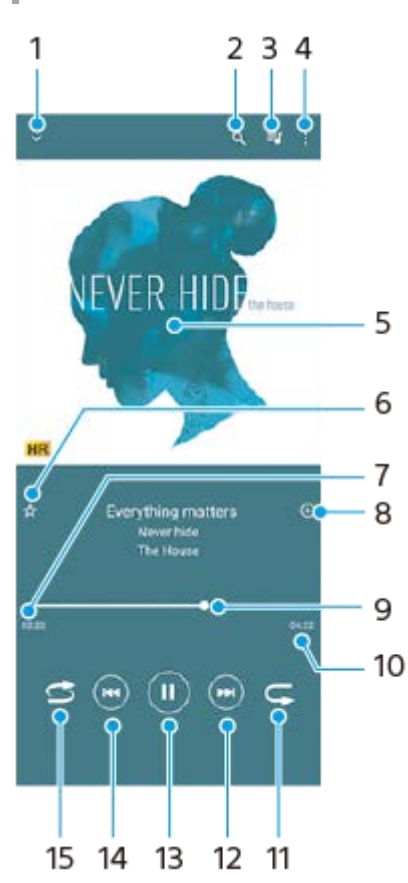

- **1.** Minimizați aplicația de redare extinsă pe tot ecranul
- **2.** Căutați în toate melodiile salvate pe dispozitiv
- **3.** Vizualizați lista de așteptare pentru redare
- **4.** Vizualizați mai multe opțiuni
- **5.** Grafica de album (dacă este disponibilă)
- **6.** Adăugați sau eliminați o melodie dintre preferințe
- **7.** Durata scursă din melodia actuală
- **8.** Adăugați o melodie într-o listă de redare
- **9.** Indicatorul de progres trageți-l sau atingeți de-a lungul liniei pentru a derula înainte sau înapoi
- **10.** Durata melodiei actuale
- **11.** Repetați melodia curentă sau toate melodiile din lista de așteptare pentru redare
- **12.** Atingeți pentru a merge la melodia următoare, atingeți lung pentru a derula înainte în cadrul melodiei actuale
- **13.** Redați sau întrerupeți redarea unei melodii
- Atingeți pentru a trece la începutul melodiei curente, atingeți și țineți apăsat pentru a derula înapoi în cadrul melodiei **14.** curente
- **15.** Redați aleatoriu melodiile din lista de așteptare pentru redare

### **Ecranul principal al aplicației Muzică**

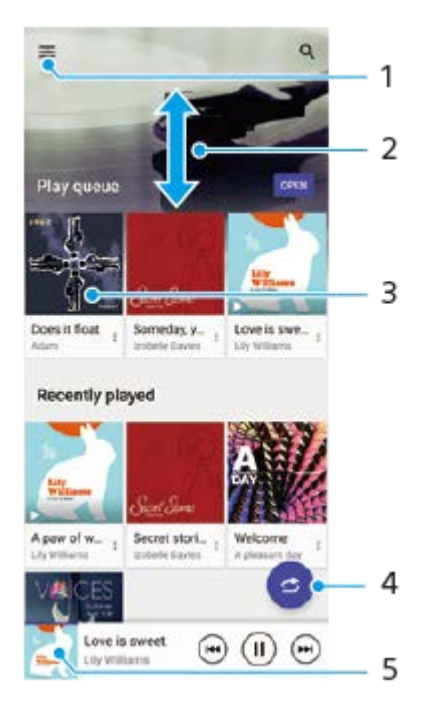

- **1.** Deschideți meniul Muzică
- **2.** Derulați în sus sau în jos pentru a vizualiza conținutul
- **3.** Atingeți pentru a reda o melodie din lista de așteptare pentru redare
- **4.** Redați toate melodiile în mod aleatoriu
- **5.** Mergeți la ecranul aplicației de redare a muzicii

#### **Notă**

Este posibil să nu puteți reda elemente protejate prin drepturi de autor.

#### **Subiect asociat**

- [Transferarea muzicii de pe un computer pe dispozitiv](#page-131-0)
- [Caracteristicile aplicației Muzică](#page-134-0)

<span id="page-134-0"></span>**Smartphone** Xperia 10 III XQ-BT52/HQ-BT52

# **Caracteristicile aplicației Muzică**

În acest capitol sunt prezentate caracteristicile utile când utilizați aplicația Muzică.

### **Editarea informațiilor despre muzică**

- În timpul redării unei melodii în aplicația Muzică, atingeți grafica albumului din ecranul aplicației de redare a muzicii, **1.** apoi atingeti [Editare informații muzică].
- **2.** Editați informațiile după cum doriți.
- **3.** Pentru a seta grafica albumului, atingeți (Pictograma Editare) > [Setare imagine].
- **4.** După ce terminați, atingeți [SALVARE].

### **Redarea muzicii în fundal**

1. În timpul redării unei melodii, atingeți (C) (Butonul Ecran principal) pentru a merge la ecranul principal. Aplicația Muzică continuă să ruleze în fundal.

Pentru a deschide din nou aplicația Muzică, trageți în jos bara de stare și atingeți notificarea Muzică. Alternativ, găsiți și atingeți (Pictograma Muzică).

### **Subiect asociat**

- [Transferarea muzicii de pe un computer pe dispozitiv](#page-131-0)
- [Ascultarea muzicii](#page-132-0)

## **Oglindirea ecranului dispozitivului în mod wireless pe un televizor**

Dacă televizorul sau alt afișaj de dimensiuni mari acceptă oglindirea, vă puteți bucura de conținut de pe dispozitiv pe televizor sau pe afișaj fără a utiliza o conexiune prin cablu.

### **Oglindirea ecranului dispozitivului pe un televizor acceptat**

Puteți să utilizați caracteristica Oglindire ecran pentru a oglindi ecranul dispozitivului pe un televizor sau pe un alt afișaj de dimensiuni mari fără a utiliza o conexiune prin cablu.

Tehnologia Wi-Fi Direct<sup>®</sup> creează o conexiune wireless între cele două dispozitive, astfel încât să vă puteți relaxa și bucura de fotografiile preferate așezați confortabil pe canapea. De asemenea, puteți utiliza această caracteristică pentru a asculta muzică de pe dispozitiv utilizând difuzoarele televizorului.

- **Pe televizor**: Urmați instrucțiunile din Manualul de utilizare aferent televizorului pentru a activa funcția de oglindire a **1.** ecranului.
- **Dispozitivul dvs.**: Găsiți și atingeți [Setări] > [Conectare dispozitiv] > [Preferințe pentru conexiune] > [Oglindire **2.** ecran].
- **3.** Atingeți [ÎNCEPEŢI].
- **4.** Atingeți [OK] și selectați un dispozitiv.

### **Oprirea oglindirii ecranului între dispozitive**

- **1.** Găsiți și atingeți [Setări] > [Conectare dispozitiv] > [Preferințe pentru conexiune] > [Oglindire ecran].
- **2.** Atingeți [Deconectare], apoi atingeți [OK].

### **Notă**

- Această funcție poate fi utilizată cu televizoare care acceptă caracteristica Oglindire ecran.
- Atunci când utilizați funcția Oglindire ecran, nu acoperiți zona antenei Wi-Fi a dispozitivului.
- Când utilizați caracteristica Oglindire ecran, uneori calitatea imaginii poate fi afectată în mod negativ dacă există interferențe din partea altor retele Wi-Fi.

#### **Sugestie**

- Puteți opri oglindirea ecranului inclusiv atingând notificarea în bara de stare a dispozitivului. Trageți în jos bara de stare, atingeți (Pictogramă săgeată în jos), apoi atingeți [Deconectare] > [OK].
- Atingeți (Pictograma Mai multe) pentru mai multe opțiuni.

### **Oglindirea ecranului dispozitivului pe televizor în timp ce utilizați aplicații compatibile Chromecast**

Puteți oglindi ecranul dispozitivului pe televizor în timp ce utilizați aplicații compatibile Chromecast, cum ar fi YouTube. Atingeți usor butonul Cast din ecranul aplicației, apoi selectați televizorul pentru a oglindi ecranul dispozitivului pe televizor. Asigurați-vă că dispozitivul și televizorul sunt conectate la aceeași rețea Wi-Fi. Pentru informații suplimentare, accesați Ajutorul Google Cast la [support.google.com/.](https://support.google.com/)

Este posibil să fie necesar să vă conectați la aplicația de pe televizor cu același cont Google pe care îl utilizați pe dispozitiv, în funcție de aplicația pe care o utilizați.

#### **Subiect asociat**

- [Prezentare generală](#page-25-0)
- [Meniul Setări](#page-81-0)

## <span id="page-137-0"></span>**Conectarea dispozitivului la accesoriile USB**

Puteți să utilizați un adaptor USB cu mufă mamă pentru a vă conecta dispozitivul la accesoriile USB precum dispozitive USB de stocare masivă, căști, controlere de jocuri, tastaturi USB și mouse-uri USB.

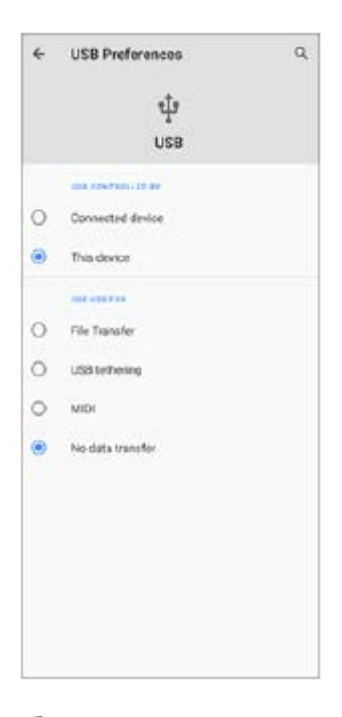

**1 Conectați un cablu USB la dispozitiv.**

**2 Trageți în jos bara de stare, apoi atingeți notificarea de setare a conexiunii USB.**

**3 Atingeți [Atingeți pentru mai multe opțiuni.], și apoi selectați o opțiune.**

### **Preferințe USB**

- **USB controlat de**: Puteți alege care dispozitiv îl controlează pe celălalt, dispozitivul dvs. sau dispozitivul conectat la USB.
- **Folosiți conexiunea USB pentru**: Puteți alege scopul conexiunii USB.
	- **Transfer de fișier**: Gestionați fișiere sau actualizați software-ul dispozitivului. Această opțiune se utilizează cu computerele Microsoft® Windows®. Încărcarea este activată în mod implicit.
	- **Tethering prin USB**: Dispozitivul poate funcționa ca un dispozitiv de tethering.
	- **MIDI**: Dispozitivul poate funcționa ca intrare MIDI pentru aplicațiile instrumentelor muzicale.
	- **Fără transfer de date**: Încărcați dispozitivul doar atunci când [USB controlat de] este setat la [Acest dispozitiv]. Atunci când [USB controlat de] este setat la [Dispozitiv conectat], puteți utiliza dispozitivul ca o sursă de alimentare pentru a încărca celălalt dispozitiv conectat.

#### **Notă**

Sony nu garantează că dispozitivul dvs. acceptă toate accesoriile USB.

Acest dispozitiv are un port USB fără capac. Dacă dispozitivul este expus la apă, asigurați-vă că portul este uscat complet înainte de a conecta un cablu USB.

# <span id="page-139-0"></span>**NFC (Near Field Communication)**

Deoarece NFC este o tehnologie wireless cu o rază de acoperire maximă de un centimetru, dispozitivele care partajează date trebuie să fie ținute aproape unul de celălalt.

Zona de detectare NFC se află pe partea din spate a dispozitivului. Țineți dispozitivul dvs. aproape de celălalt dispozitiv sau de un cititor NFC, astfel încât simbolurile N să se atingă. Asigurați-vă că ambele dispozitive au activată funcția NFC și că ecranul dispozitivului este activ și deblocat.

#### **Notă**

Utilizând anumite aplicații, unele funcții NFC pot fi activate chiar dacă dispozitivul este oprit. Rețineți că nu toate dispozitivele acceptă această caracteristică.

### **Pentru a activa sau dezactiva funcția NFC**

- **1.** Găsiți și atingeți [Setări] > [Conectare dispozitiv] > [Preferințe pentru conexiune].
- **2.** Atingeți comutatorul [NFC] pentru a activa sau a dezactiva funcția.

#### **Notă**

Trebuie să aibă Wi-Fi sau Bluetooth activat pe ambele dispozitive pentru conectarea la locul de muncă.

#### **Sugestie**

Puteți conecta dispozitivul la alte dispozitive compatibile NFC produse de Sony, cum ar fi un difuzor sau căști. Când stabiliți acest tip de conexiune, consultați manualul de utilizare al dispozitivului compatibil pentru mai multe informații.

#### **Subiect asociat**

- [Prezentare generală](#page-25-0)
- [Activarea sau dezactivarea funcției Bluetooth](#page-141-0)
- [Meniul Setări](#page-81-0)

## **Utilizarea dispozitivului ca portofel**

Puteți să utilizați dispozitivul pentru a plăti bunuri fără a deschide portofelul real și să gestionați toate serviciile de plată într-un singur loc. Atunci când faceți o plată, nu uitați să activați funcția NFC înainte de a atinge dispozitivul de un cititor de carduri.

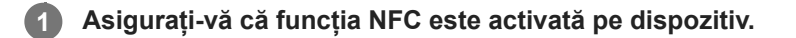

**Găsiți și atingeți [Setări] > [Conectare dispozitiv] > [Preferințe pentru conexiune] > [NFC] > [Plăți contactless]. 2**

Apare o listă cu serviciile de plată.

**Gestionați serviciile de plată după cum doriți.**

De exemplu, puteți să schimbați serviciul de plată implicit.

#### **Notă**

**3**

Este posibil ca serviciile de plată prin dispozitive mobile să nu fie disponibile în regiunea dvs. Pentru dispozitivele dual SIM, plățile inițiate prin NFC sunt acceptate numai atunci când este introdusă o cartelă SIM compatibilă cu NFC în locașul 1 pentru cartele SIM.

#### **Subiect asociat**

- [NFC \(Near Field Communication\)](#page-139-0)
- [Meniul Setări](#page-81-0)

## <span id="page-141-0"></span>**Activarea sau dezactivarea funcției Bluetooth**

Utilizați funcția Bluetooth pentru a trimite fișiere la alte dispozitive compatibile Bluetooth sau pentru a vă conecta la accesorii de tip Mâini libere. Conexiunile Bluetooth funcționează mai bine până la 10 metri, fără interferențe ca obiecte solide. Împerecherea este necesară pentru conectarea la alte dispozitive Bluetooth.

**1 Găsiți și atingeți [Setări] > [Conectare dispozitiv] > [Preferințe pentru conexiune].**

**2 Atingeți [Bluetooth].**

**3 Atingeți comutatorul pentru a activa sau a dezactiva funcția.**

#### **Sugestie**

Mai puteți activa sau dezactiva funcția Bluetooth din panoul Setări rapide.

#### **Notă**

- Dispozitivul nu se poate conecta în mod wireless la toate tipurile de dispozitive Bluetooth. Sony nu garantează că toate dispozitivele Bluetooth sunt compatibile cu dispozitivul dvs.
- Pentru a securiza comunicațiile prin Bluetooth, dispozitivul acceptă o funcție de securitate conformă cu standardele Bluetooth. Cu toate acestea, securitatea poate fi insuficientă în funcție de setări etc. Trebuie să cunoașteți riscurile de securitate atunci când utilizați funcția Bluetooth.
- Vă rugăm să rețineți că Sony nu răspunde pentru nicio scurgere de date care ar putea apărea atunci când comunicați prin intermediul conexiunii Bluetooth.

#### **Subiect asociat**

- [Împerecherea cu alt dispozitiv Bluetooth](#page-143-0)
- [Meniul Setări](#page-81-0)
- [Denumirea dispozitivului](#page-142-0)
- [Trimiterea de elemente utilizând tehnologia Bluetooth](#page-144-0)
- [Primirea elementelor utilizând tehnologia Bluetooth](#page-145-0)

# <span id="page-142-0"></span>**Denumirea dispozitivului**

Vă puteți denumi dispozitivul. Acest nume este văzut de alte dispozitive, după ce ați activat funcția Bluetooth și dispozitivul dvs. este setat ca vizibil.

**1 Găsiți și atingeți [Setări] > [Conectare dispozitiv] > [Asociați un nou dispozitiv].**

**2 Atingeți [Nume dispozitiv].**

**3 Introduceți un nume pentru dispozitiv.**

**4 Atingeți [Redenumiți].**

#### **Subiect asociat**

- [Activarea sau dezactivarea funcției Bluetooth](#page-141-0)
- [Meniul Setări](#page-81-0)

# <span id="page-143-0"></span>**Împerecherea cu alt dispozitiv Bluetooth**

Când împerecheați dispozitivul cu un alt dispozitiv, puteți, de exemplu, să conectați dispozitivul la căști Bluetooth sau la un set auto Bluetooth și să utilizați aceste dispozitive pentru a partaja muzică.

După ce împerecheați dispozitivul cu un alt dispozitiv Bluetooth, dispozitivul dvs. reține această împerechere. Asigurați-vă că dispozitivul cu care doriți să-l împerecheați are funcția Bluetooth activată și este vizibil pentru alte dispozitive Bluetooth.

**Găsiți și atingeți [Setări] > [Conectare dispozitiv] > [Asociați un nou dispozitiv]. 1**

Apare o listă cu dispozitivele Bluetooth disponibile.

### **2 Atingeți dispozitivul Bluetooth cu care doriți să vă asociați.**

### **Conectarea aparatului la un alt dispozitiv Bluetooth**

- **1.** Găsiți și atingeți [Setări] > [Conectare dispozitiv].
- **2.** La [Dispozitive conectate anterior], atingeți ușor Bluetooth dispozitivul la care doriți să vă conectați.

### **Anularea împerecherii cu un dispozitiv Bluetooth**

- **1.** Găsiți și atingeți [Setări] > [Conectare dispozitiv].
- Sub [Dispozitive conectate anterior], atingeți (Pictograma Setări) lângă numele dispozitivului a cărui împerechere **2.** doriți să o anulați.
- **3.** Atingeți [Ștergeți] > [Eliminați dispozitivul].

### **Notă**

Unele dispozitive Bluetooth - de exemplu, majoritatea căștilor Bluetooth - vă solicită să efectuați atât împerecherea, cât și conectarea la celălalt dispozitiv.

### **Subiect asociat**

- [Activarea sau dezactivarea funcției Bluetooth](#page-141-0)
- [Meniul Setări](#page-81-0)
- [Denumirea dispozitivului](#page-142-0)
- [Trimiterea de elemente utilizând tehnologia Bluetooth](#page-144-0)
- [Primirea elementelor utilizând tehnologia Bluetooth](#page-145-0)
## <span id="page-144-0"></span>**Trimiterea de elemente utilizând tehnologia Bluetooth**

Utilizați tehnologia Bluetooth pentru a partaja elemente cu alte dispozitive compatibile Bluetooth, cum ar fi telefoane sau computere. Puteți trimite următoarele tipuri de elemente:

- Fotografii și clipuri video
- Muzică și alte fișiere audio
- Pagini web

Asigurați-vă că funcția Bluetooth este activată pe dispozitivul receptor și că dispozitivul poate fi detectat de alte dispozitive Bluetooth.

 **Deschideți aplicația care conține elementul pe care doriți să îl trimiteți.** Atingeți continuu sau deschideți elementul, apoi atingeți < (Pictograma Partajare). **Selectați [Bluetooth], apoi atingeți numele dispozitivului receptor.** Activați funcția Bluetooth dacă vi se solicită. **3 Acceptați conexiunea pe dispozitivul receptor, dacă vi se solicită. Pe dispozitivul dvs., confirmați transferul către dispozitivul receptor, dacă vi se solicită. Acceptați elementul primit pe dispozitivul receptor.**

### **Subiect asociat**

- [Activarea sau dezactivarea funcției Bluetooth](#page-141-0)
- [Meniul Setări](#page-81-0)
- [Denumirea dispozitivului](#page-142-0)
- [Împerecherea cu alt dispozitiv Bluetooth](#page-143-0)
- [Primirea elementelor utilizând tehnologia Bluetooth](#page-145-0)

## <span id="page-145-0"></span>**Primirea elementelor utilizând tehnologia Bluetooth**

Utilizați tehnologia Bluetooth pentru a partaja elemente cu alte dispozitive compatibile Bluetooth, cum ar fi telefoane sau computere. Puteți să primiți următoarele tipuri de elemente:

- Fotografii și clipuri video
- Muzică și alte fișiere audio
- Pagini web

Asigurați-vă că funcția Bluetooth este activată și că poate fi detectată de alte dispozitive Bluetooth.

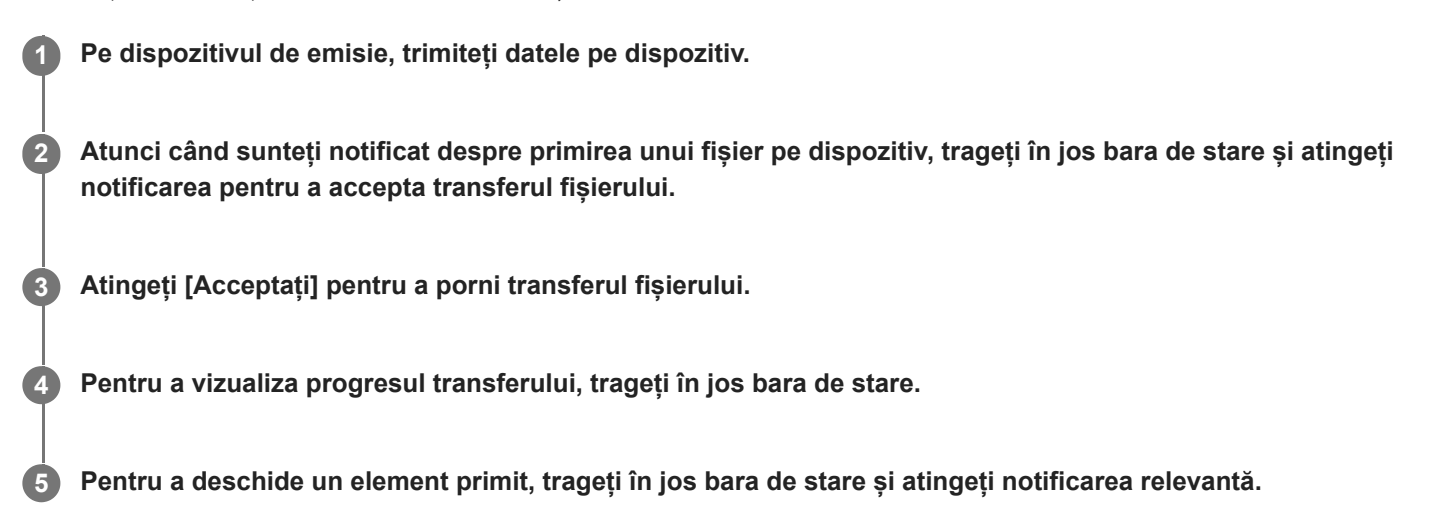

## **Pentru a vizualiza fișierele pe care le-ați primit utilizând conexiunea Bluetooth**

- **1.** Găsiți și atingeți [Setări] > [Conectare dispozitiv] > [Preferințe pentru conexiune].
- **2.** Atingeți [Fișiere primite prin Bluetooth].

#### **Subiect asociat**

- [Activarea sau dezactivarea funcției Bluetooth](#page-141-0)
- [Meniul Setări](#page-81-0)
- [Denumirea dispozitivului](#page-142-0)
- [Împerecherea cu alt dispozitiv Bluetooth](#page-143-0)
- [Trimiterea de elemente utilizând tehnologia Bluetooth](#page-144-0)

[Ghid de asistenţă](#page-0-0)

Smartphone Xperia 10 III XQ-BT52/HQ-BT52

# **Despre aplicația Asistență**

Utilizați aplicația Asistență pentru a găsi informații despre dispozitiv și software. Puteți citi subiecte legate de asistență sau utiliza aplicații utile, cum ar fi testarea dispozitivului.

#### **Notă**

Informațiile de contact pentru asistență sunt disponibile în meniul Contactați-ne chiar și fără o conexiune la rețea.

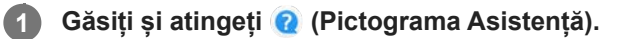

### **Sugestie**

Conectați-vă la internet când utilizați aplicația Asistență pentru a beneficia de cea mai bună asistență disponibilă.

[Ghid de asistenţă](#page-0-0)

Smartphone Xperia 10 III XQ-BT52/HQ-BT52

## **Accesibilitate**

## **Setări de accesibilitate**

Android oferă multe caracteristici de accesibilitate, cum ar fi [Mărire], [Dimensiunea fontului], [Corecția culorii], [TalkBack] și altele.

Puteți găsi caracteristici de accesibilitate sub [Setări] > [Accesibilitate].

Accesați Ajutorul pentru accesibilitate Google la [support.google.com/accessibility/android](https://support.google.com/accessibility/android) pentru mai multe informații.

# **Utilizarea dispozitivului în medii cu umezeală și praf**

Dispozitivul este rezistent la apă și praf, conform clasificărilor IPX5/IPX8 și IP6X. Cu toate acestea, rețineți: toate porturile USB și toți conectorii trebuie să fie perfect uscați înainte de utilizare, iar capacele atașate trebuie închise ferm. Dispozitivul are o fantă pentru cartela nano SIM/de memorie cu capac atașat. Nu trebuie să imersați complet dispozitivul sau să-l expuneți la apă de mare, la apă sărată, la apă clorurată sau la lichide, cum ar fi băuturi. Garanția nu acoperă deteriorarea sau defectele cauzate de abuz ori de utilizare a dispozitivului fără respectarea instrucțiunilor Sony. Pentru informații despre garanție, citiți Informații importante din [Setări] > [Despre telefon] > [Informații de ordin juridic] de pe dispozitiv.

## **Pentru a închide capacele atașate**

- Apăsați pozițiile evidențiate după cum se arată în ilustrație și asigurați-vă că nu există diferențe între capac și **1.** dispozitiv.
	- **(A)**: Capac

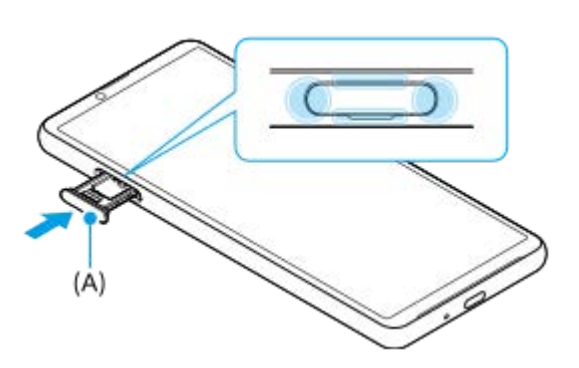

## **Pentru a usca dispozitivul**

**1.** Folosind o cârpă cu microfibre, îndepărtați orice umezeală în exces de pe dispozitiv.

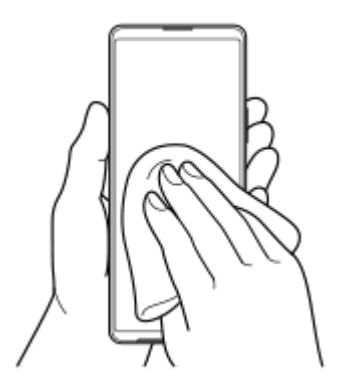

Cu dispozitivul ținut ferm și cu portul USB orientat în jos, scuturați puternic dispozitivul de cel puțin 20 de ori. **2.** Inversați orientarea și scuturați din nou dispozitivul de 20 de ori.

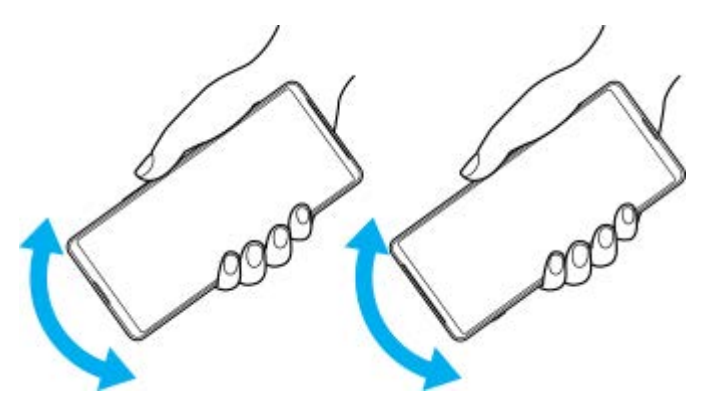

Folosiți o cârpă cu microfibre pentru a șterge orice umezeală rămasă. Ștergeți tastele, porturile și părțile componente **3.** ale dispozitivului, cum ar fi difuzoarele, microfoanele, senzorii, camerele etc., așa cum se arată în ilustrație.

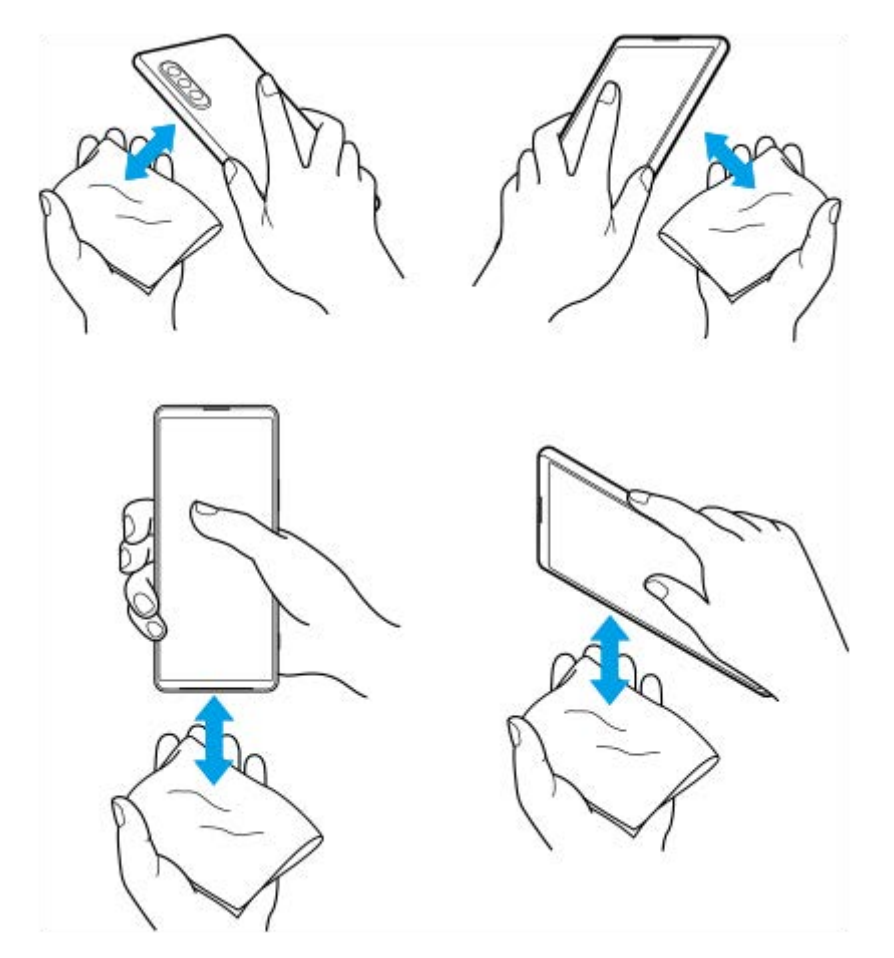

**4.** Lăsați dispozitivul cel puțin două ore și asigurați-vă că este complet uscat înainte de utilizare.

# **Informații juridice**

Acest Ghid de asistență este publicat de Sony Corporation (denumit în continuare "Sony") sau de compania sa afiliată pe plan local, fără nicio garanție. Este posibil ca, în orice moment și fără notificare, Sony să aducă îmbunătățiri și modificări la Ghidul de asistență ca urmare a erorilor de tipar, a inexactităților privind informațiile curente sau a perfecționării programelor și/sau a echipamentelor. Aceste modificări vor fi totuși încorporate în noile ediții ale acestui Ghid de asistență. Toate ilustrațiile au exclusiv rol de prezentare și este posibil să nu descrie cu acuratețe dispozitivul de față.

Toate numele de produse și de companii menționate în acest document sunt mărci comerciale sau mărci comerciale înregistrate ale respectivilor proprietari. Toate celelalte mărci comerciale sunt proprietatea deținătorilor respectivi. Drepturile neacordate în mod explicit în prezentul document sunt rezervate. Vizitați <https://www.xperiainfo.com/> pentru informații suplimentare.

Este posibil ca în acest Ghid de asistență să se facă referiri la servicii sau aplicații furnizate de terțe părți. Este posibil ca utilizarea unor astfel de programe sau servicii să necesite înregistrări separate la furnizorii terți, plata de comisioane sau furnizarea de informații despre cărți de credit și să facă obiectul unor termeni de utilizare suplimentari, modificări, întreruperi sau încetări în orice moment. Pentru aplicații accesate pe sau prin intermediul unui site web terț, vă rugăm să consultați termenii de utilizare și politica de confidențialitate aplicabilă în avans. Sony nu garantează disponibilitatea sau funcționarea oricăror aplicații, site-uri web sau servicii oferite de la terți. În cazul în care software-ul care însoțește sau este furnizat împreună cu dispozitivul dvs. este prevăzut cu termeni și condiții suplimentare, aceste dispoziții vor reglementa și posesia și utilizarea software-ului.

Dispozitivul dvs. are capacitatea să descarce, să stocheze și să redirectioneze continut suplimentar, de exemplu, muzică sau clipuri video. Este posibil ca utilizarea unui astfel de conținut să fie restricționată sau interzisă de terțe părți, inclusiv, dar fără a se limita la restricționarea impusă de legislația în vigoare privind drepturile de autor. Nu compania Sony, ci dvs. sunteți pe deplin răspunzător pentru conținutul suplimentar pe care îl descărcați sau îl redirecționați de pe dispozitiv. Înainte de utilizarea oricărui conținut suplimentar, verificați dacă utilizarea prevăzută este licențiată în mod corespunzător sau este autorizată altfel. Sony nu garantează acuratețea, integritatea sau calitatea oricărui conținut suplimentar sau oricărui alt conținut de terț. În nicio situație compania Sony nu va fi răspunzătoare în niciun mod pentru utilizarea necorespunzătoare din partea dvs. a conținutului suplimentar sau a altui conținut de la o terță parte.

Acest produs deține licență pe baza licențelor de portofoliu pentru brevet de vizualizare MPEG-4 și AVC pentru uz personal și necomercial al unui consumator, în scop de (i) codare video în conformitate cu standardul de vizualizare MPEG-4 ("video MPEG-4") sau standardul AVC ("video AVC") și/sau (ii) decodare video MPEG-4 sau AVC, video care a fost codat de un consumator implicat într-o activitate personală și necomercială și/sau a fost obținut de la un furnizor video autorizat cu licență MPEG LA de a furniza video MPEG-4 și/sau video AVC. Nu se acordă și nu se transferă nicio licență în scopul altor utilizări. Informații suplimentare, inclusiv cele privitoare la utilizări de promovare, de uz intern sau comerciale și de obținere a licenței, pot fi obținute de la MPEG LA, L.L.C. Consultați informațiile de la adresa MPEG LA, L.L.C. Consultați [www.mpegla.com.](http://www.mpegla.com/) Tehnologia de decodificare audio MPEG Layer-3 deține licență de la Fraunhofer IIS și Thomson.

**Notă:** Sony sfătuiește utilizatorii să creeze copii de rezervă ale informațiilor și datelor personale.

COMPANIA SONY NU ÎȘI ASUMĂ RĂSPUNDEREA PENTRU NICIO PIERDERE, ȘTERGERE ȘI/SAU SUPRASCRIERE A DATELOR SAU FIȘIERELOR PERSONALE STOCATE PE DISPOZITIVUL DVS. (INCLUZÂND, DAR FĂRĂ A SE LIMITA LA PERSOANE DE CONTACT, PIESE MUZICALE ȘI IMAGINI), CARE REZULTĂ ÎN URMA ORICĂREI ACTUALIZĂRI A DISPOZITIVULUI DVS. PRIN ORICARE DINTRE METODELE DESCRISE ÎN ACEST GHID DE ASISTENȚĂ SAU ÎN ACEASTĂ DOCUMENTAȚIE.

COMPANIA SONY SAU FURNIZORII SĂI NU ÎȘI ASUMĂ ÎN NICIO SITUAȚIE RĂSPUNDEREA TOTALĂ FAȚĂ DE DVS. PENTRU NICIO DAUNĂ, PIERDERE ȘI CERERE DE CHEMARE ÎN JUDECATĂ (CARE DERIVĂ DINTR-UN CONTRACT SAU PREJUDICIU, INCLUSIV, DAR FĂRĂ A SE LIMITA LA NEGLIJENȚĂ SAU ALTCEVA) CARE DEPĂȘEȘTE VALOAREA PLĂTITĂ EFECTIV DE DVS. PENTRU DISPOZITIV.

©2021 Sony Corporation

Toate drepturile rezervate.

# **Garanție, SAR și recomandări privind utilizarea**

Pentru informații despre garanție, SAR (Specific Absorption Rate) și orientări privind siguranța, citiți Informații importante din [Setări] > [Despre telefon] > [Informații de ordin juridic] de pe dispozitiv.